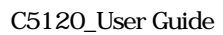

# **KYOCERA Milano**

## **User Guide**

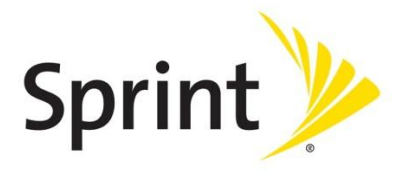

©2011 Sprint. Sprint and the logo are trademarks of Sprint. KYOCERA is a registered trademark of Kyocera Corporation. Other marks are the property of their respective owners.

# **Table of Contents**

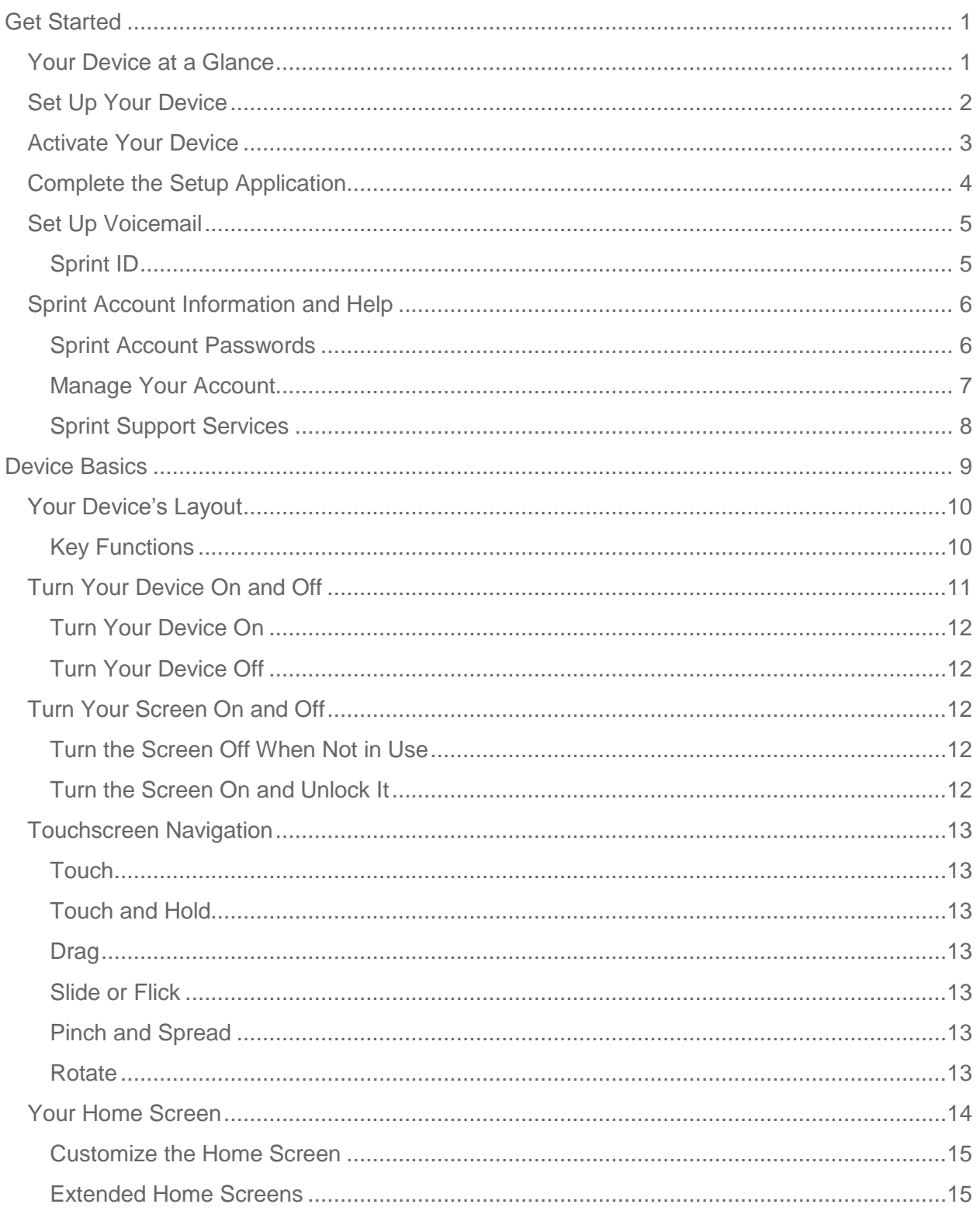

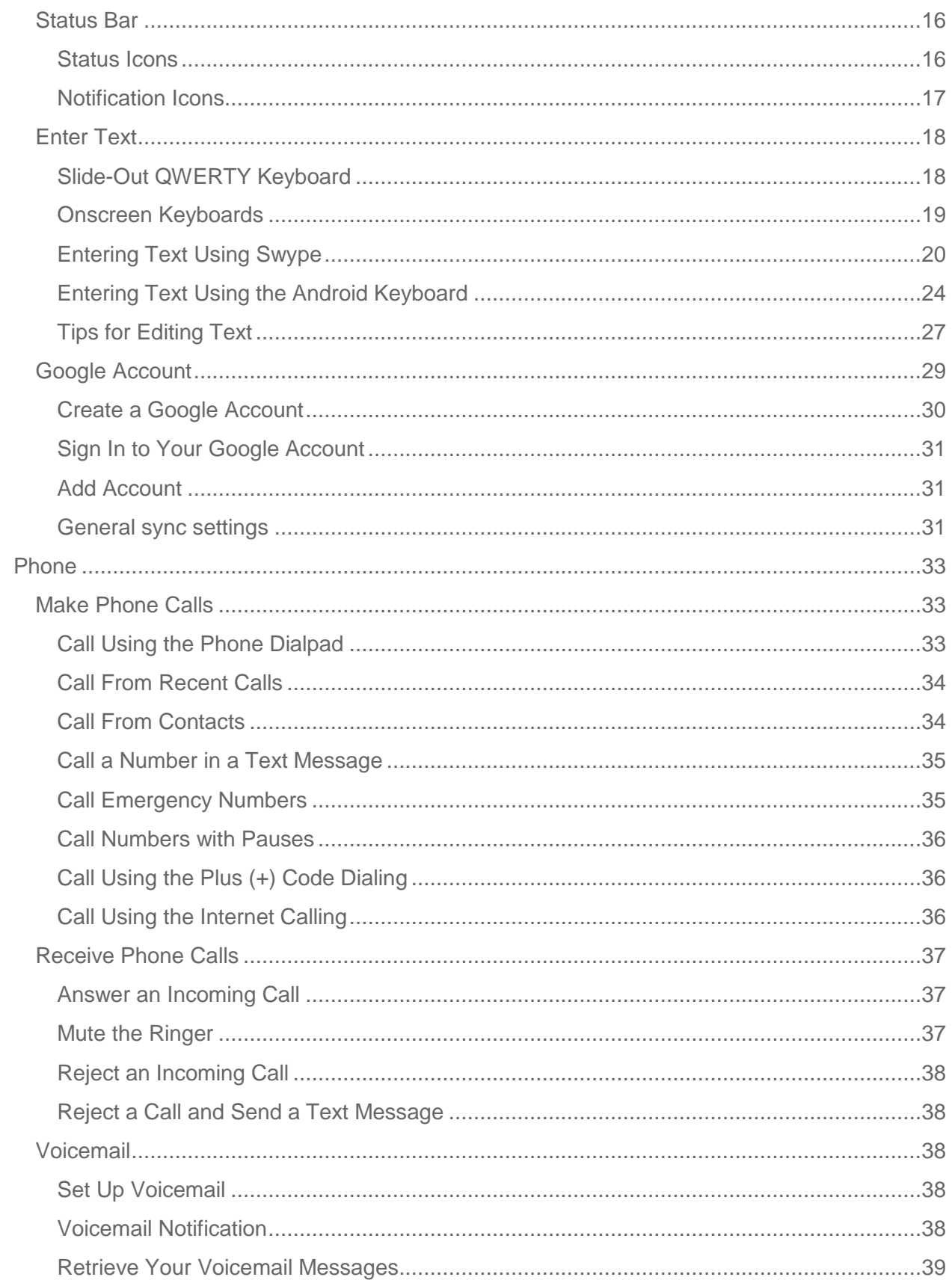

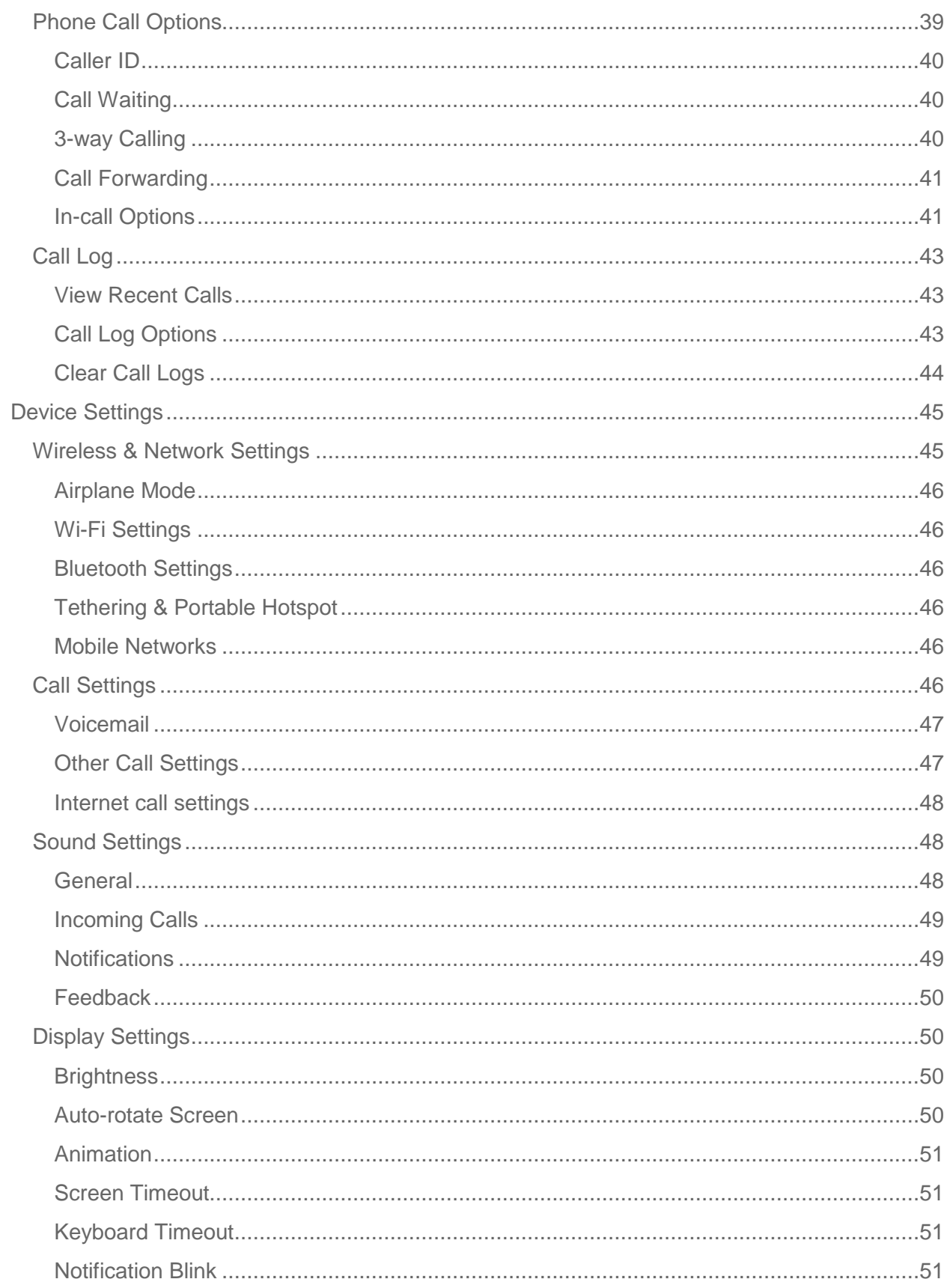

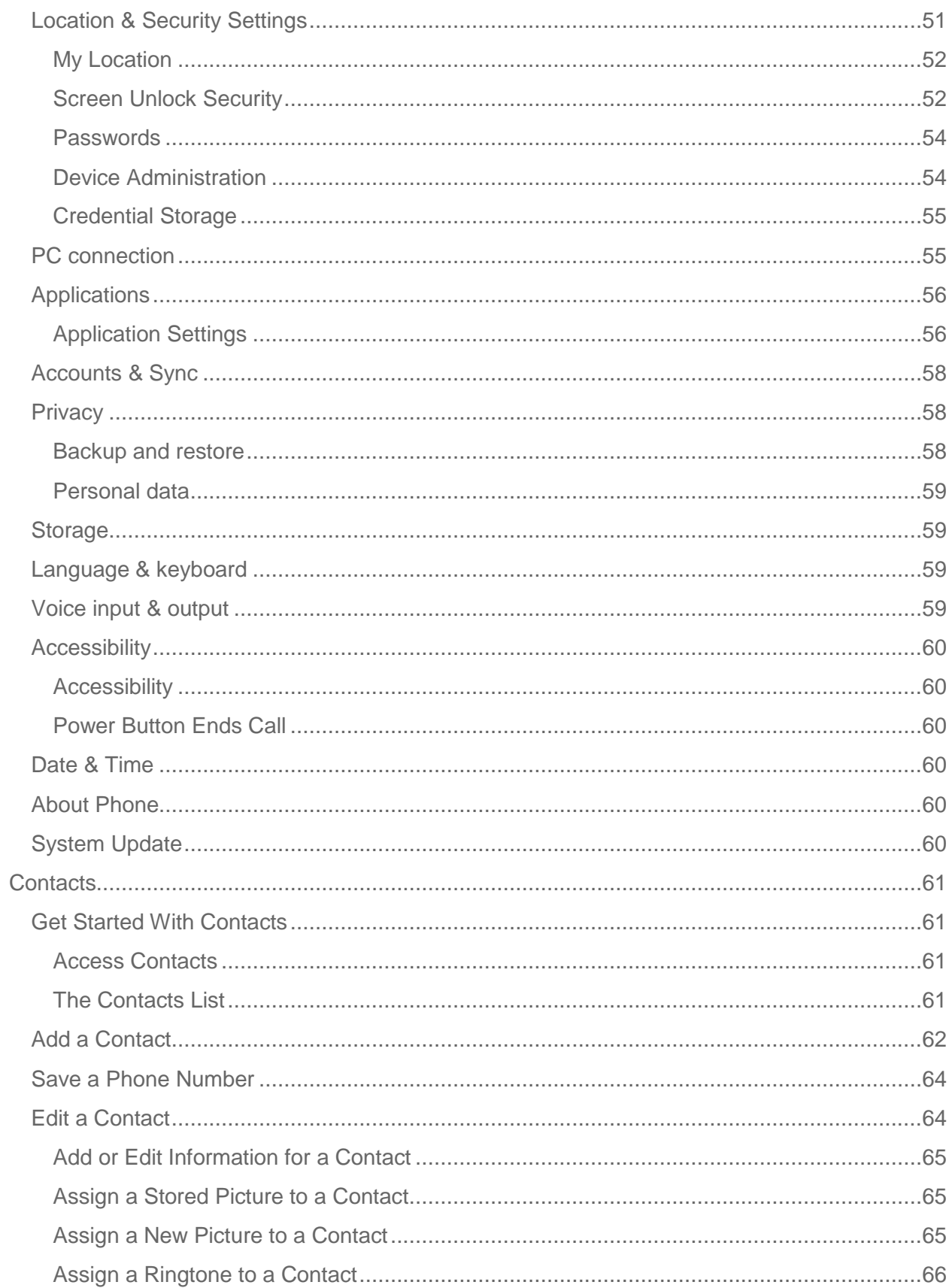

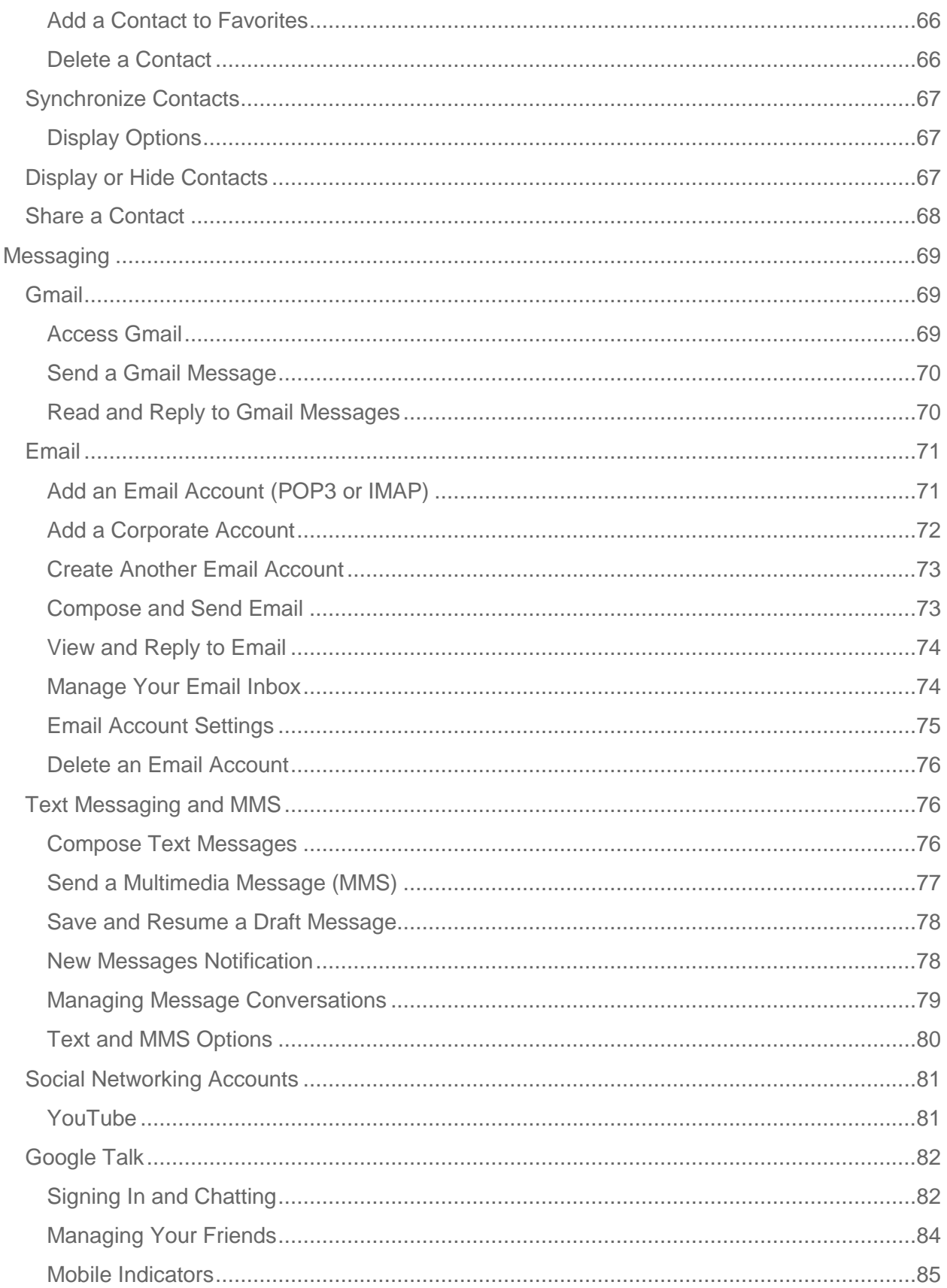

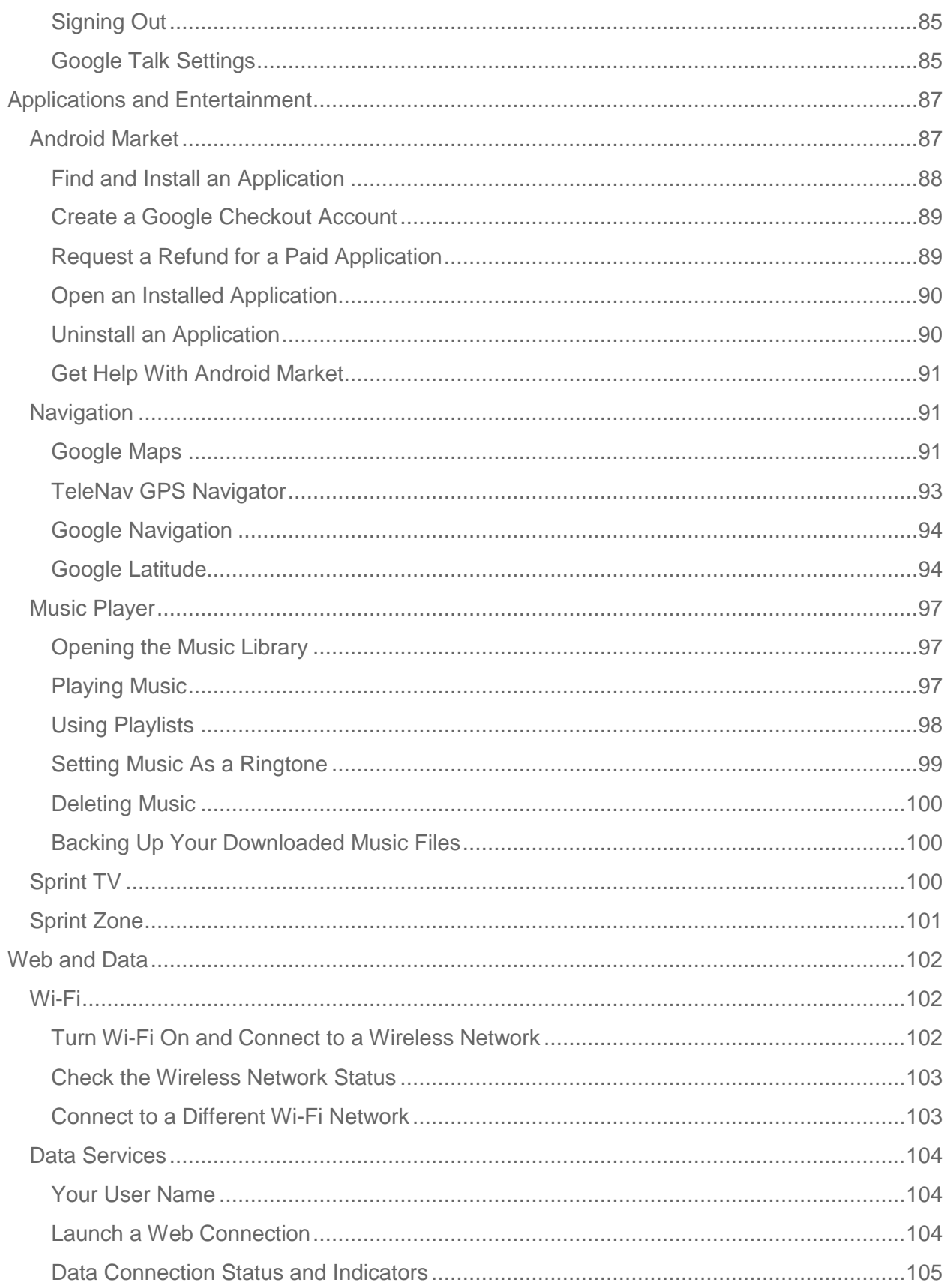

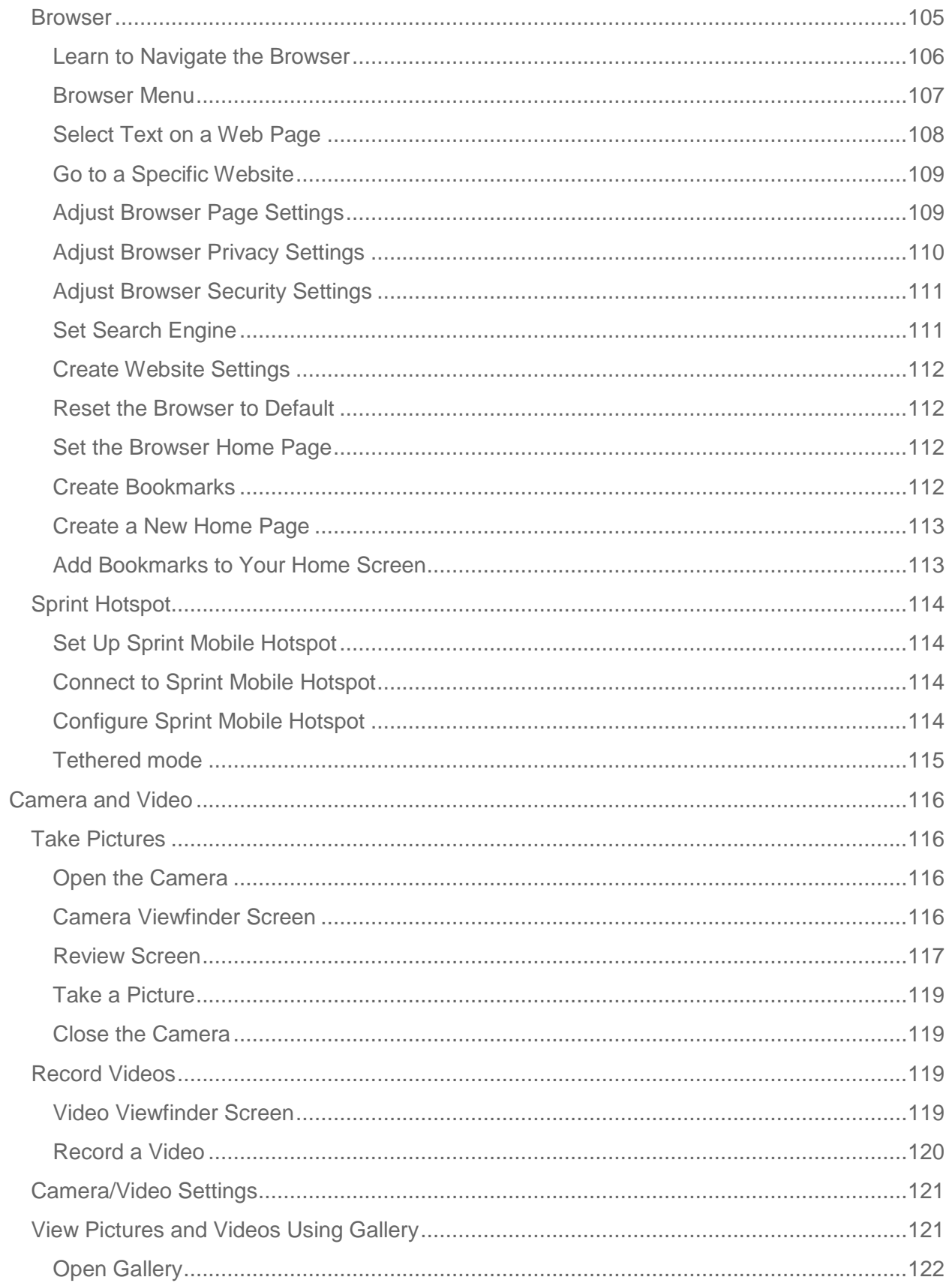

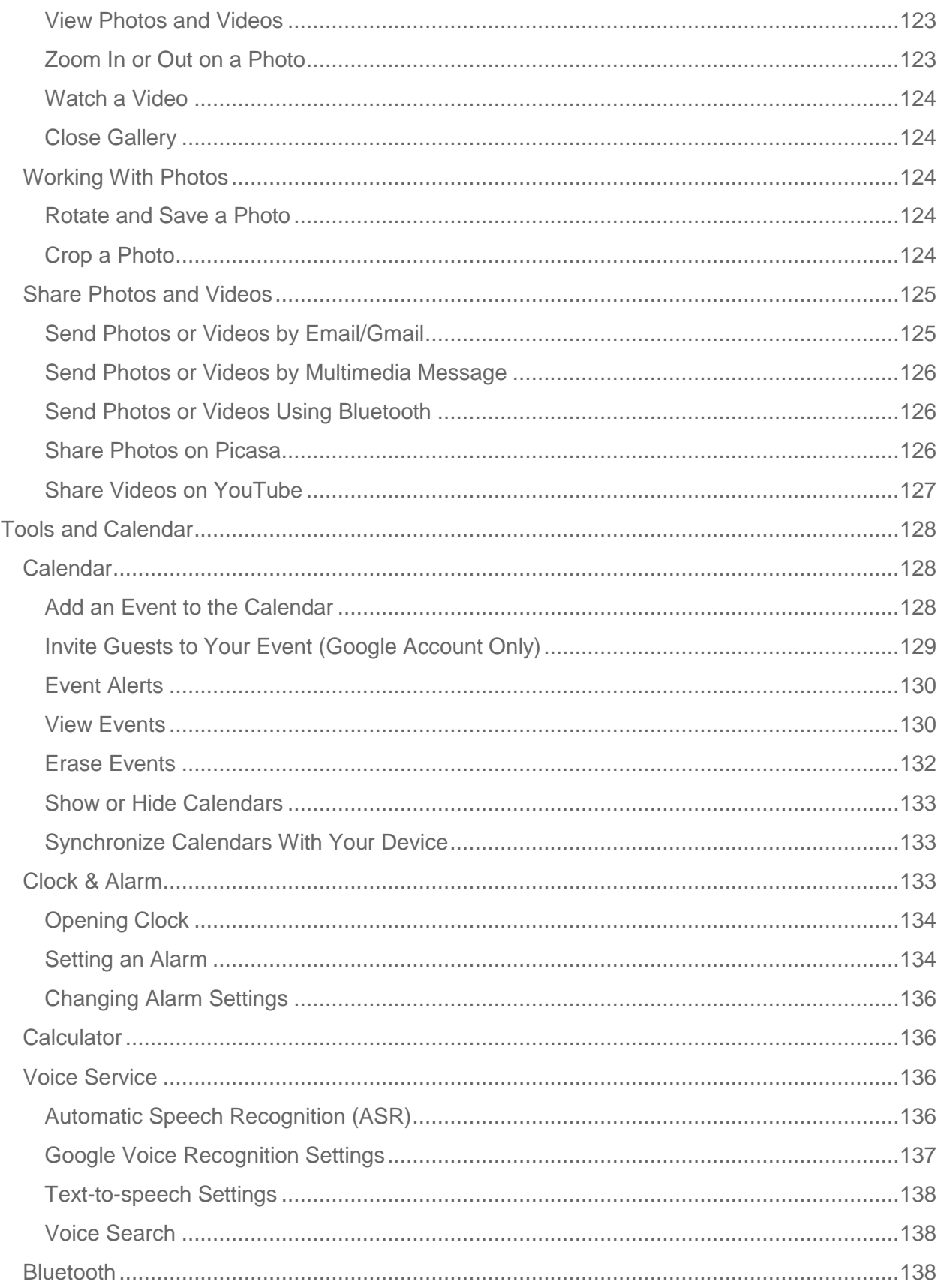

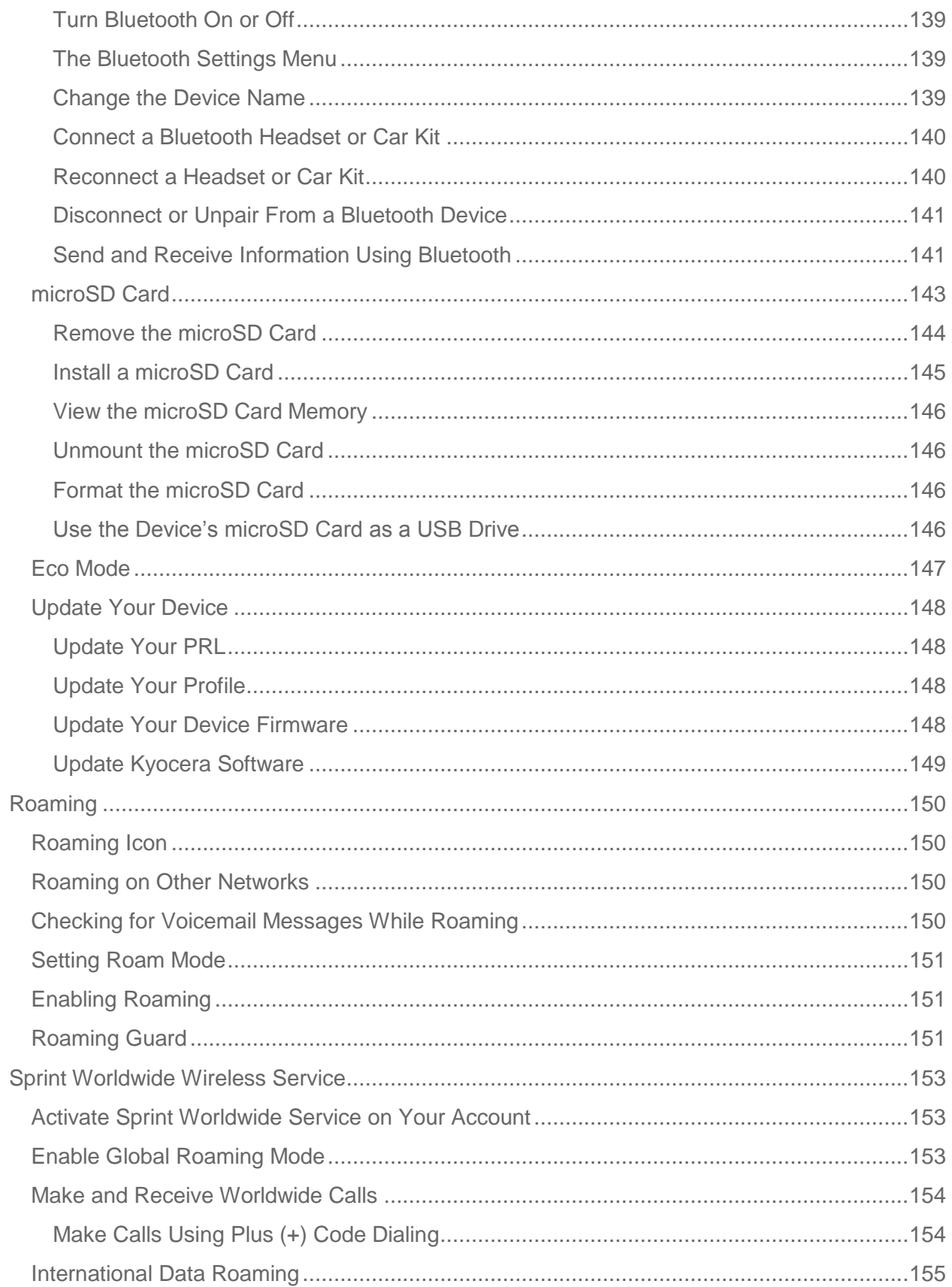

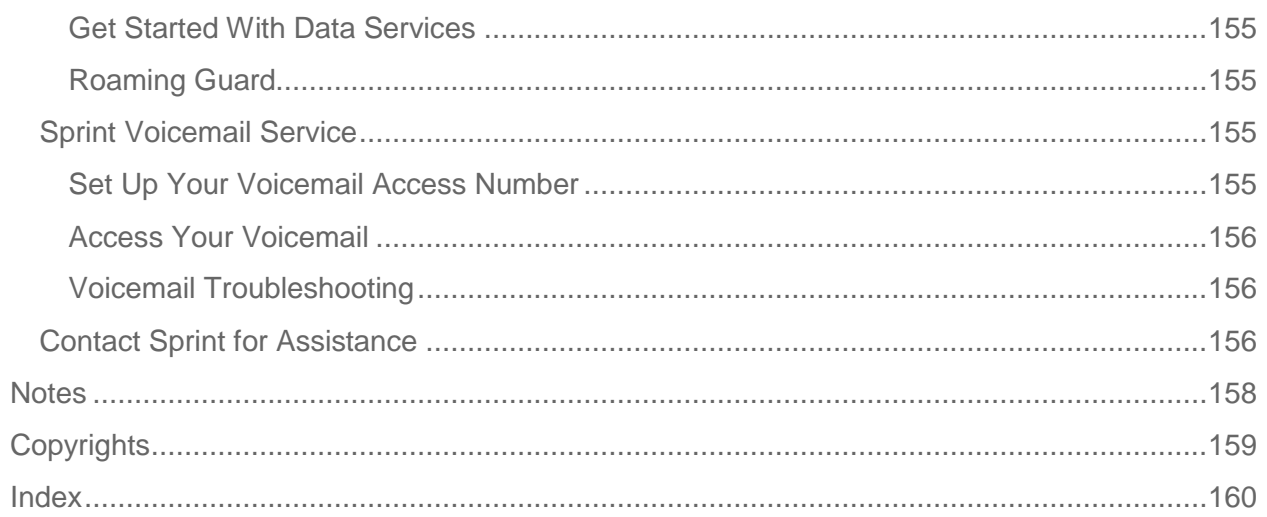

# <span id="page-11-0"></span>*Get Started*

This section gives you all the information you need to set up your device and Sprint service the first time.

[Your Device](#page-11-1) at a Glance

[Set Up Your Device](#page-12-0)

Activate [Your Device](#page-13-0)

[Complete the Setup Application](#page-14-0)

[Set Up Voicemail](#page-15-0)

[Sprint Account Information and Help](#page-16-0)

## <span id="page-11-1"></span>*Your Device at a Glance*

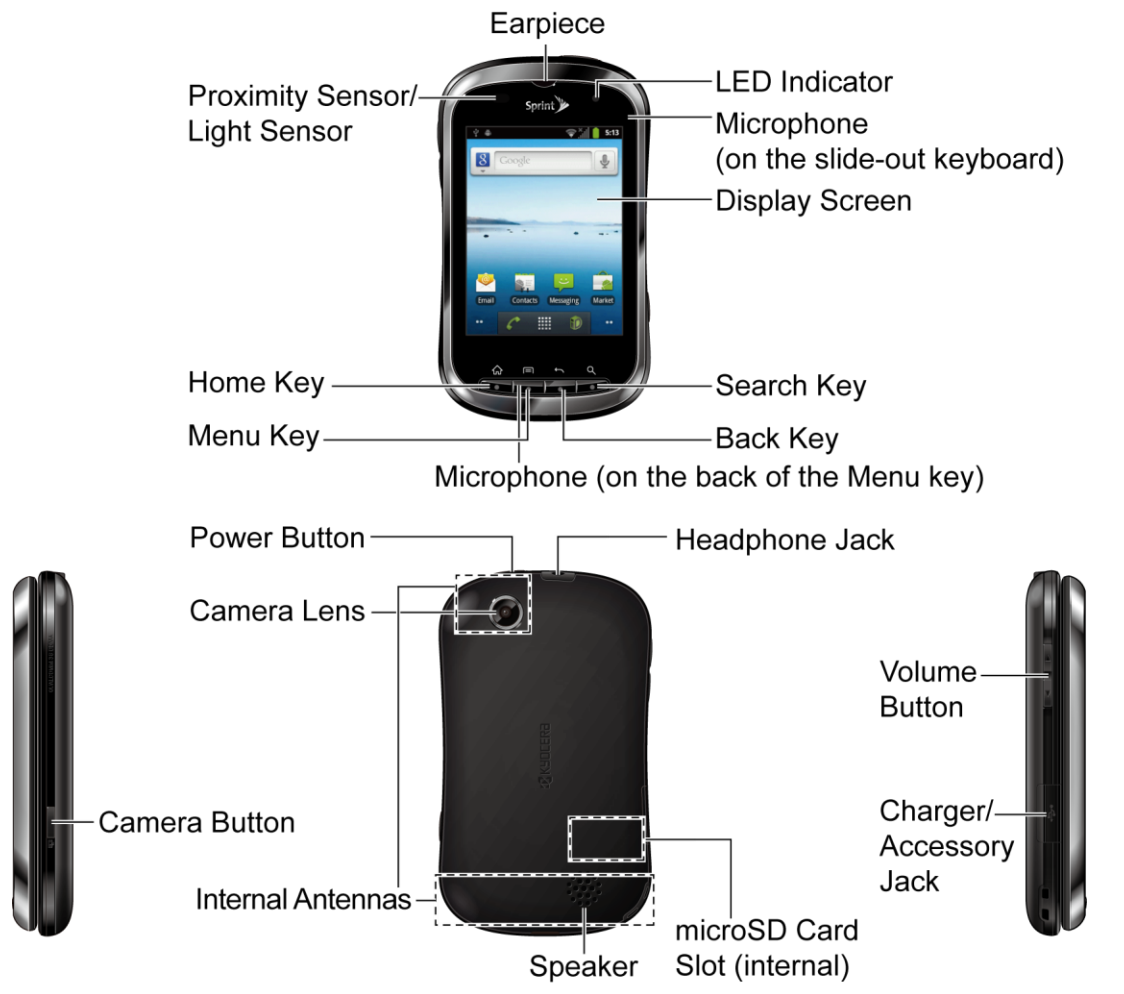

## <span id="page-12-0"></span>*Set Up Your Device*

You must first install and charge the battery to begin setting up your device.

- 1. Install the battery.
	- **Hook your thumb- or fingernail into the slot at the bottom of the battery compartment** cover and lift the cover off gently (Figure 1).

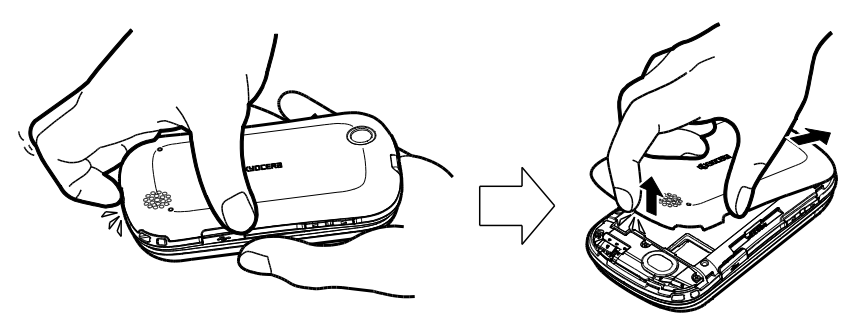

Figure 1

Insert the battery, contacts end first, and gently press into place (Figure 2).

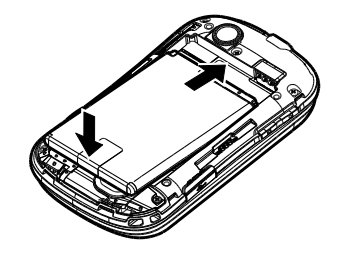

Figure 2

**Replace the cover, making sure all tabs have seated and there are no gaps (Figure** 3).

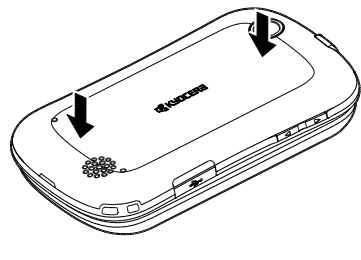

Figure 3

- 2. Charge your battery.
	- **Plug the smaller end of the micro-USB cable into the device's charger/accessory jack.**

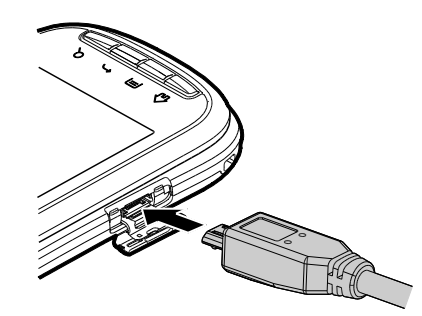

- **Plug the other end of the USB cable into the charger, and then plug the charger into** an electrical outlet.
- **Note:** Your device's battery should have enough charge for the device to turn on and find a signal, run the setup application, set up voicemail, and make a call. You should fully charge the battery as soon as possible.
	- 3. Press and hold the **Power** button to turn your device on.
		- If your device is activated, it will turn on, search for Sprint service, and begin the setup application.
		- **If your device is not yet activated, see Activate [Your Device](#page-13-0) for more information.**

## <span id="page-13-0"></span>*Activate Your Device*

Depending on your account or how and where you purchased your device, it may be ready to use or you may need to activate it on your Sprint account.

- If you purchased your device at a Sprint Store, it is probably activated and ready to use.
- If you received your device in the mail and it is for a new Sprint account or a new line of service, it is designed to activate automatically.
	- When you turn the device on for the first time, you should see a **Hands Free Activation** screen. Follow the onscreen instructions to continue.
- If you received your device in the mail and you are activating a new device for an existing number on your account (you're swapping devices), you can activate on your computer online or directly on your device.
	- **Activate on your computer:**
		- Go to [sprint.com/activate](http://www.sprint.com/activate) and complete the online instructions to activate your device
	- **Activate on your device:**
		- Turn on your new device. (Make sure the old one is turned off.) Your device will automatically attempt Hands Free Activation.
- Touch **Activate** to override auto-activation and start the manual activation wizard.
- Follow the on-screen prompts to complete the activation process.
- To confirm activation, make a phone call. If your device is still not activated or you do not have access to the Internet, contact Sprint Customer Service at **1-888-211-4727** for assistance.
- **Tip:** Do not press the **Power** button while the device is being activated. Pressing the **Power** button cancels the activation process.
- **Note:** If you are having any difficulty with activation, contact Sprint Customer Service by calling **1-888-211-4727** from any other phone.

## <span id="page-14-0"></span>*Complete the Setup Application*

Once your device has been turned on and activated, you will see a Welcome message. You can then complete the Setup application.

- 1. Touch the android icon to get started. To skip any section, touch **Next** or **Skip**.
- 2. Set up your Google options. Follow the instructions to complete each step.
	- **View a tutorial:** Touch **Begin** to see a brief tutorial on getting started.
	- **Set up your Google Account:** Complete the steps to create or sign in to your Google account.
	- **Use Google Location:** Touch the check marks to select your Google location options.
	- **Back up data:** Choose whether or not to back up data with your Google account.
- 3. Touch **Finish setup** to complete the Google setup process. You will see a **Setup accounts** page.
- 4. Touch any of the services listed and follow the prompts to set up additional accounts. These may include: **Email**, **Picasa**, and **YouTube**.
	- For each account you set up, you will need your account sign-in information and passwords.
	- When you're finished adding accounts, touch **Done adding accounts**.
- 5. Touch **OK** to view a video tutorial, or touch **Skip** to finish setup and go to the home screen.
- **Note:** You do not need to sign up for a Google account to use your device. However, to download applications from the Android Market, or to use Gmail, you must link your device to a Google account.

## <span id="page-15-0"></span>*Set Up Voicemail*

Your device automatically transfers all unanswered calls to your voicemail, even if your device is in use or turned off. You should set up your Sprint Voicemail and personal greeting as soon as your device is activated. Always use a password to protect against unauthorized access.

1. Press **Home**  $\Omega$  and touch  $\Omega$ . (If your screen is locked, press the **Power** button to

turn on the display and then flick  $\bigoplus$  to unlock the screen.)

- 2. Touch and hold  $1$  to dial your voicemail number.
- 3. Follow the system prompts to:
	- Create your password.
	- Record your name announcement.
	- **Record your greeting.**
- **Note: Voicemail Password** Sprint strongly recommends that you create a password when setting up your voicemail to protect against unauthorized access. Without a password, anyone who has access to your device is able to access your voicemail messages.

## <span id="page-15-1"></span>*Sprint ID*

Once your device is activated, you have the option of installing an initial ID Pack. ID Packs are bundles of applications, ringtones, wallpapers, settings, and more. ID Packs are installed using an application called Sprint ID.

You can install as many as five ID Packs at any one time in addition to the default My ID Pack. You can easily switch from one ID Pack to another without losing any applications already installed. For example, when you install the Sprint pack, Sprint applications such as Sprint TV, Telenav GPS Navigation, NASCAR Sprint Cup Mobile, and Sprint Football Live will remain in your applications.

### <span id="page-15-2"></span>*Installing Your First ID Pack*

### **Note:** Your device must be activated, your battery should be fully charged, and you should be in a network coverage area before you install an ID Pack.

1. Press **Home**  $\bigcap_{n=1}^{\infty}$  and touch **D**. (If your screen is locked, press the **Power** button to

turn on the display and then flick  $\bigcirc$  to unlock the screen.).

- 2. On the Welcome to Sprint ID screen, touch **Continue**.
- 3. Touch **Get New** on the **Choose your ID** screen.
- 4. Touch an ID Pack on the **Sprint ID** screen.
- 5. Read the information screen for a description of the ID Pack and touch **Install**.
- 6. Read the Terms & Conditions and touch **Agree** to begin the download.
- 7. Wait for the download to finish and the ID Pack will then begin installation automatically.

- or -

Touch **Continue** to continue using your device. When the notification icon appears, slide the status bar down, and touch **ID ready to install** to complete the installation.

### *Switching ID Packs*

- 1. Press **Home**  $\widehat{\Omega}$  and touch **i**D.
- 2. Touch an ID Pack to replace your current pack.
	- or -

Touch **Get New** to install a new ID Pack and follow steps 4–7 of [Installing Your First ID](#page-15-2)  [Pack.](#page-15-2)

**Note:** Certain features of Sprint ID are subject to change. For the most up-to-date information about using Sprint ID, please see the User Guide at [sprint.com.](http://www.sprint.com/)

## <span id="page-16-0"></span>*Sprint Account Information and Help*

Find out about account passwords and information about managing your account and finding help.

[Sprint Account Passwords](#page-16-1)

[Manage Your Account](#page-17-0)

[Sprint Support Services](#page-18-0)

### <span id="page-16-1"></span>*Sprint Account Passwords*

As a Sprint customer, you enjoy unlimited access to your personal account information, your voicemail account, and your data services account. To ensure that no one else has access to your information, you will need to create passwords to protect your privacy.

#### *Account User Name and Password*

If you are the account owner, you will create an account user name and password when you sign on to [sprint.com.](http://www.sprint.com/) (Click **Sign in/Sign up** and then click **Sign up now!** to get started.) If you are not the account owner (if someone else receives the bill for your Sprint service), you can get a sub-account password at [sprint.com.](http://www.sprint.com/)

#### *Voicemail Password*

You'll create your voicemail password when you set up your voicemail. See [Set Up Voicemail](#page-15-0) for more information on your voicemail password.

#### *Data Services Password*

With your Sprint phone, you may elect to set up an optional data services password to control access and authorize Premium Service purchases.

For more information, or to change your passwords, sign on to [sprint.com](http://www.sprint.com/) or call Sprint Customer Service at **1-888-211-4727**.

### <span id="page-17-0"></span>*Manage Your Account*

Manage your Sprint account from your computer, your Sprint phone, or any other phone.

#### **Online: [sprint.com](http://www.sprint.com/)**

- Access your account information.
- Check your minutes used (depending on your Sprint service plan).
- View and pay your bill.
- Enroll in Sprint online billing and automatic payment.
- Purchase accessories.
- Shop for the latest Sprint phones.
- View available Sprint service plans and options.
- Learn more about data services and other products like games, ringtones, screen savers, and more.

#### **From Your Sprint Phone**

- 1. Press **Home**  $\widehat{A}$  and touch  $\widehat{C}$ .
- 2. Do any of the following:
	- Touch  $\star$  4  $\bullet$  1  $\bullet$  to check minute usage and account balance.
	- $\blacksquare$  Touch  $\star$  **3** DEF **the C** to make a payment.

Touch  $\frac{1}{x}$  2.  $\frac{1}{x}$  to access the Sprint Zone, where you can check your account, update your device, watch video tutorials, or contact Sprint Customer Service.

#### **From Any Other Phone**

- Sprint Customer Service: **1-888-211-4727**.
- Business Customer Service: **1-888-788-4727**.

## <span id="page-18-0"></span>*Sprint Support Services Sprint 411*

Sprint 411 gives you access to a variety of services and information, including residential, business, and government listings; movie listings or showtimes; driving directions, restaurant reservations, and major local event information. You can get up to three pieces of information per call, and the operator can automatically connect your call at no additional charge.

There is a per-call charge to use Sprint 411, and you will be billed for airtime.

► Press **Home**  $\overline{G}$ , touch  $\overline{G}$ , and then touch  $4 \text{ cm}$  **1**  $\overline{F}$  **1** 

#### *Sprint Operator Services*

Sprint Operator Services provides assistance when you place collect calls or when you place calls billed to a local telephone calling card or third party.

► Press **Home**  $\overline{G}$ , touch  $\overline{G}$ , and then touch  $\overline{O}$ .

For more information or to see the latest in products and services, visit us online at [sprint.com.](http://www.sprint.com/)

# <span id="page-19-0"></span>*Device Basics*

Your device is packed with features that simplify your life and expand your ability to stay connected to the people and information that are important to you. The topics in this section will introduce the basic functions and features of your phone.

[Your Device's Layout](#page-20-0)

[Turn Your Device](#page-21-0) On and Off [Turn Your Screen On and Off](#page-22-2) [Touchscreen](#page-23-0) Navigation [Your Home Screen](#page-24-0) [Status Bar](#page-26-0) [Enter Text](#page-28-0) [Google Account](#page-39-0)

## <span id="page-20-0"></span>*Your Device's Layout*

The illustrations below outline your phone's basic layout.

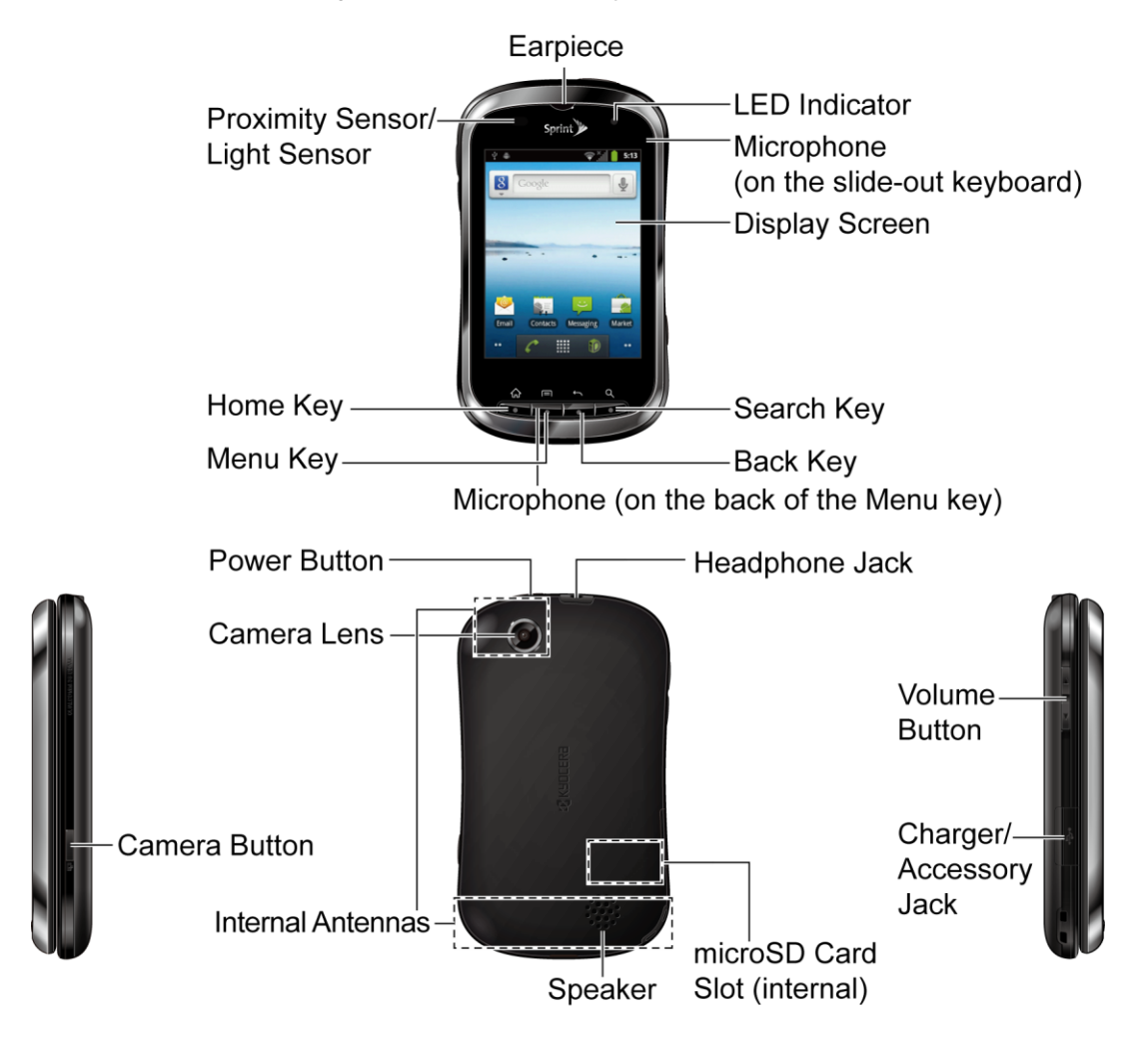

## <span id="page-20-1"></span>*Key Functions*

- **Proximity Sensor/Light Sensor** automatically deactivate the touchscreen when you hold the device near your face. This prevents you from unintentionally activating device functions during a call. It also automatically turns off the keyboard backlight and brightens the display when you are in sunlight or a bright room, and turns on the keyboard backlight and dims the display in darker places.
- **Home Key** ( $\Omega$ ) returns you to the Home screen. Touch and hold to show the recently used applications.
- **Menu Key** ( $\boxed{\equiv}$ ) lets you open the menus of the current screen or application.
- **Back Key** ( $\bigcap$ ) returns you to the previous screen or closes the dialog box.
- **Search Key** ( $\boxed{Q}$ ) allows you to activate the Search function to search information on your device and the Internet.
- **Microphone** allows other callers to hear you clearly when you are speaking to them.
- **Display Screen** displays all the information needed to operate your device. Use finger gestures to navigate and interact with items on the screen.
- **LED Indicator** shows your device's battery status. It also flashes for incoming calls or pending notifications.
- **Earpiece** lets you hear the caller and automated prompts.
- **Camera Button** lets you activate the camera and camcorder and take pictures and videos.
- **Power Button** lets you turn the device on or off, or turn the screen backlight on or off. This button can be configured to end a call. (See [Power Button Ends Call.](#page-70-2))
- **Camera Lens**, as part of the built-in camera, lets you take pictures and videos.
- **Internal Antenna** facilitates reception and transmission. To maximize performance, do not obstruct while using the device.
- **Speaker** lets you hear the different ringers and sounds. It also lets you hear the caller's voice in speakerphone mode.
- **microSD Card Slot** (internal) allows you to insert a microSD card to support external memory.

#### **Note:** Your device comes with the microSD card preinstalled.

- **Headset Jack** allows you to plug in an optional headset for convenient, hands-free conversations. **CAUTION!** Inserting an accessory into the incorrect jack may damage the device.
- **Volume Button** allows you to adjust the ringer and media volumes when you are not on a call, or the voice volume during a call.
- **Charger/Accessory Jack** allows you to connect the micro-USB cable (included) to charge the battery or to transfer files to and from a computer.

**CAUTION!** Inserting an accessory into the incorrect jack may damage the device.

## <span id="page-21-0"></span>*Turn Your Device On and Off*

[Turn Your Device](#page-22-0) On

[Turn Your](#page-22-1) Device Off

## <span id="page-22-0"></span>*Turn Your Device On*

► Press and hold the **Power** button.

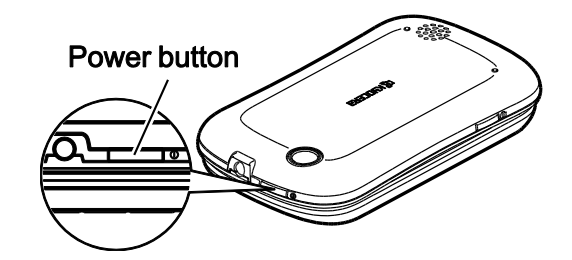

## <span id="page-22-1"></span>*Turn Your Device Off*

► Press and hold the **Power** button to open the phone options menu. Touch **Power off** to turn the device off.

Your screen remains blank while your device is off.

## <span id="page-22-2"></span>*Turn Your Screen On and Off*

[Turn the Screen Off When Not in Use](#page-22-3)

[Turn the Screen On and Unlock It](#page-22-4)

### <span id="page-22-3"></span>*Turn the Screen Off When Not in Use*

► To quickly turn the screen off, press the **Power** button. Pressing the **Power** button again or receiving an incoming call will turn on your device screen and show the lock screen.

To save battery power, the device automatically turns off the screen after a certain period of time when you leave it idle. You will still be able to receive messages and calls while the device's screen is off.

#### **Note:** For information on how to adjust the time before the screen turns off, see [Screen](#page-61-1)  **Timeout**

## <span id="page-22-4"></span>*Turn the Screen On and Unlock It*

- 1. To turn the screen on, press the **Power** button.
- 2. Flick  $\bigcirc$  to unlock the screen.
	- or -

Open the slide-out QWERTY keyboard.

If you have set up a screen unlock security, you will be prompted to draw the pattern or enter the password or PIN. See [Screen Unlock Security.](#page-62-1)

## <span id="page-23-0"></span>*Touchscreen Navigation*

Your device's touchscreen lets you control actions through a variety of touch gestures.

**[Touch](#page-23-1)** 

Touch [and Hold](#page-23-2)

[Drag](#page-23-3)

[Slide or Flick](#page-23-4)

[Pinch and Spread](#page-23-5)

[Rotate](#page-23-6)

## <span id="page-23-1"></span>*Touch*

Touch once with your finger to select or launch a menu, option, or application. A light touch works best.

### <span id="page-23-2"></span>*Touch and Hold*

To open the available options for an item (for example, a link in a Web page), simply touch and hold the item.

## <span id="page-23-3"></span>*Drag*

Touch and hold your finger before you start to move it. Do not release your finger until you have reached the target position.

### <span id="page-23-4"></span>*Slide or Flick*

To slide, quickly move your finger vertically or horizontally across the screen. To flick, move your finger in lighter, quicker strokes than sliding. This finger gesture is always used in a vertical motion, such as when scrolling through contacts or a message list.

## <span id="page-23-5"></span>*Pinch and Spread*

Pinch the screen using your thumb and forefinger to zoom out or spread the screen to zoom in when viewing a picture or a Web page. (Move fingers inward to zoom out and outward to zoom in.)

## <span id="page-23-6"></span>*Rotate*

For most screens, you can automatically change the screen orientation from portrait to landscape by turning the device sideways.

**Note:** The Auto-rotate check box in **Home**  $\widehat{A}$  > **Menu**  $\widehat{B}$  > **Settings** > **Display** needs to be selected for the screen orientation to automatically change.

## <span id="page-24-0"></span>*Your Home Screen*

The Home screen is the starting point for your device's applications, functions, and menus. You can customize your home screen by adding application icons, shortcuts, folders, widgets, and more. Your home screen extends beyond the initial screen. Swipe the screen left or right to display additional screens.

#### Customize [the Home Screen](#page-25-0)

#### [Extended Home Screens](#page-25-1)

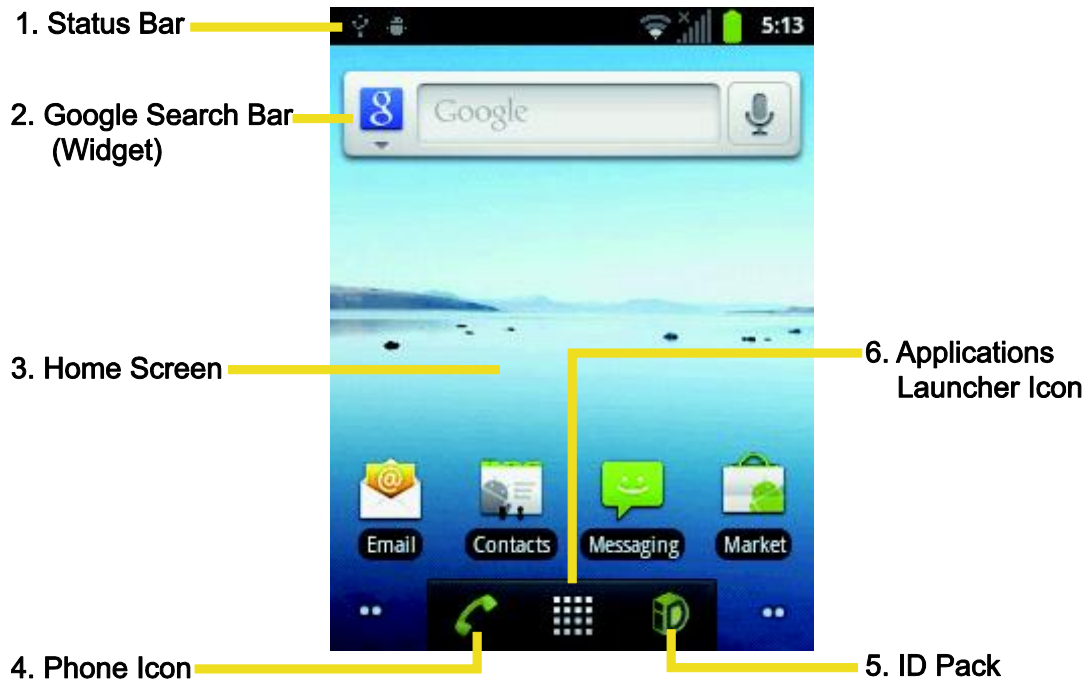

- 1. **Status Bar:** Displays the time, notification, and device status icons. Slide down to display the Notifications panel.
- 2. **Google Search Bar:** Allows users to enter text or spoken keywords for a quick search on the device or on the Internet. Touch  $\boxed{8}$  and select the item you want to search.
- 3. **Home Screen:** Displays shortcut icons, widgets, wallpapers, and folders.
- 4. **Phone Icon:** Touch to open the phone-related screen functions (Phone, Call log, Contacts, and Favorites).
- 5. **ID Pack:** Allows users to switch the ID Pack or get a new pack.
- 6. **Applications Launcher Icon:** Touch to display available applications on the device.

## <span id="page-25-0"></span>*Customize the Home Screen*

### *Add Items to the Home Screen or to an Extended Screen*

- 1. Touch and hold an empty area on a screen. (If the current screen doesn't have room, swipe the screen left or right to display an extended screen.)
- 2. On the **Add to Home screen** menu, touch the type of item you want to add and then select the item.
	- **Shortcuts:** Add shortcuts to applications, bookmarks, contacts, settings, and more. Touch a category and then touch the item you want to add.
	- **Widgets:** Add widgets to a screen such as an analog clock, calendar, Eco Mode, and more.
	- **Folders:** Add a folder where you can organize screen items. Add a shortcut to all your contacts, contacts with phone numbers, or starred contacts. Contact details are automatically updated when there are changes in the source.
	- **Wallpapers:** Select a wallpaper source from Gallery, Sprint ID wallpapers, live wallpapers, or other preloaded options.

### *Move or Remove Items on the Home Screen or to an Extended Screen*

- ► Touch and hold the item you want to move or remove from the screen.
	- To move the item, drag it to a new area and release it.
	- To remove the item, touch and hold the item until a trash can appears at the bottom of the screen, and then drag the item until it turns red, and release your finger.

## <span id="page-25-1"></span>*Extended Home Screens*

In addition to the Home screen, your phone has four extended screens to provide more space for adding icons, widgets, and more. Press **Home**  $\Omega$  and then drag across the screen to move from the screen to an extended screen.

There are four extended screens in addition to the Home screen.

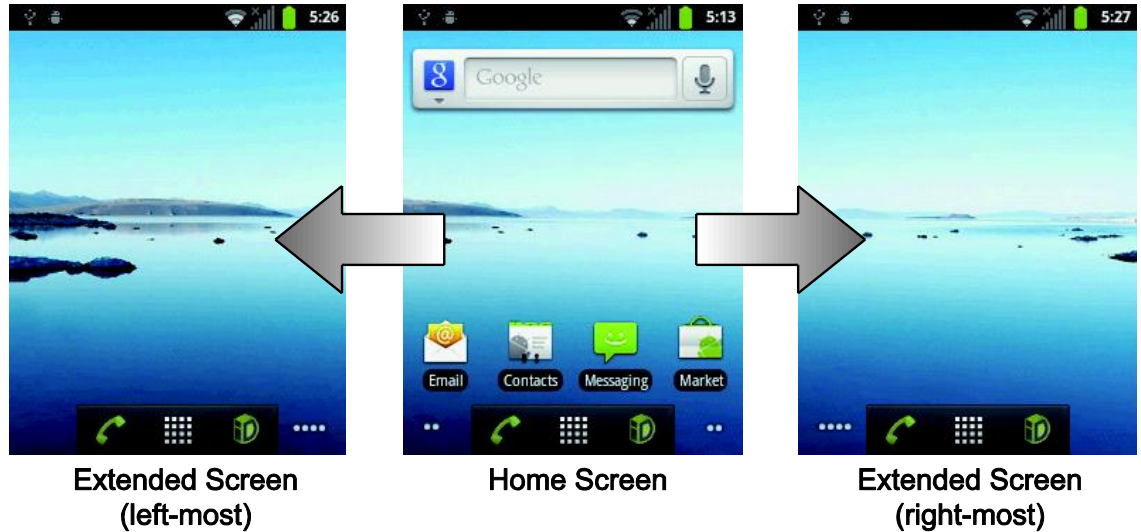

- You cannot add more screens.
- While on an extended screen, press **Home ⊙** to return to the Home screen.

To go directly to a particular screen:

- 1. Touch and hold the small dots you see on the lower left and right corner of the screen. They indicate the number of available screens to either side.
- 2. Touch a thumbnail to open the associated screen.

## <span id="page-26-0"></span>*Status Bar*

The status bar at the top of the screen provides device and service status information on the right side and notification alerts on the left. To view notification alerts, slide the status bar down.

#### [Status Icons](#page-26-1)

[Notification Icons](#page-27-0)

### <span id="page-26-1"></span>*Status Icons*

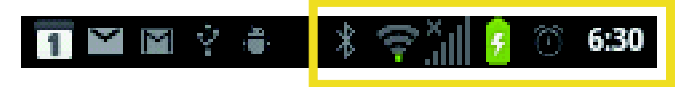

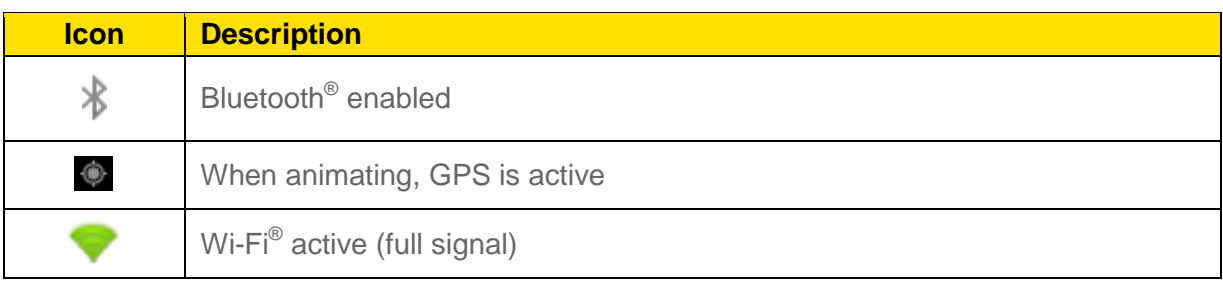

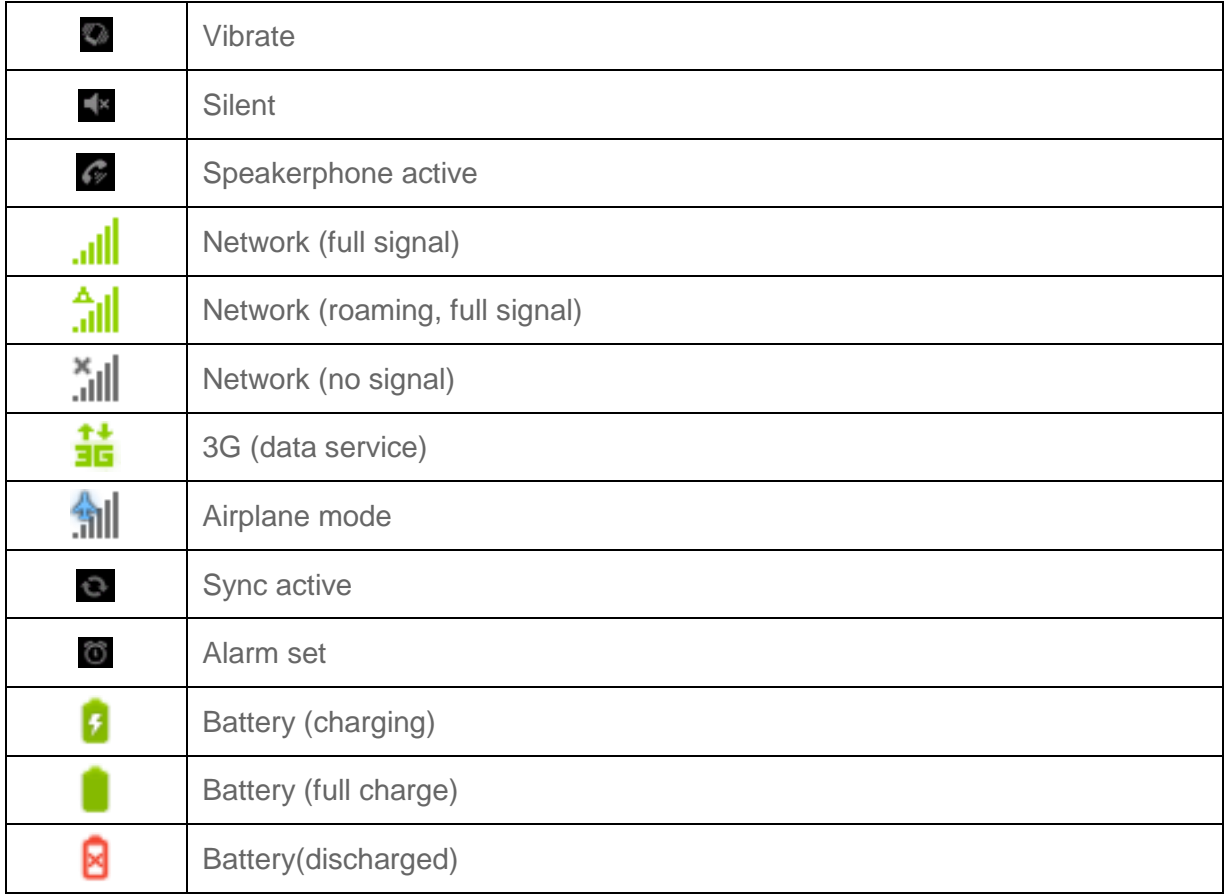

## <span id="page-27-0"></span>*Notification Icons*

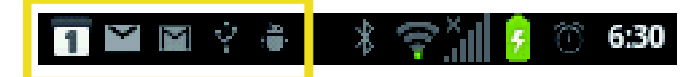

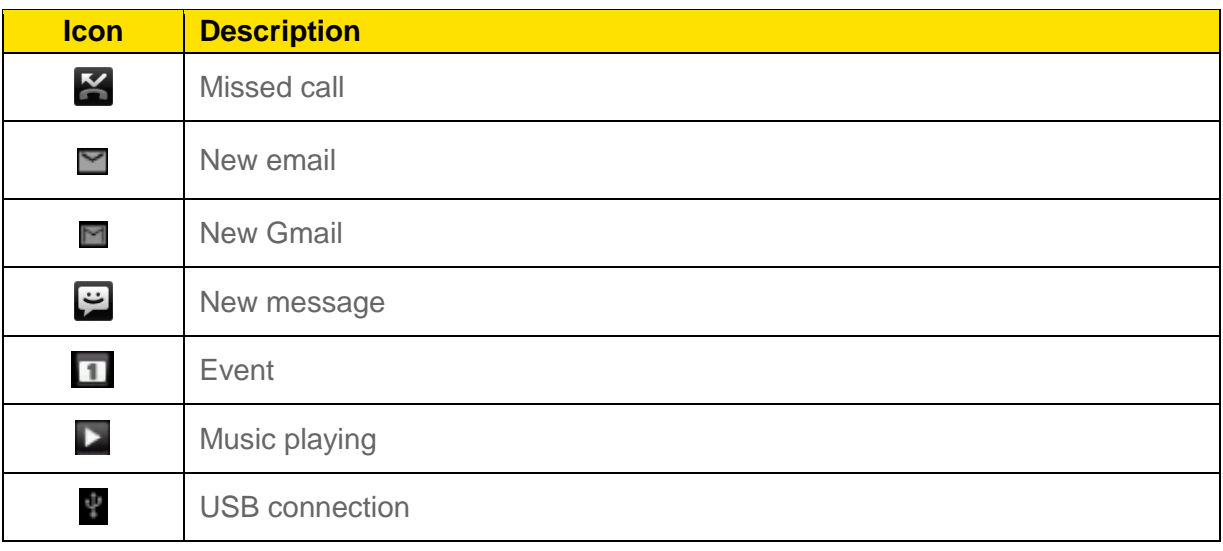

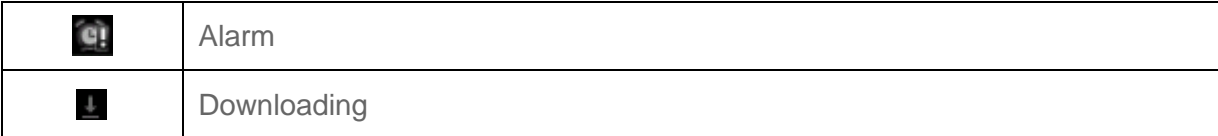

## <span id="page-28-0"></span>*Enter Text*

You can type on your device using either the slide-out QWERTY keyboard or one of the available touchscreen keyboards.

[Slide-Out QWERTY Keyboard](#page-28-1)

[Onscreen Keyboards](#page-29-0)

[Entering Text Using Swype](#page-30-0)

Entering [Text Using the Android Keyboard](#page-34-0)

[Tips for Editing Text](#page-37-0)

### <span id="page-28-1"></span>*Slide-Out QWERTY Keyboard*

Open the slide-Out QWERTY keyboard to type faster and more conveniently with your fingers. The slide-Out keyboard also comes with special keys that let you quickly access menus and search your phone.

- 1. Hold the phone sideways, with the front panel buttons to your right
- 2. Push the screen panel up with your thumbs to reveal the slide-Out keyboard.
- **Note:** When the slide-Out keyboard is opened, the display stays in landscape mode and you will not be able to use the onscreen keyboard.

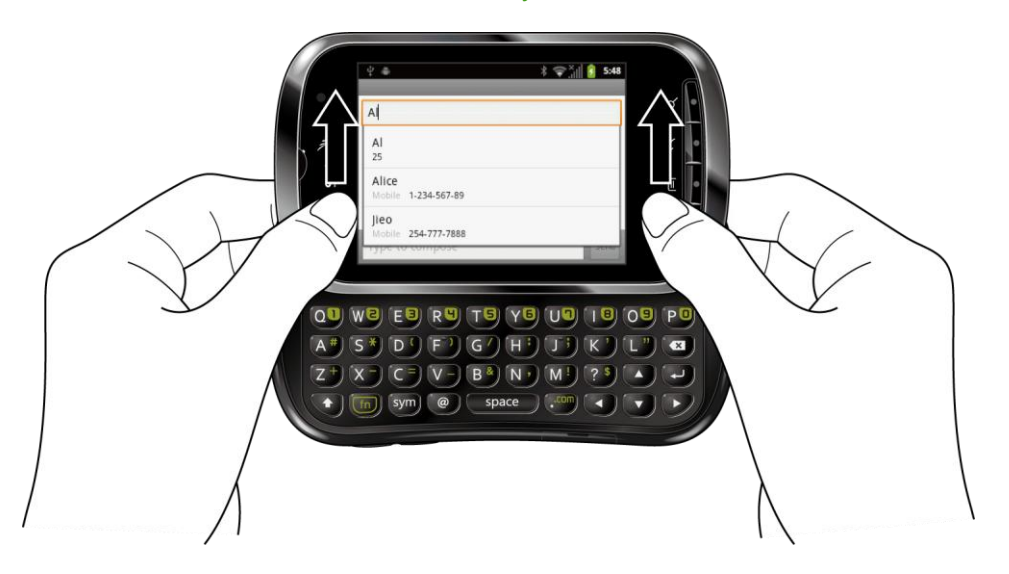

3. Start an app or select a field that requires text or number entry.

- 4. Press the letter keys to enter text. Press the following keys to enter uppercase letters, numbers, special characters, or symbols:
	- **Shift key**  $(\rightarrow)$ 
		- Press once to capitalize the next letter you select.
		- Press twice to lock the shift key and type a series of uppercase letters. (This works just like the Caps Lock key on your computer keyboard.) The cursor changes when you lock the shift key.
		- To unlock, press the shift key once again.
	- **Function key**  $(\binom{\text{fn}}{})$ 
		- Press to enter the number or symbol located at the upper right corner of the key (for example  $\#$ ,  $*$ ,  $\&$ ,  $+$ ,  $\&$ ). Press this key first and then any corresponding key.
		- Press twice to lock the function key.

#### **Note:** Do not confuse with the four keys at the bottom of your device when closed and in portrait orientation. These keys can also be referred to as "function keys."

- $\blacksquare$  Symbol key ( $\lbrack \mathsf{sym} \rbrack$ )
	- Press to open the Symbols window. Touch the symbol you want to insert it into your text.
- 5. Press these keys to perform other actions:
	- **Navigation keys**  $(\bigtriangledown) (\bigtriangleup) (\bigtriangledown)$ 
		- Press to scroll through the phone's menu options.
	- **Enter key**  $(\rightarrow)$ 
		- Press to access the phone's menus and selects the highlighted choice when navigating through a menu.
	- **Backspace** key  $(\bullet \bullet)$ 
		- Press to delete characters from the display in text input mode.

### <span id="page-29-0"></span>*Onscreen Keyboards*

Your device provides convenient ways to enter letters, numbers, and symbols whenever you are prompted to enter text. To manually display the onscreen keyboard, simply touch a text field

where you want to enter text. There are two ways of entering text on your device: **Swype** and **Android keyboard**.

**Note:** Swype is turned on by default on your device.

<span id="page-30-1"></span>To select the default onscreen keyboard:

- 1. Press **Home**  $\overline{\odot}$  > Menu  $\overline{=}$  and touch **Settings** > Language & keyboard.
- 2. Check **Swype** or **Android keyboard**.
	- If you uncheck both, you disable both onscreen keyboards and can use the QWERTY keyboard only. See [Slide-Out QWERTY Keyboard.](#page-28-1)

To switch the onscreen keyboard:

- 1. Enable **Swype** and **Android keyboard**. See [To select the default onscreen keyboard.](#page-30-1)
- 2. From a screen where you can enter text, touch and hold a text entry field, and then touch **Input method**.
- 3. Choose **Swype** or **Android keyboard**.

### <span id="page-30-0"></span>*Entering Text Using Swype*

Swype allows you to enter text by sliding your finger from letter to letter rather than touching each key individually. To enter text, slide your finger from one letter to the next.

### *Swype Keyboard Overview*

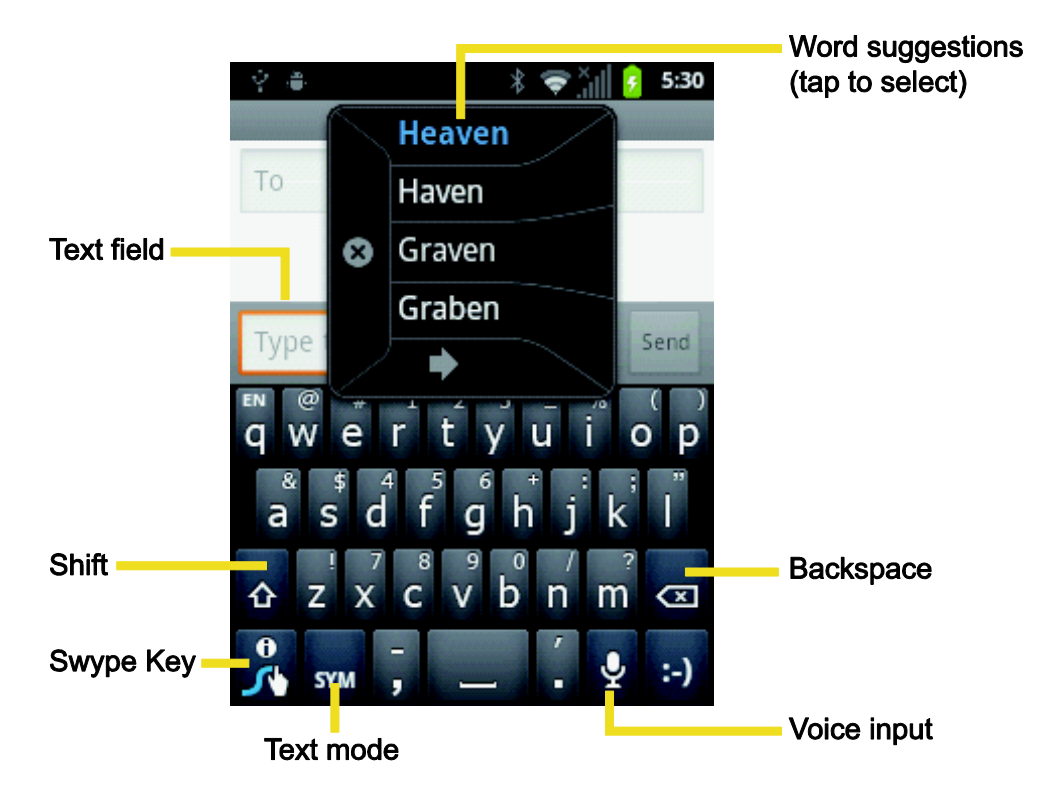

**Note:** Key appearance may vary depending on the selected application.

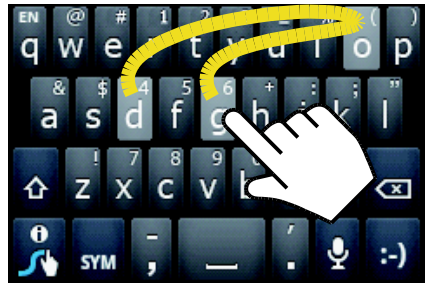

Example: dog Place your finger on the key with the first letter of the word and glide to the following letters. Lift your finger after the last letter.

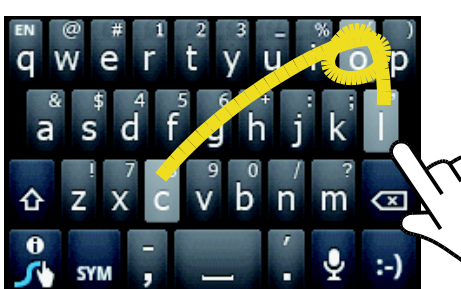

Example: cool For double letters, circle the letter.

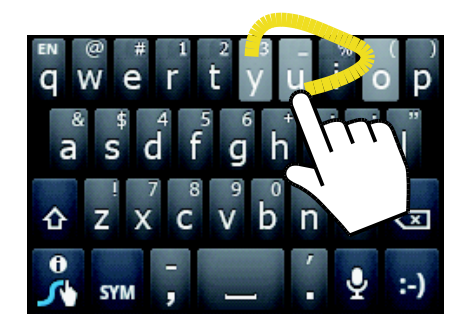

**Example: You** To capitalize the letter, slide up over the keyboard.

## **Tip:** For tips on using Swype, touch the Swype key **A** and follow the onscreen information.

You can do the following with the Swype keyboard:

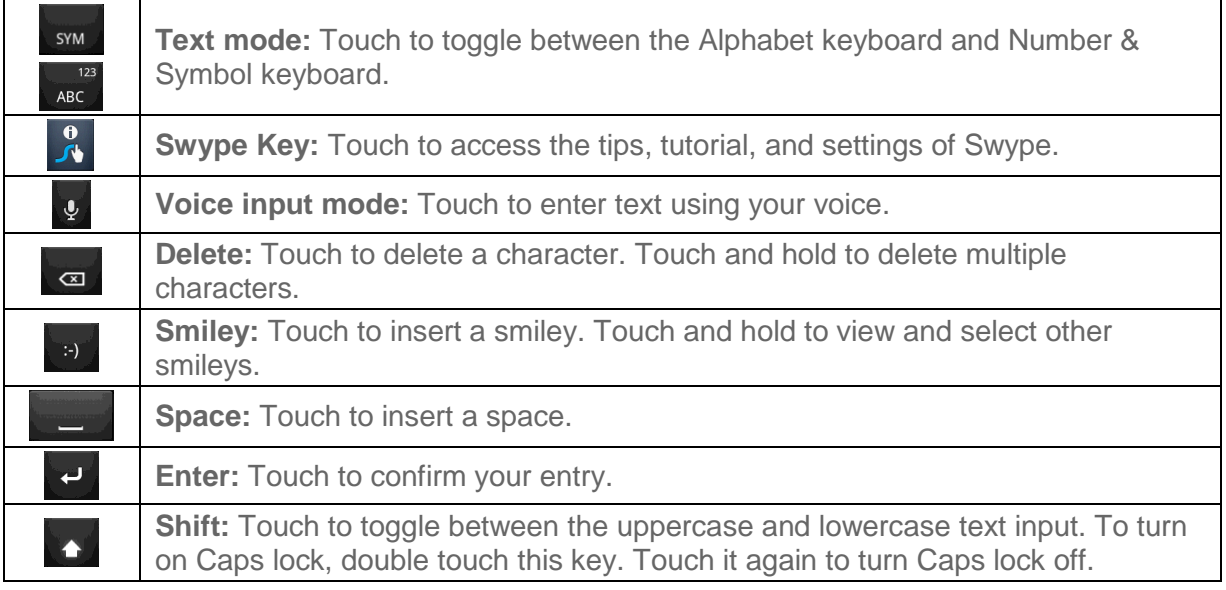

### *ABC Mode*

In ABC mode, you can enter only letters from the onscreen keyboard. While in this mode, the text mode key displays sym

- 1. Select the ABC mode by touching  $_{ABC}^{123}$ 
	- Capitalization in ABC mode can be altered by touching the shift key

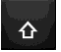

(Unshifted) to make all letters in a word lowercase.

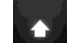

(One-character-shifted) to capitalize only the first letter of a word.

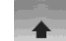

(Caps Lock) to make all letters in a word uppercase.

- 2. Enter text using the keyboard.
	- If you make a mistake, touch  $\frac{1}{\sqrt{2}}$  to erase a single character. Touch and hold to erase an entire word.

#### *Numbers & Symbol Mode*

In Number & Symbol mode, you can enter only numbers and symbols from the onscreen keyboard. While in this mode, the text mode key displays  $\frac{1}{2}$ 

To enter numbers and symbols in Swype mode:

- 1. Select the Number & Symbol mode by touching  $\frac{1}{2}$
- 2. Touch the key for the number or symbol you want to enter. To select from additional symbol characters, touch the shift key ...

#### *Swype Settings*

- 1. From the Numbers & Symbol mode, touch  $\mathbf{A}$ , then on key.
	- or -

**Press Home**  $\widehat{A}$  > Menu  $\widehat{=}$  and touch **Settings** > Language & keyboard > Swype.

- 2. Choose from the following options:
	- **Language:** Touch to select Swype language.
	- **Word prediction:** Touch to activate word prediction when typing in Swype.
	- **Audio feedback:** Touch to turn on sounds from Swype.
	- **Vibrate on keypress:** Touch to activate vibration when a key is touched.
	- **Enable tip indicator:** Touch to turn on flashing indicator for quick help.
	- **Auto-spacing:** Touch to automatically insert spaces between words.
	- **Auto-capitalization:** Touch to automatically capitalize the first letter of sentence.
	- **Show complete trace:** Touch to display the complete Swype path.
	- **Word choice window:** Touch to display word choice window.
	- **Speed vs. accuracy:** Touch to set how quickly Swype responds to input.
	- **Swype help:** Touch to open user manual for Swype.
- **Tutorial:** Touch to learn Swype in quick steps.
- **Version:** Displays the software version of the current Swype application.

### <span id="page-34-0"></span>*Entering Text Using the Android Keyboard*

When entering text, you can choose to use the Android keyboard. To switch from the Swype keyboard to Android keyboard, touch and hold a text entry field, and then touch **Input method** > **Android keyboard**.

#### *Android Keyboard Overview*

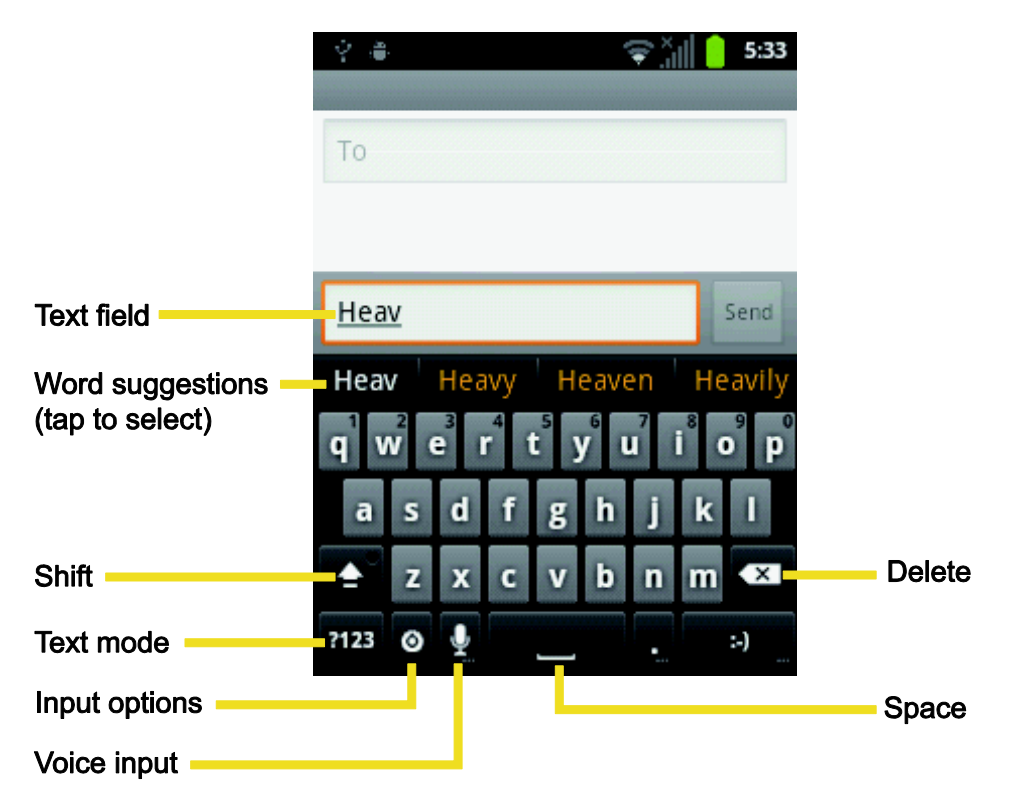

You can do the following with the Android keyboard:

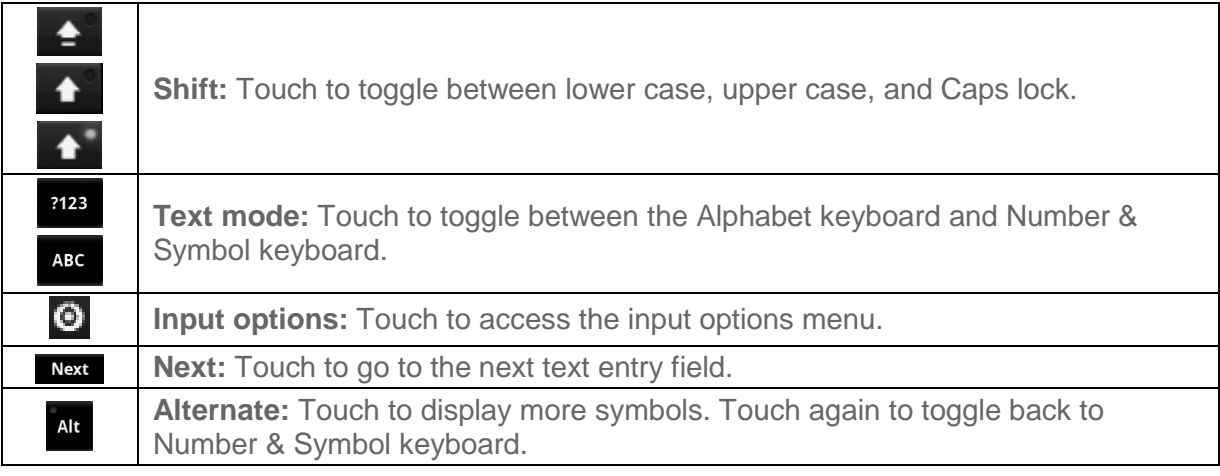

#### **Go:** Touch to go to a Web address.

#### *ABC Mode*

Go

In ABC mode, you can enter only letters from the onscreen keyboard. While in this mode, the text mode key displays 2123

- 1. Select the ABC mode by touching ABC
	- **Capitalization in ABC mode can be altered by touching the shift key**  $\blacktriangle$

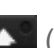

(Unshifted) to make all letters in a word lowercase.

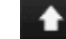

(One-character-shifted) to capitalize only the first letter of a word.

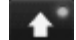

**(Caps Lock) to make all letters in a word uppercase.** 

2. Touch the corresponding alphabet keys to enter the word.

#### *Numbers and Symbols Mode*

In Number & Symbol mode, you can enter only numbers and symbols from the onscreen keyboard. While in this mode, the text mode key displays **ARC** 

To enter numbers:

- 1. Select the Number & Symbol mode by touching 2123
- 2. Touch the appropriate numeric key.

To enter symbols:

- 1. Select the Number & Symbol mode by touching 2123
- 2. Touch the appropriate symbol key.
	- or -

Touch **At to select from additional symbol characters.** (A yellow light will appear in the key when the additional character set is active.)
#### *Android Keyboard Settings*

1. Touch  $\bullet$  on the Android keyboard, and then touch **Android keyboard settings**.

 $-$  or  $-$ 

**Press Home**  $\widehat{A}$  > Menu  $\widehat{=}$  and touch **Settings** > Language & keyboard > Android **keyboard**.

- 2. Choose from the following options:
	- **Vibrate on keypress:** Check to activate vibration when a key is touched.
	- **Sound on keypress:** Check to activate a clicking sound when a key is touched.
	- **Popup on keypress:** Check to display a larger image of the key above it when you touch it.
	- **Touch to correct words:** Check to turn on the feature that underlines a word in a text field if you touch the word and the keyboard has suggestions for other words you may have intended.
	- **Auto-capitalization:** Check to automatically set the first letter of a sentence to upper case.
	- **Show settings key:** Touch to select if the keyboard settings key is displayed on the keyboard or not from **Automatic**, **Always show** or **Always hide**.
	- **Voice input:** Touch to select where the Voice Input key is displayed from **On main keyboard**, **On symbols keyboard**, or **Off**.
	- **Input languages:** Touch to select the input languages from **English (United States)** or **Español (Estados Unidos)**.

#### *Word Suggestion Settings*

- **Quick fixes:** Check to add a period when you press the space key twice to indicate sentence completion.
- **Show suggestions:** Check to display suggested words as you type.
- **Auto-complete:** Check to enter a highlighted word automatically if a space or a punctuation symbol is typed.

### *Tips for Editing Text Entering Text by Speaking*

You can use voice input to enter text by speaking, anywhere that you can enter text with the onscreen keyboard. Voice input is an experimental feature that uses Google's speechrecognition service, so you must have a data or Wi-Fi connection to use it.

If the onscreen keyboard does not display  $\mathbf Q$ , voice input is not turned on.

To turn on voice input:

- 1. Touch > **Android keyboard settings** > **Voice input**.
- 2. Touch **On main keyboard** or **On symbols keyboard**.

To enter text by speaking:

- 1. Touch a text field.
- 2. Touch  $\mathbf Q$  on the keyboard.
- 3. When prompted to "**Speak now,**" speak what you want to enter into the microphone.

#### *Adding a Word to the User Dictionary*

You can use the user dictionary option to add new words into the dictionary.

- 1. Press Home  $\widehat{A}$  > Menu  $\widehat{=}$  and touch **Settings** > Language & keyboard > User **dictionary**.
- 2. Press **Menu**  $\boxed{=}$  > Add to add a word.
- 3. Type the word you want to add, and touch **OK**. (A list of words you have added to the dictionary is displayed.)
	- **Touch a word to edit or delete it.**

#### *Copying and Pasting Text*

In applications that require text entry, such as Messaging, use the copy and paste functions to copy and paste text from one application to another.

To copy and paste the text in the Messaging menu:

- 1. Open the application or received message that you want to copy text from.
- 2. Touch and hold the text body to display the options menu.
- 3. Touch **Select word** or **Select all**.
- 4. If you touch **Select word**, selection tabs appear, and currently selected words or characters are highlighted. Drag tabs to expand or reduce the range of selected text.

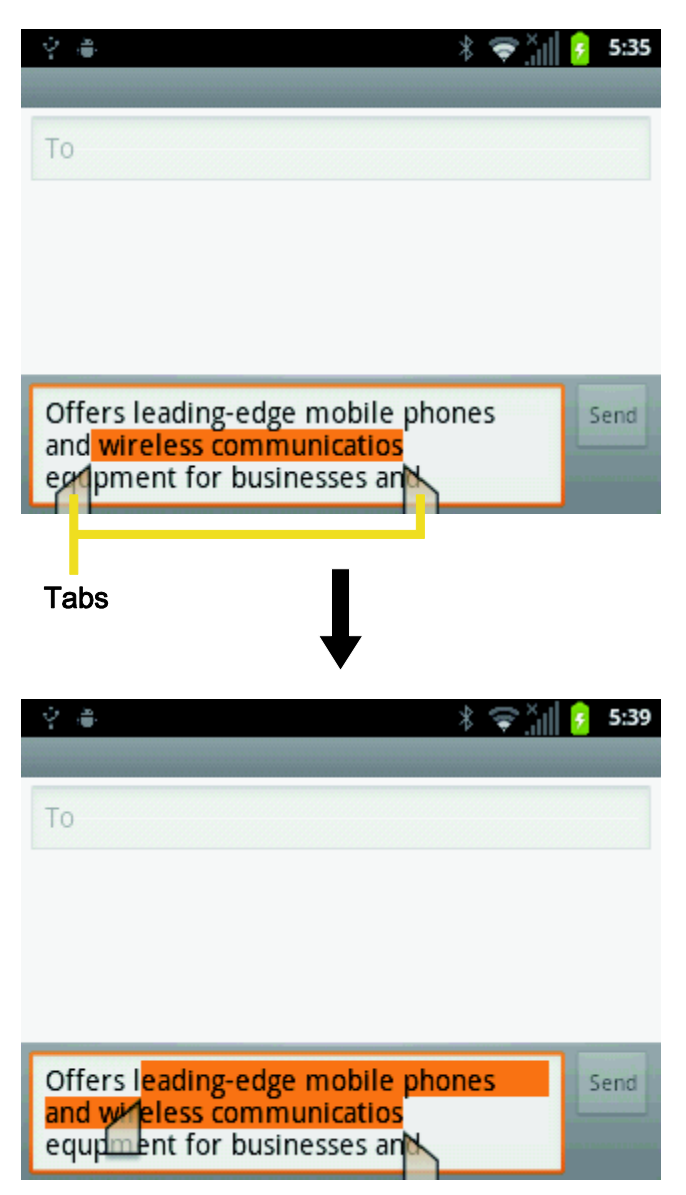

- 5. Touch and hold the text field and touch **Copy**.
- 6. Open the application that you want to paste the text to.
- 7. Touch and hold the text box where you want to paste the text.
- 8. If you want to add the selected text to the current text, drag a selection tab to the position where you want to insert selected words or characters.
- 9. Touch and hold the text box, and touch **Paste**.

To copy and paste the text in Email or Gmail:

- 1. Open the application or received message that you want to copy text from.
- 2. Touch and hold the text body to display the tabs.
- 3. Drag tabs to expand or reduce the range of selected text.
- 4. Touch the selected text.
- 5. Follow the steps 6 and after above.

To copy text from a Web page:

- 1. When viewing a Web page, press **Menu**  $\boxed{=}$  **> More > Select text**.
- 2. Touch and hold the text you want to copy. Drag tabs to expand or reduce the range of selected text.
- 3. Touch and hold the highlighted text.
- 4. Open the application that you want to paste the selected text to.
- 5. Touch and hold the text box where you want to paste the text, and touch **Paste**.

To copy a URL:

- 1. To copy a URL, touch and hold the URL to display the options menu.
- 2. Touch **Copy link URL** or **Copy page url**.
- 3. Open the application that you want to paste the URL to.
- 4. Touch and hold the text box where you want to paste the URL, and touch **Paste**.

## *Google Account*

You will need a Google account to access several device features such as Gmail™, Google Maps™, Google Talk™, and the Android Market™ applications. Before you are able to access Google applications, you must enter your account information. These applications sync between your device and your online Google account.

#### [Create a Google Account](#page-40-0)

[Sign In to Your Google Account](#page-41-0)

[Add Account](#page-41-1)

[General sync settings](#page-41-2)

### <span id="page-40-0"></span>*Create a Google Account*

If you do not already have a Google account, you can create one online or using your device.

- **Note:** You can also create and sign into your Google/Gmail account through your device's Setup application.
- **Note:** Although you need a Gmail account to use certain features of your device, such as Android Market, you do not need to use Gmail as the default account for your device.

#### *Create a Google Account Online*

- 1. From a computer, launch a Web browser and navigate to [google.com.](http://www.google.com/)
- 2. On the main page, click **Sign-in** > **Create an account now**.
- 3. Follow the onscreen prompts to create your free account.
- 4. Look for an email from Google in the email box you provided, and respond to the email to confirm and activate your new account.

#### *Create a Google Account Using Your Device*

- 1. Press **Home**  $\overline{\text{}}$  > Menu  $\boxed{=}$  and touch **Settings** > Accounts & sync.
- 2. Touch **Add account**, and then touch **Google**.
- 3. Touch **Next**, and then touch **Create**.
- 4. Enter your **First name**, **Last name**, and desired **Username**, and then touch **Next**.
- 5. When prompted, enter and reenter a password and touch **Next**.
- 6. Create a security question and answer, enter a secondary email address to help you recover your password if you ever lose it, and then touch **Create**.
- **Note:** When setting up a new Google account, either on your phone or online, you will be prompted to add a secondary email address. Enter a second Gmail address or any other email address from which you currently send and receive email. This address is used to authenticate your account should you ever encounter problems or forget your password. It is strongly encouraged for Android users so you can regain access to Google services and purchases on your device.
	- 7. Read and accept the Google Terms of Service, and then touch **I agree, Next**.
	- 8. Enter the characters shown, and then click **Next**.
	- 9. After your device connects with the Google servers, select the items you would like to sync with your device and then touch **Finish**.

10. Touch **Finish setup** and your device will synchronize the selected items.

## <span id="page-41-0"></span>*Sign In to Your Google Account*

If you already have a Google account, sign in with the account.

- 1. Press **Home**  $\widehat{A}$  > Menu  $\widehat{=}$  and touch **Settings** > Accounts & sync.
- 2. Touch **Add account**, and then touch **Google**.
- 3. Touch **Next**, and then touch **Sign in**.
- 4. Enter your Gmail username and password, and then touch **Sign in**.
- 5. After your device connects with the Google servers, select the items you would like to sync with your device and then touch **Finish**.
- 6. Touch **Finish setup** and your device will synchronize the selected items.

### <span id="page-41-1"></span>*Add Account*

- 1. Press **Home**  $\overline{G}$  > Menu  $\boxed{=}$  and touch **Settings** > Accounts & sync.
- 2. Touch **Add account**.
- 3. Touch an account type.
	- **Corporate, Google, etc.**
- 4. Enter your account information and touch **Next**.
	- **Depending on the account type, you may need to enter an email address or user** address, password, domain name, or other information. For Corporate accounts, contact your server administrator to determine what information you will need.
- 5. Touch **Done** when you are finished.

### <span id="page-41-2"></span>*General sync settings Background data*

Check to let applications synchronize data in the background, whether or not you are actively working in them.

► Press **Home** > **Menu** and touch **Settings** > **Accounts & sync**, and then touch **Background data** to check it.

You need to enable this to use the [Auto-sync](#page-42-0) feature.

#### <span id="page-42-0"></span>*Auto-sync*

Check to permit applications to synchronize data automatically.

1. Press **Home**  $\widehat{A}$  > Menu  $\widehat{=}$  and touch **Settings** > Accounts & sync, and then touch **Auto-sync** to select it.

**Note:** You need to enable **Background data** in advance.

- 2. Touch the account with data you want to sync.
- 3. Touch the types of data you wish to synchronize automatically. (A check mark indicates the feature is enabled.)

#### *Manual sync*

If you disable **Auto-sync**:

- 1. Touch the account with data you want to sync.
- 2. Press **Menu**  $\boxed{=}$  > Sync now.

#### *Manage accounts*

- 1. Press **Home**  $\overline{G}$  > Menu  $\overline{F}$  and touch **Settings** > Accounts & sync.
	- $\bullet$   $\bullet$  Indicates that some or all of an account's information is configured to sync automatically with your device.
	- $\bullet$   $\bullet$  Indicates that none of an account's information is configured to sync automatically with device.
- 2. Touch an account to edit its settings.
	- Touch **Sync Contacts** to synchronize your Contacts on your device and on the online account.
	- Touch **Sync Calendar** to synchronize your Calendar on your device and on the online account.
	- Touch **Remove account** to delete the account from your device.
- 3. Touch **Back** when you are finished.

# *Phone*

With the Sprint National Network and your device's phone, you can enjoy clear calling across the country.

[Make Phone Calls](#page-43-0)

[Receive Phone Calls](#page-47-0)

[Voicemail](#page-48-0)

[Phone Call](#page-49-0) Options

[Call Log](#page-53-0)

## <span id="page-43-0"></span>*Make Phone Calls*

There are several convenient ways to place calls from your device.

[Call Using the Phone](#page-43-1) 

[Call From Recent Calls](#page-44-0)

[Call From Contacts](#page-44-1)

[Call a Number in a Text Message](#page-45-0)

[Call Emergency Numbers](#page-45-1)

[Call Numbers with Pauses](#page-46-0)

[Call Using the Plus \(+\) Code Dialing](#page-46-1)

[Call Using the Internet Calling](#page-46-2)

### <span id="page-43-1"></span>*Call Using the Phone Dialpad*

The most "traditional" way to place a call is by using the phone's dialpad.

- 1. Press **Home**  $\widehat{A}$  and touch  $\widehat{C}$  to display the phone screen.
- 2. Touch the number keys on the dialpad to enter the phone number.

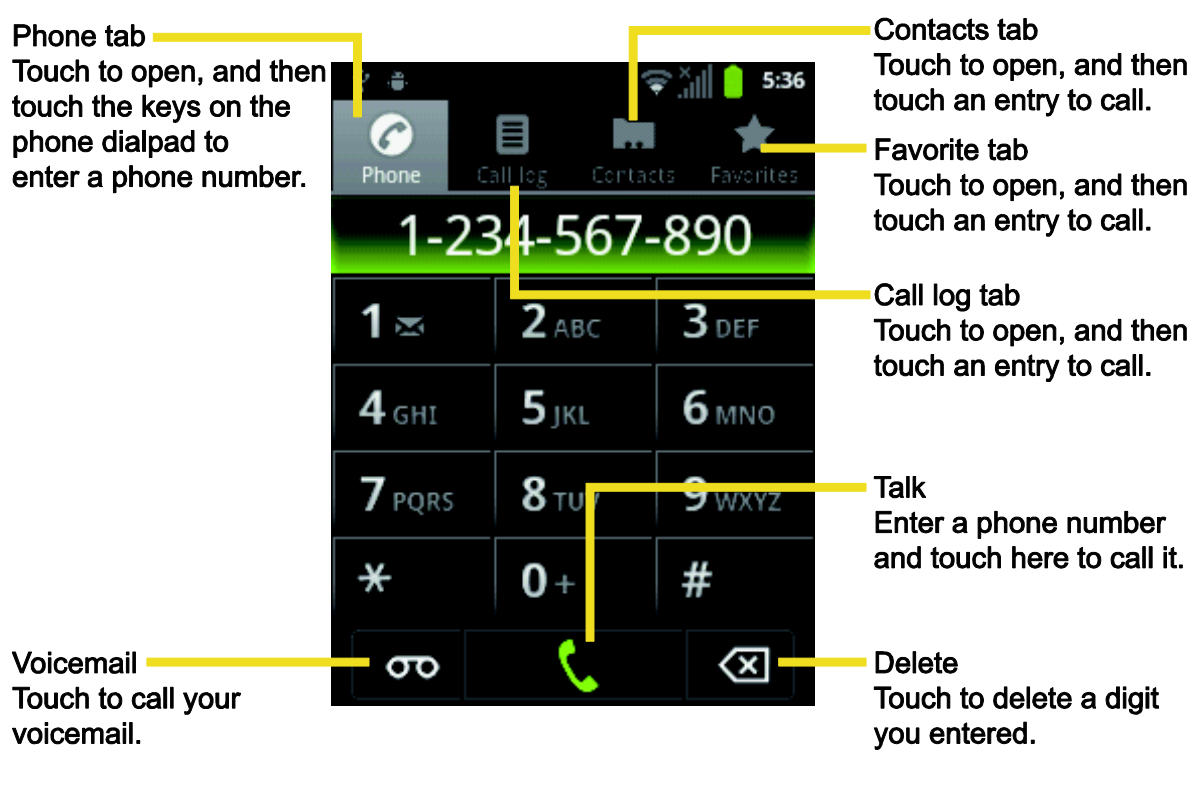

- 3. Touch  $\bullet$  to call the number.
- 4. To end the call, touch  $\sum_{\text{final}}$ .

## <span id="page-44-0"></span>*Call From Recent Calls*

- 1. Press **Home**  $\overline{\mathbb{G}}$  and touch  $\overline{\mathbb{G}}$  to display the phone screen.
- 2. Touch **Call log** to display the Call log list.
- 3. Touch the phone icon  $\mathcal C$  next to a number or contact to place a call.
	- For additional options, touch the name or number.

## <span id="page-44-1"></span>*Call From Contacts*

- 1. Press **Home**  $\widehat{\omega}$  and touch  $\widehat{\cdots}$  to display the phone screen.
- 2. Touch **Contacts** to display the Contacts list.
- 3. Touch the contact you want to call and then touch **Call [number type]** to place a call.
	- **For additional information on Contacts, see [Contacts.](#page-71-0)**

## <span id="page-45-0"></span>*Call a Number in a Text Message*

While viewing a text message, you can place a call to a number that is in the body of the message.

- 1. Press **Home**  $\widehat{A}$  and touch  $\frac{1}{n+1}$  > **Messaging**.
- 2. Touch the message with the phone number, and then touch the phone number.
- 3. The Phone screen then opens, with the phone number automatically filled in and ready to be dialed. To place the call, touch  $\blacksquare$

### <span id="page-45-1"></span>*Call Emergency Numbers*

You can place calls to 911 even if the device's screen is locked or your account is restricted.

To call the 911 emergency number:

- 1. Unlock the screen. For more information, see [Turn Your Screen On and Off.](#page-22-0)
- 2. Touch  $\bigcap$  on the Home screen.
- 3. Touch  $9_{\text{wxyz}}$  1  $\approx$  1  $\approx$   $\frac{6}{3}$ .

To call the 911 emergency number when the device's screen is locked with a screen lock security:

- 1. Unlock the screen.
- 2. Touch **Emergency call** on the screen.
- 3. Touch  $9$ <sub>wxyz</sub>  $1 \times 1 \times 1$

### *Enhanced 911 (E911) Information*

This device features an embedded Global Positioning System (GPS) chip necessary for utilizing E911 emergency location services where available.

When you place an emergency 911 call, the GPS feature of your device seeks information to calculate your approximate location. Depending on several variables, including availability and access to satellite signals, it may take up to 30 seconds or more to determine and report your approximate location.

**Important:** Always report your location to the 911 operator when placing an emergency call. Some designated emergency call takers, known as Public Safety Answering Points (PSAPs), may not be equipped to receive GPS location information from your device.

## <span id="page-46-0"></span>*Call Numbers with Pauses*

You can dial phone numbers with pauses for use with automated systems, such as voicemail or credit card billing numbers.

There are two types of pauses available on your device:

**Add 2-sec pause:** Automatically sends the next set of numbers after two seconds.

**Add wait:** Sends the next set of numbers when you touch **Yes** in the pop-up window.

- 1. Press **Home**  $\widehat{A}$  and touch  $\widehat{A}$  and enter all or part of a number.
- 2. Press **Menu**  $\boxed{=}$  > Add 2-sec pause or Add wait.
- 3. Enter additional numbers.
- 4. Touch  $\mathbf{t}$  to dial the number.

### <span id="page-46-1"></span>*Call Using the Plus (+) Code Dialing*

When placing international calls, Plus Code Dialing automatically enters the international access code for your location (for example, 011 for international calls made from the U.S.).

- 1. Press **Home**  $\widehat{A}$  and touch  $\widehat{C}$  to display the phone screen.
- 2. Touch and hold  $\overline{0}$ . until you see a "+" on the display screen.
- 3. Enter the country code and phone number, and then touch  $\mathbf{R}$  . The device automatically prepends the access code for international dialing, followed by the country code and phone number.

### <span id="page-46-2"></span>*Call Using the Internet Calling*

When Wi-Fi network is available, you can make and receive calls through an Internet calling account.

**Important:** Calling a phone number using Internet calling may incur additional charges.

#### *Adding an Internet Calling Account*

- 1. Press **Home**  $\widehat{A}$  > Menu  $\widehat{=}$  and touch **Settings** > Call settings > Accounts.
- 2. Touch **Add account**.
- 3. Enter your account details.
- 4. Press **Menu**  $\boxed{=}$  > **Save** to save your account.
- 5. To set your phone to receive Internet calls on your added account, touch the **Receive incoming calls** check box.
- **Note:** This requires the phone to maintain a connection with a Wi-Fi data network, which reduces the life of your phone's battery.

#### *Making an Internet Calling*

- 1. Press **Home**  $\widehat{A}$  and touch  $\frac{1}{n+1}$  > **Contacts**.
- 2. Touch a contact, and then touch **Internet call**.

#### *Making an Internet Calling Setting*

- 1. Press Home  $\widehat{A}$  > Menu  $\widehat{=}$  and touch **Settings** > Call settings > Use Internet **calling**.
- 2. Select an option from the following:
	- **For all calls** to use Internet calling for all calls when data network is available.
	- **Only for Internet calls** to use Internet calling only for calls to Internet calling addresses.
	- **Ask for each call** to ask each time you make a call.

## <span id="page-47-0"></span>*Receive Phone Calls*

When you receive a phone call from a contact, the Incoming call screen appears and displays the caller ID icon, name, and phone number of the calling party. When you receive a phone call from someone who is not stored in Contacts, only the default caller ID icon and phone number appear on the Incoming call screen.

[Answer an Incoming Call](#page-47-1)

[Mute the Ringer](#page-47-2)

[Reject an Incoming Call](#page-48-1)

Reject [a Call and Send](#page-48-2) a Text Message

**Note:** If your device is turned off, all calls automatically go to voicemail.

### <span id="page-47-1"></span>*Answer an Incoming Call*

 $\triangleright$  On the incoming call screen, flick the Answer icon  $\bigodot$ .

## <span id="page-47-2"></span>*Mute the Ringer*

To mute the ringer without rejecting the call:

► Press the volume button up or down.

## <span id="page-48-1"></span>*Reject an Incoming Call*

 $\triangleright$  Flick the Ignore icon  $\odot$  to send the call to your voicemail inbox.

## <span id="page-48-2"></span>*Reject a Call and Send a Text Message*

You can automatically send a text message to a caller and reject the incoming voice call.

Flick the Ignore & Text icon  $\bigodot$  to ignore the call and send a message to the caller.

# <span id="page-48-0"></span>*Voicemail*

Your device automatically transfers all unanswered calls to your voicemail, even if your device is in use or turned off. You should set up your Sprint Voicemail and personal greeting as soon as your device is activated. Always use a password to protect against unauthorized access.

#### [Set Up Voicemail](#page-48-3)

[Voicemail Notification](#page-48-4)

Retrieve [Your Voicemail Messages](#page-49-1)

### <span id="page-48-3"></span>*Set Up Voicemail*

- 1. Press **Home**  $\widehat{\omega}$  and touch  $\widehat{\cdots}$ .
- 2. Touch and hold  $\mathbf{1}_{\mathbf{x}}$  to dial your voicemail number.
- 3. Follow the system prompts to:
	- **Create your password.**
	- Record your name announcement.
	- **Record your greeting.**
- **Important: Voicemail Password** Sprint strongly recommends that you create a password when setting up your voicemail to protect against unauthorized access. Without a password, anyone who has access to your device is able to access your voicemail messages.

### <span id="page-48-4"></span>*Voicemail Notification*

There are several ways your device alerts you to a new message:

● By sounding the assigned ringer type.

- $\bullet$  By displaying  $\mathbb{R}$  in the notifications area of the status bar when new unheard voicemail message (s) is received. The figure is the number of new messages. This icon means you have 10 unheard new messages.
- **Note:** When you are roaming off the Nationwide Sprint Network, you may not receive notification of new voicemail messages. Sprint recommends that you periodically check your voicemail by dialing 1 + area code + your wireless phone number. When your voicemail answers, touch  $\star$  and enter your password. Roaming rates apply when you access voicemail while roaming off the Nationwide Sprint Network.
- **Note:** Your device accepts messages even when it is turned off. However, your device notifies you of new messages only when it is turned on and you are in a Sprint service area.

### <span id="page-49-1"></span>*Retrieve Your Voicemail Messages*

You can review your messages directly from your wireless device or from any other touch-tone phone.

#### *Use Voicemail to Access Your Messages*

- 1. Press **Home**  $\widehat{A}$  and touch  $\widehat{C}$
- 2. Touch and hold  $\mathbf{1}_{\mathbf{z}}$  . If prompted, enter your voicemail password.
- 3. Follow the voice prompts to listen to and manage your voicemail messages.
- **Note:** You are charged for airtime minutes when you are accessing your voicemail from your wireless device.

#### *Use Another Phone to Access Messages*

- 1. Dial your wireless phone number.
- 2. When your voicemail answers, press the asterisk key  $(x)$  on the phone.
- 3. Enter your password.

# <span id="page-49-0"></span>*Phone Call Options*

Your phone application provides many useful features and options to help you make the most of your calling experience.

[Caller ID](#page-50-0)

[Call Waiting](#page-50-1)

[3-way Calling](#page-50-2)

[Call Forwarding](#page-51-0)

#### [In-call Options](#page-51-1)

## <span id="page-50-0"></span>*Caller ID*

Caller ID identifies a caller before you answer the phone by displaying the number of the incoming call. If you do not want your number displayed when you make a call, follow these steps.

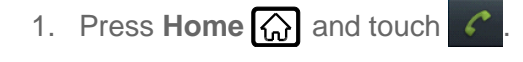

- 2. Touch  $*$  6 MNO 7 PORS.
- 3. Enter a phone number.
- 4. Touch **. Guide .**

To permanently block your number, call Sprint Customer Service.

## <span id="page-50-1"></span>*Call Waiting*

When you're on a call, Call Waiting alerts you to incoming calls by sounding beeps. Your device's screen informs you that another call is coming in and displays the caller's phone number (if it is available).

To respond to an incoming call while you're on a call:

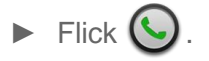

To switch back to the first caller:

- ► Touch Switch calls.
- **Note:** For those calls where you don't want to be interrupted, you can temporarily disable Call Waiting by pressing  $\mathcal{R}$  **7** Form **D**. before placing your call. Call Waiting is automatically reactivated once you end the call.

## <span id="page-50-2"></span>*3-way Calling*

With 3-Way Calling, you can talk to two people at the same time. When using this feature, the normal airtime rates will be charged for each of the two calls.

- 1. On the Phone screen, enter a number and touch  $\blacksquare$
- 
- 2. Once you have established the connection, touch **Add call**, and dial the second number. (This puts the first caller on hold and dials the second number.)
- 3. When you're connected to the second party, touch **Merge calls**.

If one of the people you called hangs up during your call, you and the remaining caller stay connected. If you initiated the call and are the first to hang up, all callers are disconnected.

To end the 3-way call, touch  $\Box$ .

## <span id="page-51-0"></span>*Call Forwarding*

Call Forwarding lets you forward all your incoming calls to another phone number – even when your device is turned off. You can continue to make calls from your device when you have activated Call Forwarding.

**Note:** You are charged a higher rate for calls you have forwarded.

To activate Call Forwarding:

- 1. Press **Home**  $\widehat{A}$  and touch  $\widehat{C}$ .
- 2. Touch  $*$  7  $PQRS$  2 ABC
- 3. Enter the area code and phone number to which you want your calls forwarded.
- 4. Touch  $\left\langle \right\rangle$  . (You will hear a tone to confirm the activation of Call Forwarding.)

To deactivate Call Forwarding:

- 1. Press **Home**  $\widehat{\Omega}$  and touch  $\widehat{\mathcal{C}}$
- 2. Touch  $*$  7 PQRS 2 ABC  $0+$  .
- 3. Touch  $\left\langle \right\rangle$  . (You will see a message and hear a tone to confirm the deactivation.)

### <span id="page-51-1"></span>*In-call Options*

While you're on a call, you will see a number of onscreen options. Touch an option to select it.

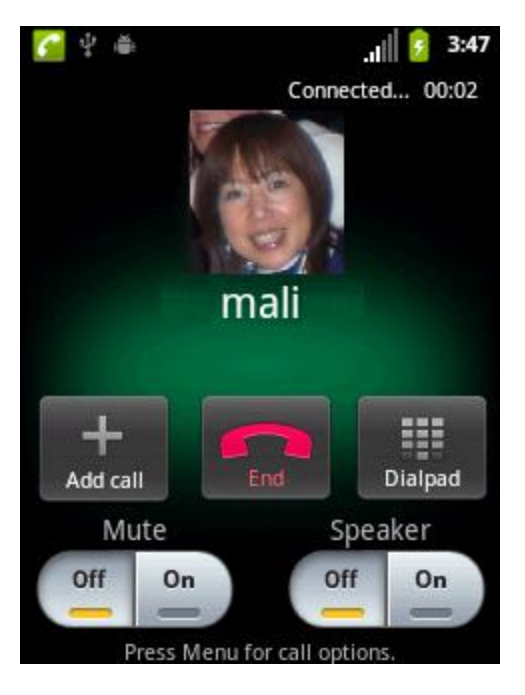

- Add call: Touch to initiate a 3-way call.
- **Merge calls:** Join two currently active calls (conference).
- **Dialpad/Hide:** Toggle the appearance of the onscreen dialpad.
- **End:** End the current call.
- **Speaker:** Route the device's audio through the speaker ( $\frac{On}{?}$ ) or through the earpiece  $\left(\frac{\text{off}}{\cdot}\right)$ .

#### **Warning:** Because of higher volume levels, do not place the device near your ear during speakerphone use.

• **Mute:** Mute the microphone ( $\frac{On}{n}$ ) during an active call, or unmute the microphone ( $\frac{Of}{n}$ ).

#### **Note:** If Mute is activated, the speaker mode is deactivated.

- **Dialpad:** Use the onscreen dialpad to enter additional numbers, for example, an extension or access code.
	- For example: When you call your bank's 800 number, use your dialpad to enter your account number and PIN.

Press **Menu**  $\Box$  during a call to display a list of additional in-call features. Touch an option to select it.

● **Contacts:** Display your contacts list.

● **Bluetooth:** Route the device's audio through a connected Bluetooth headset (On) or through the speaker (Off).

# <span id="page-53-0"></span>*Call Log*

The Call log tab of the Phone application lists all recent incoming, outgoing, and missed calls.

[View Recent Calls](#page-53-1)

[Call Log](#page-53-2) Options

[Clear Call Logs](#page-54-0)

### <span id="page-53-1"></span>*View Recent Calls*

- 1. Press **Home**  $\widehat{A}$  and touch  $\widehat{C}$  to display the phone screen.
- 2. Touch **Call log** to display the Call log list.
	- You can determine if an entry was an incoming, outgoing, or a missed call from the icons shown below.

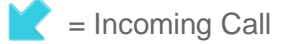

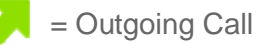

 $\blacktriangleright$  = Missed Call

## <span id="page-53-2"></span>*Call Log Options*

● To make a call from Call log, see [Call From Recent Calls.](#page-44-0)

For additional options:

- 1. Press **Home**  $\widehat{A}$  and touch  $\widehat{C}$  to display the phone screen.
- 2. Touch **Call log** to display the Call log list.
- 3. Touch and hold a listing to display the options list.
	- View contact/Add to contacts
	- **Call [number]**
	- **Edit number before call**
	- **Send text message**
	- **Remove from call log**

## <span id="page-54-0"></span>*Clear Call Logs*

To clear the Call log list:

- 1. Press **Home**  $\widehat{\omega}$  and touch  $\widehat{\omega}$  to display the phone screen.
- 2. Touch **Call log** to display the Call log list.
- 3. Press **Menu**  $\boxed{\blacksquare}$  and touch **Clear call log** > OK.

# *Device Settings*

This section provides an overview of items you can change using your device's **Settings** menus.

[Wireless & Network Settings](#page-55-0) [Call Settings](#page-56-0) [Sound Settings](#page-58-0) [Display Settings](#page-60-0) [Location & Security Settings](#page-61-0) [PC connection](#page-65-0) [Applications](#page-66-0) [Accounts](#page-68-0) & Sync **[Privacy](#page-68-1)** [Storage](#page-69-0) [Language & keyboard](#page-69-1) [Voice input & output](#page-69-2) **[Accessibility](#page-70-0)** [Date & Time](#page-70-1) [About Phone](#page-70-2) [System Update](#page-70-3)

# <span id="page-55-0"></span>*Wireless & Network Settings*

This group of settings lets you control your device's wireless network settings, Wi-Fi settings, Bluetooth, roaming, and more.

[Airplane Mode](#page-56-1) [Wi-Fi Settings](#page-56-2) [Bluetooth Settings](#page-56-3) [Tethering & Portable](#page-56-4) Hotspot

[Mobile Networks](#page-56-5)

Device Settings 45

## <span id="page-56-1"></span>*Airplane Mode*

Airplane mode allows you to use many of your device's features, such as Gallery, Camera, and Music, when you are on an airplane or in any other area where making or receiving calls or data is prohibited. When you set your device to Airplane mode, it cannot send or receive any calls or access online information.

To quickly turn Airplane mode on or off:

► Press and hold the power button, and then touch **Airplane mode** in Phone options. While in Airplane mode, the status bar will display  $\ddot{\cdot}$ .

To turn Airplane mode on or off in Settings:

- 1. Press **Home**  $\widehat{A}$  > Menu  $\widehat{=}$  and touch **Settings** > Wireless & networks.
- 2. Select the **Airplane mode** check box and press **Back** . While in Airplane Mode, the status bar will display  $\left| \cdot \right|$ .

## <span id="page-56-2"></span>*Wi-Fi Settings*

Your device lets you take advantage of Wi-Fi hotspots for high-speed data access using available computer networks. For details on your device's Wi-Fi features and settings, see [Wi-Fi.](#page-112-0)

## <span id="page-56-3"></span>*Bluetooth Settings*

Your device's Bluetooth capabilities let you use wireless headsets, send and receive pictures and files, and more. For details on your device's Bluetooth settings, see [Bluetooth.](#page-148-0)

## <span id="page-56-4"></span>*Tethering & Portable Hotspot*

The portable Wi-Fi hotspot turns your device into a wireless router and shares your device's data connection with one or more computers or mobile devices using Wi-Fi. For details on your device's tethering & portable hotspot settings, see [Sprint Hotspot.](#page-124-0)

## <span id="page-56-5"></span>*Mobile Networks*

Mobile networks menu lets you enjoy the data connection and configure the roaming settings outside the Sprint National Network. For details on your device's domestic roaming system, see [Roaming.](#page-160-0) For International roaming system, see Enable [Global Roaming Mode](#page-163-0) and [International Data Roaming.](#page-165-0)

# <span id="page-56-0"></span>*Call Settings*

Your device's Call settings menu lets you configure your voicemail options and a number of other settings for the phone application.

#### [Voicemail](#page-57-0)

#### [Other Call Settings](#page-57-1)

Device Settings 46

#### [Internet call settings](#page-58-1)

### <span id="page-57-0"></span>*Voicemail*

If you need to change the voicemail settings, use this menu.

- **Voicemail service:** Selects the voicemail service provider.
- **Voicemail settings:** Configures the voicemail number if necessary.

### <span id="page-57-1"></span>*Other Call Settings North American dialing*

Check this option if you place an international call from the US or Canada. See [Call Using the](#page-46-1)  [Plus \(+\) Code Dialing.](#page-46-1)

#### *International dialing*

Set this option when you place an international call from outside the US or Canada. See [Make](#page-164-0)  [Calls Using Plus \(+\) Code Dialing.](#page-164-0)

#### *TTY mode*

A TTY (teletypewriter, also known as a TDD or Text Telephone) is a telecommunications device that allows people who are deaf, hard of hearing, or who have speech or language disabilities, to communicate by telephone.

Your device is compatible with select TTY devices. Please check with the manufacturer of your TTY device to ensure that it supports digital wireless transmission. Your device and TTY device will connect using a special cable that plugs into your device's headset jack. If this cable was not provided with your TTY device, contact your TTY device manufacturer to purchase the connector cable.

When establishing your Sprint service, please call Sprint Customer Service using the state Telecommunications Relay Service (TRS) by first dialing  $7_{\text{res}}$  1. 1. 1.  $\sqrt{2}$  . Then provide the state TRS with this number: **866-727-4889**.

To turn TTY mode on or off:

- 1. Press Home  $\overline{\mathbb{Q}}$  > Menu  $\overline{\mathbb{P}}$  and touch **Settings** > Call settings > TTY mode.
- 2. Touch **TTY Full**, **TTY HCO**, or **TTY VCO** to turn TTY mode on.

- or -

Touch **TTY Off** to turn TTY mode off.

**Note:** When enabled, TTY mode may impair the audio quality of non-TTY devices connected to the headset jack.

#### **Warning: 911 Emergency Calling**

Sprint recommends that TTY users make emergency calls by other means, including Telecommunications Relay Services (TRS), analog cellular, and landline communications. Wireless TTY calls to 911 may be corrupted when received by public safety answering points (PSAPs), rendering some communications unintelligible. The problem encountered appears related to TTY equipment or software used by PSAPs. This matter has been brought to the attention of the FCC, and the wireless industry and the PSAP community are currently working to resolve this.

### <span id="page-58-1"></span>*Internet call settings*

Make and receive calls through an Internet calling account while data network is available. See [Call Using the Internet Calling](#page-46-2) for more details.

# <span id="page-58-0"></span>*Sound Settings*

The Sound menu lets you control your device's audio, from ringtones and alerts to touch tones and notifications.

[General](#page-58-2)

[Incoming Calls](#page-59-0)

**[Notifications](#page-59-1)** 

[Feedback](#page-60-1)

#### <span id="page-58-2"></span>*General Silent Mode*

The silent mode option allows you to mute all sounds (except for media and alarm sounds).

► Press **Home** > **Menu** and touch **Settings** > **Sound** > **Silent mode**. (A check mark indicates this feature is enabled.)

- or -

Press the volume button down in standby mode until you see  $\Box$  or  $\Box$  on the screen.

#### **Note:** Status icon is different depending on the Vibrate settings. See [Vibrate.](#page-58-3)

#### <span id="page-58-3"></span>*Vibrate*

1. Press **Home**  $\overline{\mathbb{G}}$  > Menu  $\overline{\mathbb{F}}$  and touch **Settings** > **Sound** > Vibrate.

```
Device Settings 48
```
- 2. Select an option from the following:
	- **Always** to always vibrate.
	- **Never** to never vibrate.
	- **Only in Silent mode** to vibrate only in silent mode.
	- **Only when not in Silent mode** to vibrate only when not in silent mode.

#### *Volume*

Adjust your device's volume settings to suit your needs and your environment.

- 1. Press **Home**  $\widehat{A}$  > Menu  $\widehat{=}$  and touch **Settings** > **Sound** > Volume.
- 2. Drag the onscreen slider to adjust the volume level of **Ringtone**, **Media**, or **Alarm**.
- 3. Touch **OK**.
- **Note:** If you clear the "Use incoming call volume for notifications," you can select the notification volume separately.
- **Tip:** You can adjust the ringer volume in standby mode (or the earpiece volume during a call) by using the volume button on the left side of your device.

## <span id="page-59-0"></span>*Incoming Calls*

#### *Phone Ringtone*

- 1. Press **Home**  $\widehat{A}$  > Menu  $\widehat{=}$  and touch **Settings** > **Sound** > Phone ringtone.
- 2. Touch a ringtone from the available list. The ringtone briefly plays when selected.
- 3. Touch **OK** to assign a ringer.
- **Tip:** You can assign individual ringtones to your Contacts. See [Assign a Ringtone](#page-76-0) to a [Contact.](#page-76-0)

### <span id="page-59-1"></span>*Notifications*

#### *Notification Ringtone*

- 1. Press Home  $\widehat{A}$  > Menu  $\widehat{=}$  and touch **Settings** > **Sound** > Notification ringtone.
- 2. Touch a ringtone from the available list. The ringtone briefly plays when selected.
- 3. Touch **OK** to assign a ringer.

### <span id="page-60-1"></span>*Feedback*

The Feedback settings menu lets you select whether you hear tones when touching numbers on the dialpad, selecting onscreen options, and more.

- **Audible touch tones:** Play tones when using the dialpad.
- **Audible selection:** Play sounds when making an onscreen selection.
- **Screen lock sounds:** Play sounds when locking or unlocking the screen.
- **Haptic feedback:** Vibrate when touching softkeys and during certain other instances.
- **Hearing aid:** Use your hearing aid device effectively.

# <span id="page-60-0"></span>*Display Settings*

Adjusting your device's display settings not only helps you see what you want, it can also help increase battery life.

**[Brightness](#page-60-2)** 

[Auto-rotate Screen](#page-60-3)

[Animation](#page-61-1)

[Screen Timeout](#page-61-2)

[Keyboard Timeout](#page-61-3)

[Notification Blink](#page-61-4)

### <span id="page-60-2"></span>*Brightness*

Adjust your screen's brightness to suit your surroundings.

- 1. Press **Home**  $\widehat{A}$  > Menu  $\widehat{=}$  and touch **Settings** > Display > Brightness.
- 2. Drag the **Brightness** slider left or right to adjust the screen brightness.

- or -

Check **Automatic brightness** to set the brightness automatically.

3. Touch **OK**.

### <span id="page-60-3"></span>*Auto-rotate Screen*

Your device is capable of automatically changing the orientation of some onscreen content. With this feature, you can view the screen in either portrait or landscape orientation by turning the device sideways. By default, the screen orientation automatically changes when the device is rotated.

To deactivate the Auto-rotate feature:

- 1. Press **Home**  $\widehat{A}$  > Menu  $\widehat{=}$ , and then touch **Settings** > Display.
- 2. Touch **Auto-rotate screen** check box to uncheck it.

If you open the device and access the keyboard, the screen automatically changes to the landscape orientation. See [Slide-Out QWERTY Keyboard.](#page-28-0)

### <span id="page-61-1"></span>*Animation*

This feature lets you set the amount of animation used in onscreen transitions.

- 1. Press **Home**  $\widehat{A}$  > Menu  $\widehat{=}$  and touch **Settings** > Display > Animation.
- 2. Touch **No animations**, **Some animations**, or **All animations**.

### <span id="page-61-2"></span>*Screen Timeout*

Select the delay time before the screen automatically turns off.

- 1. Press Home  $\widehat{A}$  > Menu  $\widehat{=}$  and touch **Settings** > Display > Screen timeout.
- 2. Touch a duration.

### <span id="page-61-3"></span>*Keyboard Timeout*

Select the delay time before the keyboard backlight automatically turns off.

- 1. Press **Home**  $\overline{\mathbb{Q}}$  > Menu  $\overline{\mathbb{P}}$  and touch **Settings** > Display > Keyboard timeout.
- 2. Touch a duration.

### <span id="page-61-4"></span>*Notification Blink*

Select to blink the LED indicator for notifications while the screen is turned off.

► Press Home  $\left| \bigoplus \right|$  > Menu  $\left| \right|$  and touch Settings > Display, and check Notification **blink**.

# <span id="page-61-0"></span>*Location & Security Settings*

Your Location settings menu lets you select how your device determines its location (using the wireless network, GPS satellites, both, or neither). The Security settings menus let you set device security, lock codes, passwords, administrator settings, and more.

#### [My Location](#page-62-0)

[Screen Unlock Security](#page-62-1)

**[Passwords](#page-64-0)** 

[Device Administration](#page-64-1)

[Credential Storage](#page-65-1)

### <span id="page-62-0"></span>*My Location*

Your device is equipped with a Location feature for use in connection with location-based services. The Location feature allows the network to detect your position. Turning Location off will hide your location from everyone except **911**.

#### *Use Wireless Networks*

This service uses Wi-Fi and/or mobile networks to detect your location.

- 1. Press **Home**  $\overline{A}$  > Menu  $\overline{=}$  and touch **Settings** > **Location & security**.
- 2. Touch **Use wireless networks**. (A check mark indicates this feature is enabled.)
- 3. Read the disclaimer and touch **Agree**.

#### *Use GPS satellites*

This service uses available GPS to pinpoint your location within certain applications such as Google Maps.

- 1. Press **Home**  $\widehat{A}$  > Menu  $\widehat{=}$  and touch **Settings** > **Location & security**.
- 2. Touch **Use GPS satellites**. (A check mark indicates this feature is enabled.)

### <span id="page-62-1"></span>*Screen Unlock Security*

You can increase the security of your device by creating a screen unlock security. When enabled, you have to draw the correct unlock pattern on the screen, enter the correct PIN, or enter the correct password to unlock the device's control keys, buttons, and touchscreen.

#### *Set up screen lock*

You can select the way of the unlock security from **Pattern**, **PIN** or **Password**.

Use a Screen Unlock Pattern:

- 1. Press Home  $\overline{\mathbb{Q}}$  > Menu  $\overline{\mathbb{P}}$  and touch **Settings** > Location & security > Set up **screen lock**.
- 2. Touch **Pattern**.
- 3. Read the information on the screen and touch **Next**.

4. Study the example pattern on the screen, and then touch **Next**.

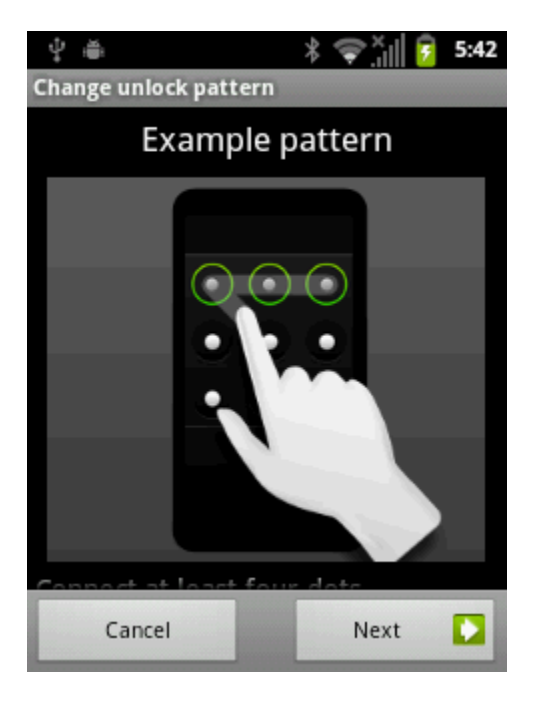

- 5. Draw the screen unlock pattern by connecting at least four dots in a vertical, horizontal, or diagonal direction. Lift your finger from the screen when finished.
- 6. The device records the pattern. Touch **Continue**.
- 7. When prompted, draw the screen unlock pattern again, and then touch **Confirm**.
- **Note:** Clear the **Use visible pattern** check box if you do not want the unlock pattern to display on the screen when you unlock it.
- **Note:** Check the **Use tactile feedback** check box if you do want the tactile feedback when you draw the pattern.
- **Note:** To change your unlock screen pattern, press **Home**  $\widehat{A}$  > **Menu**  $\widehat{F}$ , and then touch **Settings** > **Location & security** > **Change screen lock**.

If you fail to draw the correct unlock pattern on the screen after five attempts, you will be prompted to wait for 30 seconds before you can try again.

Use a Screen Unlock PIN:

- 1. Press Home  $\overline{\mathbb{G}}$  > Menu  $\overline{\mathbb{F}}$  and touch **Settings** > Location & security > Set up **screen lock**.
- 2. Touch **PIN**.
- 3. Enter a PIN, touch **Continue** (**OK**), and then enter your PIN again to confirm it.

#### **Note:** Clear the **Visible passwords** check box if you do not want the PIN to be displayed on the screen when you enter it.

If you fail to enter the correct PIN after five attempts, you will be prompted to wait for 30 seconds before you can try again.

Use a Screen Unlock Password:

- 1. Press Home  $\widehat{A}$  > Menu  $\widehat{=}$  and touch **Settings** > Location & security > Set up **screen lock**.
- 2. Touch **Password**.
- 3. Enter a password, touch **Continue** (OK), and then enter your password again to confirm it.
- **Note:** Clear the **Visible passwords** check box if you do not want the password to be displayed on the screen when you enter it.

If you fail to enter the correct password after five attempts, you will be prompted to wait for 30 seconds before you can try again.

#### *Change or Disable the Screen Unlock Security*

- 1. Touch **None** to disable the Screen Unlock Security, or select other feature.
- 2. Press Home  $\overline{G}$  > Menu  $\overline{F}$  and touch Settings > Location & security > Change **screen lock**.
- 3. Draw your unlock screen pattern, enter your PIN, or enter your password.

If you fail to enter the correct password after five attempts, you will be prompted to wait for 30 seconds before you can try again.

### <span id="page-64-0"></span>*Passwords*

#### *Visible Passwords*

You can hide your password or PIN number as you type it:

- 1. Press **Home**  $\widehat{A}$  > Menu  $\widehat{=}$  and touch **Settings** > **Location & security**.
- 2. Clear the **Visible passwords** check box.

### <span id="page-64-1"></span>*Device Administration*

#### *Select Device Administrators*

You can disable the authority to be a device administrator of certain applications.

- 1. Press Home  $\overline{\mathbb{Q}}$  > Menu  $\overline{\mathbb{P}}$  and touch Settings > Location & security > Select **device administrators**.
- 2. Touch an application you want to disable the authority to be a device administrator.

### <span id="page-65-3"></span><span id="page-65-1"></span>*Credential Storage Use Secure Credentials*

You can let applications to access your phone's encrypted store of secure certificates and related passwords and other credentials.

- 1. Set the password in [Set Password](#page-65-2) menu to enable the Credential storage.
- 2. Confirm the **Use secure credentials** check box is selected.

#### *Install From SD Card*

This menu installs encrypted certificates from the SD card

- 1. Press Home  $\overline{\text{}}$  > Menu  $\text{ }\text{ }\text{ }\text{ }\text{ }\text{ }\text{ }\text{ }\text{ }\text{ }\text{ }\text{ }$  and touch Settings > Location & security > Install **from SD card**.
- 2. Touch an available certificate.
- 3. Follow the onscreen instructions.

#### <span id="page-65-2"></span>*Set Password*

This menu sets the password for the secure credential storage. See [Use Secure Credentials.](#page-65-3)

- 1. Press Home  $\widehat{A}$  > Menu  $\widehat{=}$  and touch **Settings** > Location & security > Set **password**.
- 2. Enter and confirm your password and touch **OK**.

#### *Clear Storage*

The menu cancels the credential storage.

► Touch **Clear storage** > **OK**.

## <span id="page-65-0"></span>*PC connection*

Set your device's PC connection mode when connected to the USB port of a computer.

- 1. Press **Home**  $\widehat{A}$  > **Menu**  $\widehat{=}$  and touch **Settings** > **PC** connection.
- 2. Touch **Default connection type** and select one of the following options:
- **Charging only**: Let your PC only to charge your device.
- **Mass Storage**: Let your device work as an external hard disk drive when connected to the USB port of a computer.
- **Tetherered:** Let your device to share its Internet connection when connected to the USB port of a computer.
- 3. Check **Ask me** if you want to display the selection screen whenever you connect your device to a computer.

If **Ask me** is selected, the selection screen is displayed whenever you connect your device to a computer. If you want this selection set as default, check **Remember this choice** > **Done**.

# <span id="page-66-0"></span>*Applications*

## *Application Settings*

Application settings allows you to manage applications installed in the device.

#### *Unknown sources*

To install non-Market applications:

- 1. Press **Home**  $\overline{A}$  > Menu  $\overline{=}$  and touch **Settings** > Applications.
- 2. Touch **Unknown sources** > **OK**. (A check mark indicates this feature is enabled.)

#### *Quick Launch*

To activate built-in keyboard shortcuts to open applications:

- 1. Press **Home**  $\widehat{A}$  > Menu  $\widehat{=}$  and touch **Settings** > Applications.
- 2. Touch **Quick launch**.
- 3. Select a key you want to assign an application to open.
- 4. Select an application from the list.

To use this shortcut, press and hold  $\overline{Q}$ , and then press the key you have assigned.

#### *Manage Applications*

To open the Manage applications screen:

- 1. Press Home  $\widehat{A}$  > Menu  $\widehat{=}$  and touch **Settings** > Applications > Manage **applications**.
- 2. Touch one of the following tabs to select the applications to be displayed.
- **Downloaded** to display downloaded application.
- **All** to display all applications.
- **On SD card** to display applications stored on the microSD card.
- **Running** to display currently running applications.

#### **Tip:** Pressing **Home**  $\overline{A}$  > **Menu**  $\boxed{=}$  and touching **Settings** > Applications > Running **services** opens the **Running** tab directly.

To clear an application's cache or data:

- 1. Press Home  $\widehat{A}$  > Menu  $\widehat{=}$  and touch **Settings** > Applications > Manage **applications**.
- 2. Touch an application > **Clear data** or **Clear cache**.
- 3. If required, touch **OK** to confirm.

To uninstall downloaded applications:

- 1. Press **Home**  $\widehat{A}$  > Menu  $\widehat{=}$  and touch **Settings** > Applications > Manage **applications**.
- 2. On the Manage applications screen, touch the application you want to uninstall.
- 3. On the Application info screen, touch **Uninstall** > **OK**.

#### **Important:** Only applications that you have installed yourself can be uninstalled. Preinstalled applications cannot be removed.

#### *Running Services*

To see the running application list:

► Press **Home** > **Menu** and touch **Settings** > **Applications** > **Running services**.

#### *Storage Use*

To see which applications are using your storage.

- 1. Press **Home**  $\overline{G}$  > Menu  $\overline{F}$  and touch **Settings** > Applications > Storage use.
- 2. Touch an item to see more detailed information.

#### *Battery Use*

To see which applications have been using the battery.

- 1. Press Home  $\overline{\mathbb{Q}}$  > Menu  $\overline{\mathbb{F}}$  and touch **Settings** > Applications > Battery use.
- 2. Touch an item to see more detailed information.

#### *Development*

To set options for application development:

- 1. Press Home  $\widehat{A}$  > Menu  $\widehat{=}$  and touch **Settings** > Applications > Development.
- 2. The following options are available:
	- **USB debugging**: to enable debug mode when USB is connected. Read the disclaimer and touch **OK** to confirm.
	- **Stay awake:** to prevent the screen from going into sleep mode while charging.
	- **Allow mock locations**: to allow mock locations.
- **Note:** Unless you have a specific reason for changing these settings, you should leave them at the default settings.

# <span id="page-68-0"></span>*Accounts & Sync*

The Accounts & sync settings menu lets you add and manage your accounts and synchronizes the calendar or contacts on your device. See [General sync settings.](#page-41-2)

## <span id="page-68-1"></span>*Privacy*

[Backup and restore](#page-68-2)

[Personal data](#page-69-3)

### <span id="page-68-2"></span>*Backup and restore*

This menu helps you to back up and restore you data.

### *Back Up My Data*

You can back up your settings to a Google server.

- 1. Press **Home**  $\widehat{A}$  > Menu  $\widehat{=}$  and touch **Settings** > Privacy.
- 2. Touch **Back up my data**. (A check mark indicates this feature is enabled.)

#### *Automatic Restore*

Check this option to restore your settings and other data when you install an application.

1. Press **Home**  $\left\{\widehat{a}\right\}$  > Menu  $\left[\overline{=} \right]$  and touch **Settings** > Privacy.

2. Touch **Automatic restore**. (A check mark indicates this feature is enabled.)

### <span id="page-69-3"></span>*Personal data Factory Data Reset*

Your device's Privacy menu includes the **Factory data reset** option. This option lets you reset your device to the original factory settings, which erases all data from the device's application storage, including:

- Your Google account
- All other email and social networking accounts
- System and application data and settings
- Downloaded applications

To reset your device:

- 1. Press Home  $\widehat{A}$  > Menu  $\widehat{=}$  and touch **Settings** > Privacy > Factory Data Reset. Read the Factory Data Reset information.
- 2. Touch **Reset phone**.
- 3. Touch **Erase everything**. Your device will power down and reset itself, which may take up to 10 minutes.

Once the device has reset, it will run through the Hands Free Activation and update processes again. When finished, you will see the Welcome screen and Setup application. See [Complete](#page-14-0)  [the Setup Application](#page-14-0) to start over.

# <span id="page-69-0"></span>*Storage*

The Storage settings menu lets you see the available space of the internal storage and the SD card on your device and provides options for your microSD card. For SD card options, see [microSD Card.](#page-153-0)

# <span id="page-69-1"></span>*Language & keyboard*

Your device's Language settings let you select a language for the devices screens and menus, as well as manage a personal user dictionary. The Keyboard settings let you select a preferred input method, control keyboard settings, and more. For details, see [Enter Text.](#page-28-1)

# <span id="page-69-2"></span>*Voice input & output*

Your device's voice input & output settings let you configure the voice services on your device. See [Google Voice Recognition Settings](#page-147-0) for voice input, or [Text-to-speech Settings](#page-148-1) for voice output services.

<span id="page-70-0"></span>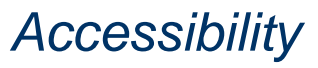

**[Accessibility](#page-70-4)** 

[Power Button Ends Call](#page-70-5)

### <span id="page-70-4"></span>*Accessibility*

You can download accessibility related applications and manage them. Touch to check **Accessibility** to manage them.

### <span id="page-70-5"></span>*Power Button Ends Call*

To use the power button to end a call:

- 1. Press **Home**  $\widehat{A}$  > Menu  $\widehat{=}$  and touch **Settings** > Accessibility.
- 2. Check the **Power button ends call** check box. (Clear the check box to disable this feature.)

# <span id="page-70-1"></span>*Date & Time*

Your device obtains its time and date information by using the network-provided date, time, and time zone. These values can be changed manually.

- 1. Press **Home**  $\overline{G}$  > Menu  $\overline{F}$  and touch **Settings** > Date & time.
- 2. Clear the **Automatic** check box if necessary.
- 3. Touch **Set date**. Adjust the date, month, and year by touching **+** or **-**. Touch **Set** when finished.
- 4. Touch **Select time zone**, and then select a time zone from the onscreen list. Scroll down the list to view additional time zones.
- 5. Touch **Set time**. Adjust the hour and minute by touching **+** or **-**. Touch the **AM** or **PM** icon to change the value. Touch **Set** when finished.
- 6. Touch **Use 24-hour format** to toggle between 12-hour or 24-hour format.
- 7. Touch **Select date format** to select how the date information is displayed on your device.

# <span id="page-70-2"></span>*About Phone*

The About phone menu lets you access important phone information including your phone number, and view legal information.

# <span id="page-70-3"></span>*System Update*

You can update your device using the System update menu. See [Update Your Device.](#page-158-0)

# <span id="page-71-0"></span>*Contacts*

The Contacts application lets you store and manage contacts from a variety of sources, including contacts you enter and save directly in your device as well as contacts synchronized with your Google account or compatible email programs.

[Get Started With Contacts](#page-71-1)

[Add a Contact](#page-72-0)

[Save a Phone Number](#page-74-0)

[Edit a Contact](#page-74-1)

[Synchronize Contacts](#page-77-0)

[Display or Hide Contacts](#page-77-1)

[Share a Contact](#page-78-0)

# <span id="page-71-1"></span>*Get Started With Contacts*

Before using Contacts, it's best to learn a few basics.

#### [Access Contacts](#page-71-2)

[The Contacts List](#page-71-3)

### <span id="page-71-2"></span>*Access Contacts*

There are a few ways to display Contacts.

► Press **Home**  $\bigcap_{n=1}^{\infty}$  and touch  $\bigcap_{n=1}^{\infty}$  > **Contacts**.

- or -

Press **Home** and touch > **Contacts**.

### <span id="page-71-3"></span>*The Contacts List*

▶ Press Home  $\textcircled{G}$  and touch  $\textcircled{f}$  > **Contacts**. You will see the Contacts list.
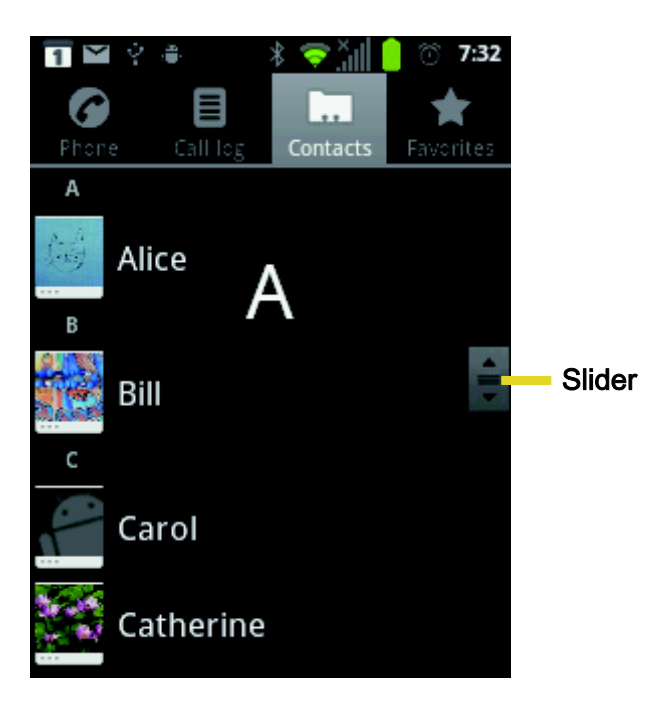

Scroll through the list to view all your contacts. To see a specific entry, scroll to it and touch it.

#### **Tip:** If you have a lot of contacts stored, you'll see a slider on the right when you're flicking up or down the list. To go directly to a letter, touch and hold the slider and drag it to a letter.

#### *Contacts List Options*

From the Contacts list, press **Menu**  $\boxed{\equiv}$  to display the main contacts list options.

- **Search**: Searches a contact in your Contacts.
- **Search GAL (Global Address List)**: Searches a contact in the Global Address List.
- **New contact**: Adds new contacts.
- **Display options**: Opens the Display options page. You can select how your contacts are displayed.
- **Accounts**: Opens the Accounts&sync settings screen.
- **Import/Export**: Imports/Exports contacts from/to the microSD card.

# <span id="page-72-0"></span>*Add a Contact*

You can add contacts from your device's Phone application. Enter details such as name, phone numbers, email addresses, mailing addresses, and more.

- 1. Press **Home**  $\widehat{G}$  and touch  $\widehat{G}$  > **Contacts**.
- 2. Press **Menu**  $\boxed{=}$  > **New contact**.
- **You may be prompted to select a type of the contact.** 
	- Select **Google** if you want to save contacts to your Google account; these will be synced automatically with your Google account online.
	- Select Corporate if you want your contacts on your corporate account.
- 3. Use the keyboard to enter as much information as you want.
	- $\begin{array}{c|c|c|c|c} \hline \multicolumn{1}{|c|}{\mathbb{E}} & \multicolumn{1}{|c|}{\mathbb{E}} & \multicolumn{1}{|c|}{\mathbb{E}} & \multicolumn{1}{|c|}{\mathbb{E}} & \multicolumn{1}{|c|}{\mathbb{E}} & \multicolumn{1}{|c|}{\mathbb{E}} & \multicolumn{1}{|c|}{\mathbb{E}} & \multicolumn{1}{|c|}{\mathbb{E}} & \multicolumn{1}{|c|}{\mathbb{E}} & \multicolumn{1}{|c|}{\mathbb{E}} & \multicolumn{1}{|c|}{\mathbb{E}} & \multicolumn$ [Picture to a Contact.](#page-75-0)
	- **First name**
	- $\blacksquare$  Last name
	- · Phone
	- $E$  Email
	- **Postal address**
	- **Crganization**
	- More: Touch **More** to include additional information such as IM(address), Notes, Nickname, Website, etc.
- **Note:** To select a type (label) for a phone number, email address, or postal address (such as Mobile, Home, Work, etc.), touch the type to the left of the field.
- Note: To add more phone numbers, email addresses, etc., touch  $\bigoplus$  on the right side of the entry field.
	- 4. When you have finished adding information, touch **Done**.

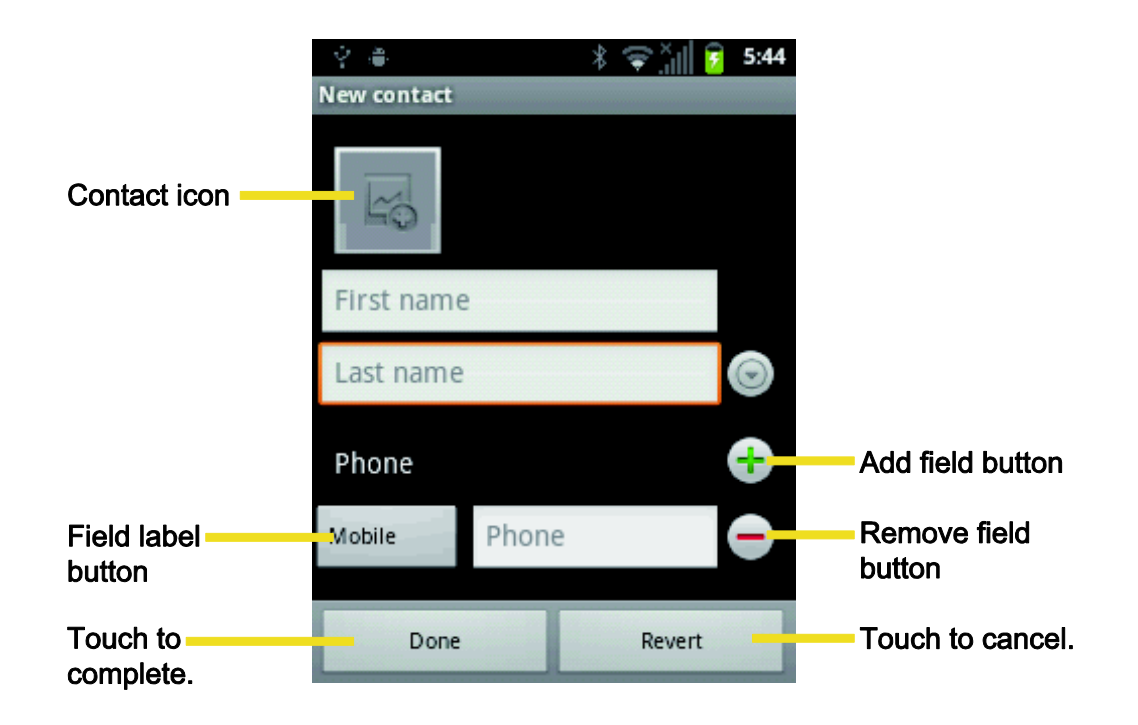

# *Save a Phone Number*

You can save a phone number to Contacts directly from the phone dialpad.

- 1. Press **Home**  $\overline{\bigodot}$  and touch  $\overline{\bigodot}$  > **Phone**.
- 2. Enter a phone number and press **Menu**  $\boxed{=}$  > Add to contacts.
- 3. To add the number to an existing contact, scroll through the list and touch the contact. To add a new contact, touch **Create new contact**.
	- For an existing contact, touch the contact name, select a number type for the new number, and then touch **Done**.
	- For a new contact, enter the first and last name and any additional information, and then touch **Done**. See [Add a Contact.](#page-72-0)

# *Edit a Contact*

Once you've added a contact, you can add or edit any of the information in the entry, assign a caller ID picture, customize it with a unique ringtone, and more.

[Add or Edit Information for a Contact](#page-75-1)

Assign [a Stored Picture to a Contact](#page-75-0)

[Assign a New Picture to a Contact](#page-75-2)

[Assign a Ringtone](#page-76-0) to a Contact

[Add a Contact to Favorites](#page-76-1)

[Delete a Contact](#page-76-2)

## <span id="page-75-1"></span>*Add or Edit Information for a Contact*

- 1. Press **Home**  $\widehat{G}$  and touch  $G$  > **Contacts**.
- 2. Touch a contact to display it, and then press **Menu**  $\boxed{=}$  > Edit contact.
- **Tip:** You can also touch and hold the contact and then touch **Edit contact**.
	- 3. Touch any field you want to change or add. See [Add a Contact.](#page-72-0)
	- 4. Add or edit the information, and then touch **Done**.
- **Note:** To select a type (label) for a phone number, email address, or postal address (such as Mobile, Home, Work, etc.), touch the type to the left of the field.
- Note: To add more phone numbers, email addresses, etc., touch **+** on the right side of the entry field.

## <span id="page-75-0"></span>*Assign a Stored Picture to a Contact*

- 1. Press **Home**  $\widehat{G}$  and touch  $\widehat{G}$  > **Contacts**.
- 2. Touch a contact to display it, and then press **Menu**  $\boxed{=}$  > Edit contact.
- **Tip:** You can also touch and hold the contact and then touch **Edit contact**.
	- 3. Touch the Contact icon at the top of the entry.
	- 4. Touch **Select photo from Gallery** and select a location.
	- 5. Touch a picture to select it.
		- You may be prompted to size the picture for use with contacts. Touch and drag the square to frame the portion of the picture to use. Touch and drag the side of the square to resize the square.
	- 6. Touch **Save** to assign the picture. Touch **Done** to save the contact.

# <span id="page-75-2"></span>*Assign a New Picture to a Contact*

- 1. Press **Home**  $\widehat{G}$  and touch  $\widehat{G}$  > **Contacts**.
- 2. Touch a contact to display it, and then press **Menu**  $\boxed{=}$  > Edit contact.

#### **Tip:** You can also touch and hold the contact and then touch **Edit contact**.

- 3. Touch the **Contact** icon at the top of the entry.
- 4. Touch **Take photo**.
- 5. Touch  $\bigodot$  to take a picture. If you're satisfied with the picture, touch OK to continue.
	- You may be prompted to size the picture for use with contacts. Touch and drag the square to frame the portion of the picture to use. Touch and drag the side of the square to resize the square.
- 6. Touch **Save** to assign the picture. Touch **Done** to save the contact.

## <span id="page-76-0"></span>*Assign a Ringtone to a Contact*

- 1. Press **Home**  $\widehat{G}$  and touch  $\widehat{G}$  > **Contacts**.
- 2. Touch a contact to display it, and then press **Menu**  $\boxed{=}$  > Options.
- 3. Touch **Ringtone** and touch an available ringtone.
	- When you touch a ringtone, you will hear a sample.
- 4. Touch **OK** to assign the ringtone.

## <span id="page-76-1"></span>*Add a Contact to Favorites*

The Favorites tab of the Phone menu is a listing that can help you quickly access your most used or preferred Contacts entries.

- 1. Press Home  $\boxed{\widehat{G}}$  and touch  $\boxed{\widehat{G}}$  > **Contacts**.
- 2. Touch the star to the right of the contact's name. The star turns to orange.

### <span id="page-76-2"></span>*Delete a Contact*

You can delete a contact from the contacts details page.

- 1. Press **Home**  $\widehat{G}$  and touch  $G$  > **Contacts**.
- 2. Touch a contact to display it, and then press **Menu**  $\boxed{=}$  > Delete contact.
- **Tip:** You can also touch and hold the contact and then touch **Delete contact**.
	- 3. Touch **OK**.

# *Synchronize Contacts*

Syncing data from your managed accounts allows you to add and manage a new or existing contact from your online or remote accounts to your device. Prior to syncing, you must first have an active Google or Corporate account with current Contact entries, and be signed into your account via the device.

With syncing, any Contacts entries (with phone numbers, email addresses, pictures, etc.) are updated and synced with your device.

For more information about syncing existing managed accounts, see [General sync settings.](#page-41-0)

- 1. Press **Home**  $\widehat{A}$  > Menu  $\widehat{=}$  and touch **Settings** > Accounts & sync.
- 2. Touch the account you want to sync your Contacts with.
- 3. Touch the **Sync Contacts** check box to select the feature. (A check mark indicates this feature is enabled.)
- **Note:** The process of updating your Contacts tab can take several minutes. If after 10-20 minutes, your list has not been updated, repeat steps 2 and 3.

Your **Contacts** tab then reflects any updated Contact information.

• This update process works both ways. For example, any changes on the device are updated to your Gmail Contacts list after sync. To enable the auto-sync feature, see [Auto-sync.](#page-42-0)

# *Display Options*

Select how your contacts to be displayed.

- 1. Press **Home**  $\widehat{\omega}$  and touch **Menu**  $\widehat{=}$  > **Contacts**.
- 2. Press **Menu**  $\boxed{=}$  > Display options.
- 3. Choose how you want to display your contacts.

# *Display or Hide Contacts*

You can choose your Contacts to be displayed or not.

- 1. Press **Home**  $\widehat{A}$  and touch **Menu**  $\widehat{F}$  > **Contacts**.
- 2. Press **Menu**  $\boxed{=}$  > Display options.
- 3. Touch an account and select the types of contacts to be displayed by checking them, or uncheck those types you don't wish to display.

# *Share a Contact*

You can quickly share contacts using Bluetooth, email, or Gmail.

- 1. Press **Home**  $\widehat{G}$  and touch  $G$  > **Contacts**.
- 2. Touch a contact to display it, and then press **Menu**  $\boxed{=}$  > **Share**.
- 3. In the **Share contact via** menu, select a method:
	- **Bluetooth** to send the information via [Bluetooth](#page-148-0). See Bluetooth for information on pairing and sending via Bluetooth.
	- **Email** to send the information as an email attachment. If prompted, select an email account. Address the message, add a subject and a message, and then touch **Send**. See [Compose and Send Email](#page-83-0) for details on sending email.
	- **Gmail** to send the information as a Gmail attachment. Address the message, add a subject and a message, and then touch **Send**. See [Send a Gmail Message](#page-80-0) for details.

# *Messaging*

With Sprint service and your device's messaging capabilities, you have the opportunity to share information through many different channels and accounts.

**[Gmail](#page-79-0)** 

[Email](#page-81-0)

[Text Messaging](#page-86-0) and MMS

[Social Networking](#page-91-0) Accounts

[Google Talk](#page-92-0)

# <span id="page-79-0"></span>*Gmail*

Gmail is Google's web-based email service. You need to setup your [Google Account](#page-39-0) in advance.

[Access Gmail](#page-79-1)

[Send a Gmail Message](#page-80-0)

[Read and Reply to Gmail Messages](#page-80-1)

# <span id="page-79-1"></span>*Access Gmail*

1. Press **Home**  $\overline{G}$  and touch  $\overline{H}$  > Gmail.

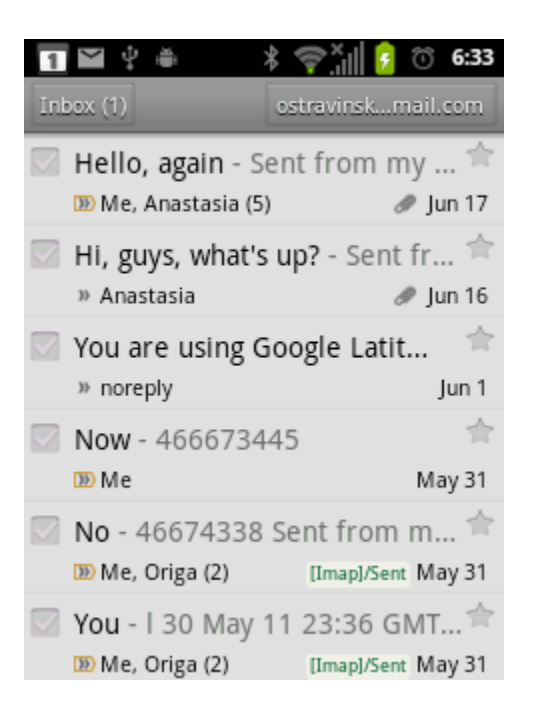

- 2. Do any of the following:
	- View more email messages: If the Inbox is full, swipe your finger up the screen to view more messages and conversations.
	- Read a new email message: Touch the unread message or the conversation with an unread message (just-arrived items display in bold).
	- Select messages and conversations: Touch the box before the email or conversation.
	- **View the Inbox of your other Gmail account:** 
		- Press **Menu**  $\boxed{=}$ , touch **Accounts**, and then touch the account you want to view.
	- Refresh the Inbox: Press **Menu ieg**, and then touch **Refresh**.

## <span id="page-80-0"></span>*Send a Gmail Message*

- 1. Press **Home**  $\widehat{A}$  and touch  $\frac{1}{n+1}$  > Gmail.
- 2. In the Inbox, press **Menu □** and then touch **Compose**.
- 3. Enter the message recipient's email address in the **To** field. If you are sending the email message to several recipients, separate the email addresses with a comma. As you enter email addresses, any matching addresses from your contacts list are displayed. Touch a match to enter that address directly.
- 4. If you want to send a carbon copy (Cc) or a blind carbon copy (Bcc) of the email to other recipients, press **Menu**  $\boxed{=}$  and then touch **Add Cc/Bcc**.
- 5. Enter the email subject, and then compose your email.
- Note: If you want to attach a picture, press **Menu a** and then touch Attach. Locate and then touch the picture you want to attach.
	- 6. After composing your message, touch
- **Note:** While composing the message, touch  $\|\cdot\|$  or press **Back**  $\leftarrow$  to save it as a draft. To view your draft email messages, in the Inbox, press Menu **and then touch Go to labels** > **Drafts**.
- Note: To view your sent messages in the Inbox, press Menu **Follo** and then touch **Go to labels** > **Sent**.

# <span id="page-80-1"></span>*Read and Reply to Gmail Messages*

1. Press **Home**  $\overline{G}$  and touch  $\overline{H}$  > Gmail.

- 2. Touch a message to display it.
- **Tip:** You can also access new messages through the status bar. When a new Gmail message arrives, you'll see the  $\blacksquare$  icon in the status bar. Slide the bar down to display notifications. Touch a message to display it.
	- 3. To reply to or forward a message:
		- $\blacksquare$  Touch  $\Leftrightarrow$  to reply the message.
		- Touch  $\left|\frac{1}{\text{Reply all}}\right|$  to reply to all recipients.
		- Touch  $\leftarrow$   $\leftarrow$   $\leftarrow$  to forward the message.
	- 4. After composing your message, touch  $\blacksquare$ .

# <span id="page-81-0"></span>*Email*

Use the Email application to send and receive email from your webmail or other accounts, using POP3 or IMAP. You can also access your corporate email and other features on your device.

[Add an Email Account \(POP3 or IMAP\)](#page-81-1)

[Add a Corporate](#page-82-0) Account

[Create Another Email Account](#page-83-1)

[Compose and Send Email](#page-83-0)

[View and Reply to Email](#page-84-0)

[Manage Your Email Inbox](#page-84-1)

[Email Account Settings](#page-85-0)

Delete [an Email Account](#page-86-1)

## <span id="page-81-1"></span>*Add an Email Account (POP3 or IMAP)*

- 1. Press **Home**  $\widehat{A}$  and touch  $\frac{1}{n+1}$  > **Email.**
- 2. Enter the **Email address** and **Password** for the email account and then touch **Next**.
- **Important:** If the account type you want to set up is not in the device database, you will be asked to enter more details. You should get all pertinent information for the email account, such as incoming and outgoing server settings, before you proceed.
	- 3. Enter the **Account name** and **Your name** and touch **Done**.

# <span id="page-82-0"></span>*Add a Corporate Account*

If you synchronize your device with your corporate account, you can read, manage, and send email in the same easy way as with a POP3/IMAP account. However, you can also access some powerful Exchange features.

- 1. Press **Home**  $\left[\bigcirc \right]$  > Menu  $\left[\bigcirc \right]$  and touch **Settings** > Account & sync.
- 2. Touch **Add account** > **Corporate**.
- 3. Enter your **Email address** and **Password** information, and then touch **Next**. Consult your network administrator for further details.
	- **Email address:** your corporate email address.
	- **Password:** typically your network access password (case-sensitive).
- 4. Touch **Exchange** (from the add new email account screen).
- 5. Enter a **Domain\Username**, **Password**, and **Server** information and touch **Next**.
	- **Domain\Username:** enter your network domain\login username.
	- **Password:** typically your network access password (case-sensitive).
	- **Server:** your exchange server remote email address. Typically it is in the form mail.XXX.com. Obtain this information from your company's network administrator.
	- **If your network requires SSL encryption, touch the Use secure connection (SSL)** box to place a check mark and activate this additional level of security. If your exchange server requires this feature, leaving this field unchecked can prevent connection.
- 6. If the onscreen activation disclaimer is displayed, touch **Next**.
- 7. Configure your **Email check frequency**, **Amount to synchronize** (days to synchronize between your device and server), and activate any other email settings, then touch **Next**.
- **Note:** Signal interruptions or incorrect user name or password information can cause completion issues.
	- 8. Identify your new account with a unique name and provide the outgoing name, then touch **Done**.
- **Note:** You can have multiple corporate email accounts active on your device.
- **Note:** Your corporate Exchange Server must support auto-detect for the device to automatically set up the Exchange ActiveSync account. If your corporate Exchange Server does not support auto-detect, you will need to enter your Exchange Server settings after you touch **Next**. Ask your Exchange Server administrator for details.

# <span id="page-83-1"></span>*Create Another Email Account*

While you are viewing one email account, you can access the tool to create another email account.

- 1. Press **Home**  $\widehat{A}$  and touch  $\frac{1}{n+1}$  > **Email.**
- 2. Press **Menu**  $\boxed{=}$  > Add account.
- 3. Enter the **Email address** and **Password** for the email account and then touch **Next**.
- 4. Enter the **Account name** and **Your name** and touch **Finish setup**.

# <span id="page-83-0"></span>*Compose and Send Email*

Compose and send email using any account you have set up on your device. Increase your productivity by attaching files such as pictures, videos, or documents to your email messages.

- 1. Press **Home**  $\overline{Q}$  and touch  $\overline{H}$  > **Email.**
- 2. On the email account Inbox, press **Menu example 1** and touch **Compose**.

### **Tip:** Touch **From**: field to switch to a different email account.

- 3. Fill in one or more recipients.
	- Enter email addresses directly in the To field. If you're sending the email to several recipients, separate the email addresses with a comma. As you enter email addresses, any matching addresses from your contacts list are displayed. Touch a match to enter the address directly.

### **Tip:** If you want to send a CC or a BCC of the email to other recipients, press **Menu**  $\boxed{=}$  and touch **Add Cc/Bcc**.

- 4. Enter the subject, and then compose your message.
- 5. To add an attachment, press Menu  $\boxed{=}$ , and touch Add attachment, and choose from the following options:
	- **Pictures:** Select photos from **Gallery**.
	- **Videos:** Select videos from **Gallery**.
	- **Audio:** Select sound files.
- 6. Touch **Send** to send the message immediately, or touch **Save as draft** if you want to send it later.
- Note: To open a draft email, in the email account Inbox, press **Menu**  $\boxed{=}$ , and then touch **Folders** > **Drafts**.

# <span id="page-84-0"></span>*View and Reply to Email*

Reading and replying to email on your device is as simple as it is on your computer.

- 1. Press **Home**  $\overline{\text{Q}}$  and touch  $\frac{1}{\text{Q}}$  > **Email.**
- 2. On the email account Inbox, touch the message you want to view.
- 3. Touch **Reply** or **Reply all** to reply to the message.

# <span id="page-84-1"></span>*Manage Your Email Inbox*

### *View Your Email Inbox*

- 1. Press **Home**  $\widehat{A}$  and touch  $\frac{1}{111}$  > **Email.**
- 2. Touch the account whose mails you want to view.
- 3. Touch **Menu**  $\boxed{=}$  to select from the following options:
	- **Refresh:** Refreshes your email box.
	- **Folders: Displays folders**
	- **Account settings:** Displays the account settings of the selected account.
	- **Compose:** Composes a new email.
	- **Accounts:** Switches to another account.
	- **Search:** Searches an email.

### *Refresh an Email Account*

Whatever your automatic synchronization settings are, you can also synchronize your sent and received email messages manually at any time.

► While in the account you want to synchronize, press **Menu a** and touch **Refresh**.

#### *Delete an Email Message*

- 1. On the email account Inbox, touch and hold the message you want to delete.
- 2. On the options menu, touch **Delete**.

### *Delete Multiple Email Messages*

- 1. On the email account Inbox, touch the check box of the messages you want to delete.
- 2. Touch **Delete**.

# <span id="page-85-0"></span>*Email Account Settings*

You can edit settings for your individual email accounts, such as email address and password, name display and signature, frequency of retrieval, and more.

- 1. Press **Home**  $\widehat{A}$  and touch  $\frac{1}{n+1}$  > **Email.**
- 2. Touch the email account you want to edit.
- 3. Press **Menu**  $\boxed{=}$  and touch **Account settings**, and choose from these options:
	- **Account name:** Displays your uniquely created account display name.
	- **Your name:** Displays the name used in the From field of your outgoing emails.
	- **Signature:** Allows you to create an email signature for your outgoing emails.
	- **Amount to synchronize**: Sets how often to synchronize your account(corporate only).
	- **Inbox check frequency:** Touch to select the time interval used by your device to check your new emails from **Automatic (Push)** (corporate only) **Never**, **Every 5 minutes**, **Every 10 minutes**, **Every 15 minutes**, **Every 30 minutes**, and **Every hour**.
	- **Default account:** Assign this account as the default email used for outgoing messages.
	- **Email notifications:** Activates the email notification icon to appear within the Notifications area of the status bar when a new mail is received.
	- **Select ringtone:** Plays a selected ringtone once a new email message is received.
	- **Vibrate:** Activates a vibration once a new email message is received.
	- **Incoming settings:** Adjusts the incoming email parameters, such as username, password, and other incoming connection parameters (ex: IMAP server).
	- **Outgoing settings:** Adjusts the outgoing parameters, such as username, password, and other incoming connection parameters (ex: SMTP server, not for a corporate account).
	- **Out of office settings:** Sets your message to reply automatically when you leave your office (corporate only).
	- **Sync contacts:** Check to synchronize your contacts.
	- **Sync calendar:** Check to synchronize your calendar.
- 4. Press **Back fo** to save your changes.

# <span id="page-86-1"></span>*Delete an Email Account*

If you no longer want an email account on your device, you can delete it through the mail settings menu.

- 1. Press **Home**  $\widehat{A}$  and touch  $\widehat{H}$  > **Email.**
- 2. Touch and hold the email account you want to delete.
- 3. Touch **Remove account** on the menu.

# <span id="page-86-0"></span>*Text Messaging and MMS*

With Text Messaging (SMS), you can send and receive instant text messages between your wireless device and another messaging-ready phone.

Multimedia messages, or MMS, can contain text and pictures, recorded voice, audio or video files, or picture slideshows.

See your service plan for applicable charges for messaging.

[Compose Text Messages](#page-86-2)

[Send a Multimedia Message \(MMS\)](#page-87-0)

[Save and Resume a Draft Message](#page-88-0)

[New Messages Notification](#page-88-1)

[Managing Message Conversations](#page-89-0)

[Text and MMS Options](#page-90-0)

## <span id="page-86-2"></span>*Compose Text Messages*

Quickly compose and send text messages on your device.

- 1. Press **Home**  $\widehat{A}$  and touch  $\frac{1}{n+1}$  > **Messaging**.
- 2. On the **Messaging** screen, touch **New message**. The compose screen opens.
- 3. Fill in one or more recipients.
	- **Enter phone numbers directly in the To field. If you're sending the message to** several phone numbers, separate the phone numbers with a comma. As you enter information, any matching phone numbers from your contacts list are displayed. Touch a match to enter that number or address directly.
- 4. Touch the "Type to compose" box and then start composing your message.

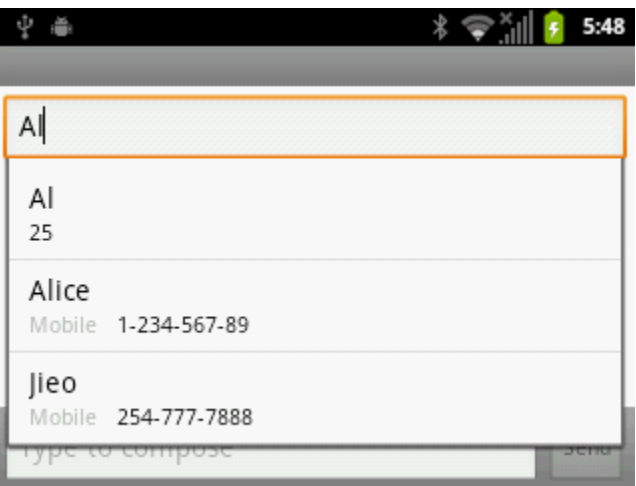

5. When done, touch **Send** to send the text message.

## <span id="page-87-0"></span>*Send a Multimedia Message (MMS)*

When you need to add a little more to a text message, you can send a multimedia message (MMS) with pictures, recorded voices, or audio or video files, or slideshows.

- 1. Press **Home**  $\widehat{A}$  and touch  $\frac{1}{n+1}$  > **Messaging**.
- 2. On the Messaging screen, touch **New message**. The Compose screen opens.
- 3. Fill in one or more recipients.
	- Enter phone numbers or email addresses in the **To** field. If you're sending the message to several recipients, separate the phone numbers or email addresses with commas. As you enter information, any matching phone numbers or addresses from your contacts list are displayed. Touch a match to enter that number or address.

### Note: You can add a subject line by pressing **Menu all and then touching Add subject.**

- 4. Touch the "Type to compose" box, and then start composing your message.
- 5. Press **Menu**  $\boxed{=}$  and then touch **Attach**.
- 6. In the Attach window, select from the following file attachments:
	- **Pictures:** Open **Gallery** to attach a photo from your storage card.
	- **Capture picture:** Run the camera application to take a photo and attach it.
	- **Videos:** Open **Gallery** to attach a video from your storage card.
	- **Capture video:** Run the camcorder application to take a video and attach it.
	- **Audio:** Select a ringtone and attach it.
- **Record audio:** Run the voice recorder application to create a recording and attach it.
- **Slideshow:** See Create [a Slideshow](#page-88-2) for details.
- 7. To make changes to your attachment, touch **Remove**.
- 8. Touch **Send** to send the MMS message.

### <span id="page-88-2"></span>*Create a Slideshow*

In a multimedia message, you can add slides, each containing a photo, video, or audio.

- 1. In the multimedia message you're composing, press **Menu**  $\boxed{=}$  and then touch **Attach** > **Slideshow**.
- 2. To compose your slideshow, do any of the following:
	- Touch **Add slide** to create a new slide. (This is a placeholder for new images to be added, similar to a playlist.)
	- Touch the created slide (example, **Slide 1**), touch **Add picture**, and then select the picture you want to add to the slide.
	- Touch the text field below the image to enter a caption for the picture.
	- Press **Menu**  $\boxed{=}$  > **Preview** (to preview the slide), **Replace picture** (to delete the currently selected picture), **Add music**, **Add slide**, or change the slide **Duration** or **Layout**.
	- When finished, touch **Done** to attach the slideshow to your message.
- 3. When finished, touch **Done** to attach the slideshow to your message.
- 4. When you have finished composing the multimedia message, touch **Send**.

## <span id="page-88-0"></span>*Save and Resume a Draft Message*

While composing a text or multimedia message, press **Back**  $\leftarrow$  to automatically save your message as a draft.

To resume composing the message:

- 1. On the Messaging screen, touch the message to resume editing it. "Draft" in red appears at the right of the message in the list.
- 2. When you finish editing the message, touch **Send**.

# <span id="page-88-1"></span>*New Messages Notification*

Depending on your notification settings, the device will play a ringtone, vibrate, or display the message briefly in the status bar when you receive a new text or multimedia message. To

change the notification for new text and multimedia messages, see [Text and MMS Options](#page-90-0) for details.

A new message icon  $\ddot{\bullet}$  also appears in the notifications area of the status bar to notify you of a new text or multimedia message.

To open the message, slide the status bar down to open the Notifications panel. Touch the new message to open and read it. For information on reading and replying to messages see [Managing Message Conversations.](#page-89-0)

# <span id="page-89-0"></span>*Managing Message Conversations*

Text and multimedia messages that are sent to and received from a contact (or a number) are grouped into conversations or message threads in the **Messaging** screen. Threaded text or multimedia messages let you see exchanged messages (similar to a chat program) with a contact on the screen.

To read a text message:

- ► Do one of the following:
	- On the **Messaging** screen, touch the text message or message thread to open and read it.
	- If you have a new message notification, slide the status bar down to open the Notifications panel. Touch the new message to open and read it.

To return to the **Messaging** screen from a text message thread, press **Back** .

- **Note:** To view the details of a particular message, in the message thread, press and hold the message to open the options menu, and then touch **View message details**.
- **Note:** If a message contains a link to a Web page, touch the message and then touch the link to open it in the Web browser.
- **Note:** If a message contains a phone number, touch the message and then touch the phone number to dial the number or add it to your contacts.

To view a multimedia message (MMS):

- 1. Press **Home**  $\overline{\text{a}}$  and touch  $\overline{\text{m}}$  > **Messaging**.
- 2. On the Messaging screen, touch a multimedia message or message thread to open it.
- 3. Touch the attachment to open it.
- 4. To save the attachment to the storage card, press and hold the sender's name or number, and then touch **Save** [attachment type] on the options menu.
- **Note:** When **Auto-retrieve** in MMS settings is disabled, only the message header is downloaded. To download the entire message, touch the **Download** button at the right side of the message. For details, see [Text and MMS Options.](#page-90-0)
- **Note:** If you are concerned about the size of your data downloads, check the multimedia message size before you download it.

To reply to a text or multimedia message:

- 1. Press **Home**  $\widehat{A}$  and touch  $\frac{1}{n+1}$  > **Messaging**.
- 2. On the Messaging screen, touch a text or multimedia message thread to open it.
- 3. Touch the text box at the bottom of the screen, enter your reply message, and then touch **Send**.
- **Note:** To reply to a text message with a multimedia message, open the text message, press **Menu**  $\boxed{=}$  and then touch **More** > Add subject, or Attach. The text message is automatically converted into a multimedia message.

To delete a message thread:

- 1. Press **Home**  $\widehat{A}$  and touch  $\frac{1}{n+1}$  > **Messaging**.
- 2. On the **Messaging** screen, touch the message thread that you want to delete.
- 3. Press **Menu** , and then touch **More** > **Delete thread**.
- 4. When prompted to confirm, touch **Delete**.

To delete a single message:

- 1. While viewing a message thread, press and hold the message that you want to delete.
- 2. Touch **Delete message** on the options menu.
- 3. When prompted to confirm, touch **OK**.

When you have received a message from someone in your stored contacts, you can touch the contact's photo or icon in the message thread to open a menu of options. Depending on the stored contact information, you can view the contact details, phone or send an email message to the contact, and more.

# <span id="page-90-0"></span>*Text and MMS Options*

The messages settings menu lets you control options for your text and MMS messages including message limits, size settings, and notifications.

1. Press **Home**  $\overline{\text{}}$  and touch  $\text{ } \overline{\text{}}$  > **Messaging**.

2. On the All messages screen, press **Menu all and then touch Settings**. You can set the following:

### *Storage Settings*

- **Delete old messages:** Automatically delete older messages, when the set limits are reached.
- **Text message limit:** Choose the maximum number of text messages to store in each conversation thread.
- **Multimedia message limit:** Choose the maximum number of MMS messages to store in each conversation thread.

### *Multimedia message (MMS) Settings*

- **Auto-retrieve:** Select this option to automatically retrieve all your multimedia messages completely. When selected, the multimedia message header plus the message body and attachments will automatically download to your device. If you clear this check box, only the multimedia message header will be retrieved and shown in your **Messaging** screen.
- **Roaming auto-retrieve:** Automatically retrieve all your messages completely when roaming. This may incur significant phone charges.

### *Notification Settings*

- **Notifications:** Select this option if you want to receive a notification in the status bar when a new text or multimedia message arrives.
- **Select ringtone:** Select a ringtone that is specific to new text and multimedia messages. Note that the ringtone briefly plays when selected.
- **Vibrate:** Select when your device to vibrate when a new text or multimedia message arrives.

# <span id="page-91-0"></span>*Social Networking Accounts*

Stay in touch on the go with all your social networking accounts.

# *YouTube*

YouTube™ is a video sharing website on which users can upload and share videos. The site is used to display a wide variety of user-generated video content, including movie clips, TV clips, and music videos, as well as video content such as video blogging, informational shorts and other original videos.

### *Opening YouTube*

▶ Press Home  $\widehat{A}$  and touch  $\frac{1}{n+1}$  > YouTube. The library screen appears.

#### **Note:** If **Terms of Service** appears, touch **Accept**.

#### *Watching YouTube Videos*

- 1. On the YouTube screen, touch a video.
- 2. Touch the screen to show the progress bar at the bottom. Touch the screen while the bar is displayed to pause/play the video. Move the slider on the bar to the left or right to rewind or fast-forward the video.
- 3. Touch **Back**  $\leftarrow$  to go back to the previous screen.

#### *Searching for Videos*

- 1. On the YouTube screen, touch  $\overline{Q}$  at the upper right of the screen to open the search box.
- 2. Enter the keyword to search. Search results appear below the status bar.
- 3. Touch one of the results, or touch  $\mathbf Q$ .
- 4. Scroll through the results and touch a video to watch it.

# <span id="page-92-0"></span>*Google Talk*

**Google Talk** is the instant messaging program provided by Google. Google Talk lets you chat with other people that also have a Google account. Your Google Talk account is based on the Google account set on your device.

[Signing In and Chatting](#page-92-1)

[Managing Your Friends](#page-94-0)

[Mobile Indicators](#page-95-0)

[Signing Out](#page-95-1)

[Google Talk Settings](#page-95-2)

## <span id="page-92-1"></span>*Signing In and Chatting*

▶ Press Home  $\widehat{A}$  and touch  $\frac{1}{n+1}$  > Talk to open Google Talk.

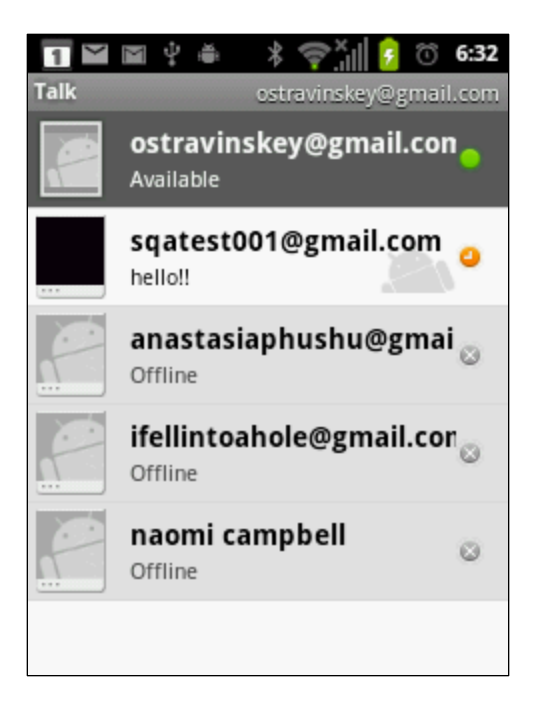

### *Adding New Friends*

You can add only people who have a Google account.

- 1. On the friends list screen, press **Menu**  $\boxed{=}$  > Add friend.
- 2. Enter the Google Talk ID or the Gmail address of the person you want to add.
- 3. Touch **Send invitation**.

#### *Viewing Your Invitations*

On the friends list screen, press **Menu**  $\boxed{=}$  > **Invites**. The pending invitations screen lists all chat invitations that you have sent.

#### Note: When a person accepts your invitation, that invitation disappears from the list.

#### *Accepting and Canceling Invitations*

On the friends list screen, touch **Chat invitation**. When an invitation pop-up window appears, touch **Accept** or **Cancel**.

#### *Changing Your Online Status Message*

- 1. On the friends list screen, touch the online status icon that appears beside your email address.
- 2. Touch the status that you want from the menu.
- 3. Touch the text box below the online status icon, and then type your desired status message.
- 4. Touch **Done** on the onscreen keyboard.

### *Starting a Chat*

- 1. Touch a friend on the friends list.
- 2. Touch the text box, and then type your message.
- 3. Touch **Send**.

### *Switching Between Active Chats*

You can conduct multiple chats at the same time and switch between active chats.

- 1. On a chat screen, press **Menu**  $\boxed{=}$  > **Switch chats**.
- 2. On the panel, touch the friend you want to chat with.

### *Closing a Chat*

- ► On the friends list screen, touch and hold the name of a friend. On the options menu, touch **End chat**.
	- or -

On a chat screen, press **Menu**  $\boxed{=}$  > End chat.

# <span id="page-94-0"></span>*Managing Your Friends*

Friends on the friends list screen are sorted according to their online status and are listed alphabetically.

### *Viewing the Friends List*

By default, only the friends that you frequently chat with are displayed on the friends list screen.

- ► To list all your friends, press **Menu** > **All friends**.
- ► To display only the friends that you frequently chat with, press **Menu**  $\boxed{=}$  > **Most popular**.

### *Blocking Friends*

You can block friends from sending you messages.

1. On the friends list screen, touch and hold the name of the friend you want to block.

2. Touch **Block friend**. That friend is removed from your friends list and is added to the blocked friends list.

### *Unblocking Friends*

- 1. On the friends list screen, press **Menu**  $\boxed{=}$  > More > Blocked.
- 2. On the blocked friends list, touch the name of the friend you want to unblock.
- 3. Touch **OK** to confirm.

### <span id="page-95-0"></span>*Mobile Indicators Checking Friends' Devices*

You can see which devices your friends are using to chat in Google Talk.

- If an Android icon appears to the right of your friend's name, it indicates that your friend is using an Android phone.
- If no icon is displayed, it indicates that your friend is using a computer.

### *Displaying a Mobile Indicator*

You can choose to show a mobile indicator along with your name to let your friends know the type of wireless device you are using.

- 1. On the friends list screen, press **Menu**  $\boxed{=}$  > **Settings**.
- 2. Touch **Mobile indicator**.

# <span id="page-95-1"></span>*Signing Out*

► On the friends list screen, press **Menu** > **Sign out** to sign out from Google Talk.

# <span id="page-95-2"></span>*Google Talk Settings*

- 1. On the friends list screen, press **Menu**  $\boxed{=}$  > **Settings**.
- 2. Touch any of the following to change the settings:
	- **Automatically sign in:** Select to automatically sign in to Google Talk every time you turn on your device.
	- **Mobile indicator:** Select to allow your friends to see the type of wireless device you are using. See [Mobile Indicators.](#page-95-0)
	- **Automatic away-status:** Select to show your status as away when the screen is turned off.
	- **Clear search history:** Select to delete the Google Talk search history.
- **IM notifications:** Select to show a new IM message icon on the status bar when a new instant message is received.
- **Select ringtone:** Select if you want the device to ring when a new instant message is received. On the ringtone menu, touch a ringtone to play the tone briefly, and then touch **OK** to confirm selection. Select **Silent** if you do not want the device to ring when a new instant message is received.
- **Vibrate:** Select if you want the device to vibrate when a new instant message is received.
- **Invitation notifications:** Select to show a notification in the status bar when a someone invites you to become a friend.
- **Terms & privacy:** Select to show the Google legal information.

# *Applications and Entertainment*

All of your device's features are accessible through the Applications list. Press the applications launcher icon  $\frac{1}{\sqrt{1+\frac{1}{n}}}$  on the Home screen.

#### [Android Market](#page-97-0)

**[Navigation](#page-101-0)** 

[Music Player](#page-107-0)

[Sprint TV](#page-110-0)

[Sprint Zone](#page-111-0)

# <span id="page-97-0"></span>*Android Market*

Android Market™ is the place to go to find new apps for your device. Choose from a wide variety of free and paid apps ranging from productivity apps to games. When you find an app you want, you can easily download and install it on your device.

To access Android Market, you must first connect to the Internet using your device's Wi-Fi, or data connection and sign in to your Google Account. See [Web and Data](#page-112-0) and [Sign In to Your](#page-41-1)  [Google Account](#page-41-1) for details.

**Important:** Sprint's policies often do not apply to third-party applications. Third-party applications may access your personal information or require Sprint to disclose your customer information to the third-party application provider. To find out how a third-party application will collect, access, use, or disclose your personal information, check the application provider's policies, which can usually be found on their website. If you aren't comfortable with the third-party application's policies, don't use the application.

[Find and Install an Application](#page-98-0)

Create [a Google Checkout Account](#page-99-0)

[Request a Refund for a Paid Application](#page-99-1)

[Open an Installed Application](#page-100-0)

[Uninstall an Application](#page-100-1)

Get Help [With Android Market](#page-101-1)

# <span id="page-98-0"></span>*Find and Install an Application*

When you install apps from Android Market and use them on your device, they may require access to your personal information (such as your location, contact data, and more) or access to certain functions or settings of your device. Download and install only apps that you trust.

- 1. Press **Home**  $\widehat{A}$  and touch  $\frac{1}{n+1}$  > Market.
- 2. When you open Android Market for the first time, the Terms of Service window will appear. Touch **Accept** to continue.
- 3. Do any of the following to find an app:
	- Browse through featured apps. Scroll through the list of featured apps when you open Android Market.
	- Browse apps by categories. First, touch **Apps** or **Games**, and then touch a category. Under a category, you can filter the apps by **Top paid**, **Top free** or **Just in**.
	- Browse apps recommended by Sprint. First, touch **Sprint**, and then scroll through the list.
	- Search for an app. Touch  $\alpha$  on the Android Market home screen, enter the name or type of app you're looking for, and then touch  $\left|\mathbb{Q}\right|$  to the right of the search box.

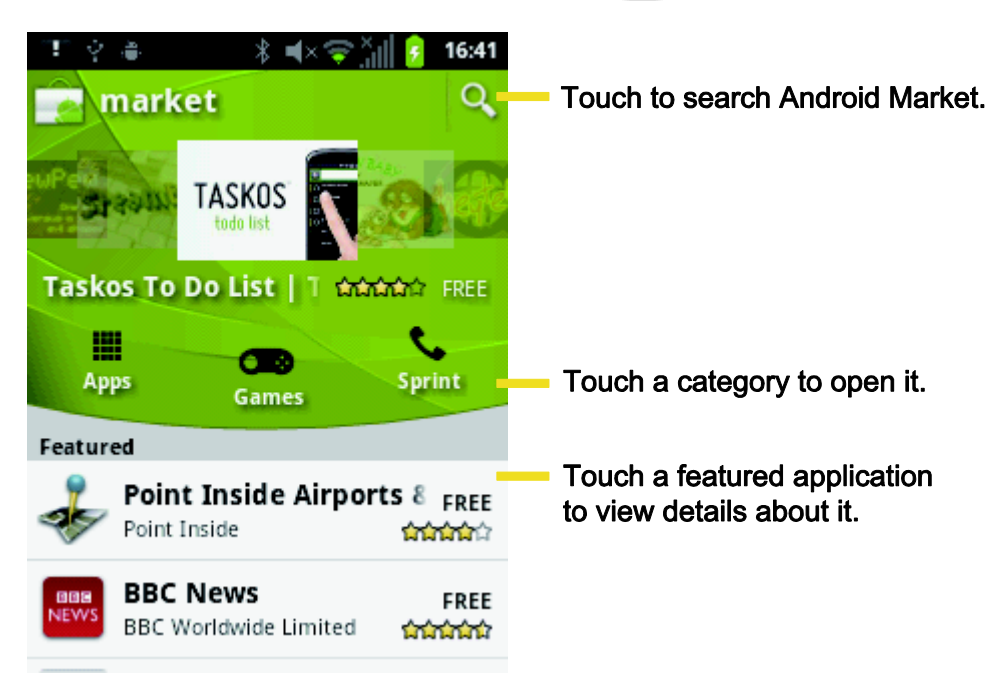

- 4. Touch an app to read a description about the app and user reviews.
- 5. Touch **Install** (for free applications) or **Buy** (for paid applications).
- **Note:** You need a Google Checkout account to purchase items on Android Market. See [Create](#page-99-0) [a Google Checkout Account](#page-99-0) to set up a Google Checkout account if you do not have one.
	- 6. The subsequent screen notifies you whether the app will require access to your personal information or access to certain functions or settings of your device. If you agree to the conditions, touch **OK** to begin downloading and installing the app.

If you selected a paid application, after touching **OK**, you're redirected to the Google Checkout screen to pay for the application before it's downloaded to your device.

### **Warning: Read the notification carefully!** Be especially cautious with applications that have access to many functions or a significant amount of your data. Once you touch **OK** on this screen, you are responsible for the results of using this item on your device.

After installing an app, touch on the upper-left corner of the screen to return to Android Market home. You can also press **Menu Following** and then touch **Home**.

# <span id="page-99-0"></span>*Create a Google Checkout Account*

You must have a Google Checkout account associated with your Google Account to purchase items from Android Market.

Do one of the following:

► On your computer, go to [checkout.google.com](http://checkout.google.com/) to create a Google Checkout account.

 $-$  or  $-$ 

- ► The first time you use your device to buy an item from Android Market, you're prompted to enter your billing information to set up a Google Checkout account.
- **Warning:** When you've used Google Checkout once to purchase an application from Android Market, the device remembers your password, so you don't need to enter it the next time. For this reason, you should secure your device to prevent others from using it without your permission. (For more information, see [Location](#page-61-0)  [& Security Settings.](#page-61-0))

# <span id="page-99-1"></span>*Request a Refund for a Paid Application*

If you are not satisfied with an application, you must ask for a refund within 15 minutes of purchase, unless otherwise stated by the app developer. Your credit card is not charged and the application is uninstalled from your device.

If you change your mind, you can install the application again, but you can't request a refund a second time.

- 1. Press **Home**  $\overline{a}$  and touch  $\overline{a}$  > Market.
- 2. Press **Menu i** and touch **My apps**.
- 3. Touch the application to uninstall for a refund. The details screen for the application opens.
- 4. Touch **Uninstall & refund**. Your application is uninstalled and the charge is cancelled.
- 5. Choose the reason for removing the application, and then touch **OK**.

## <span id="page-100-0"></span>*Open an Installed Application*

There are several options for opening an installed application.

► On the status bar, check if you see the  $\heartsuit$  icon. If you see the  $\heartsuit$  icon, open the Notifications panel, and then touch the app to open it.

 $-$  or  $-$ 

► Press **Home** and touch . On the All apps screen, locate the app, and then touch the icon.

### <span id="page-100-1"></span>*Uninstall an Application*

You can uninstall any application that you have downloaded and installed from Android Market.

- 1. Press **Home**  $\widehat{A}$  and touch  $\frac{1}{\sqrt{11}}$  > Market.
- 2. Press **Menu**  $\boxed{=}$  and touch **My apps**.
- 3. On the Downloads screen, touch the application you want to uninstall, and then touch **Uninstall**.
- 4. When prompted, touch **OK** to remove the application on your device.
- 5. Choose the reason for removing the application, and then touch **OK**.

- or -

- 1. Press Home  $\overline{\mathbb{Q}}$  > Menu  $\overline{\mathbb{F}}$  and touch **Settings** > Applications > Manage **applications**.
- 2. Touch the application you want to uninstall, and then touch **Uninstall**.
- 3. When prompted, touch **OK** to remove the application on your device.

# <span id="page-101-1"></span>*Get Help With Android Market*

If you ever need help or have questions about Android Market, press **Menu Fil**, and then touch **Help**. The Web browser will take you to the Android Market Help Web page.

# <span id="page-101-0"></span>*Navigation*

Your device offers a number of location-based navigation programs to help you figure out where you are and get you where you're going.

[Google Maps](#page-101-2)

[TeleNav GPS Navigator](#page-103-0)

[Google Navigation](#page-104-0)

[Google Latitude](#page-104-1)

# <span id="page-101-2"></span>*Google Maps*

Use this application to find directions, location information, business addresses, etc., all right from your device. Determine your current location with or without GPS, get driving and transit directions, get phone numbers and addresses for local businesses.

### *Opening Google Maps*

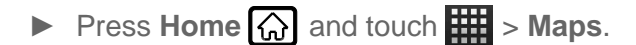

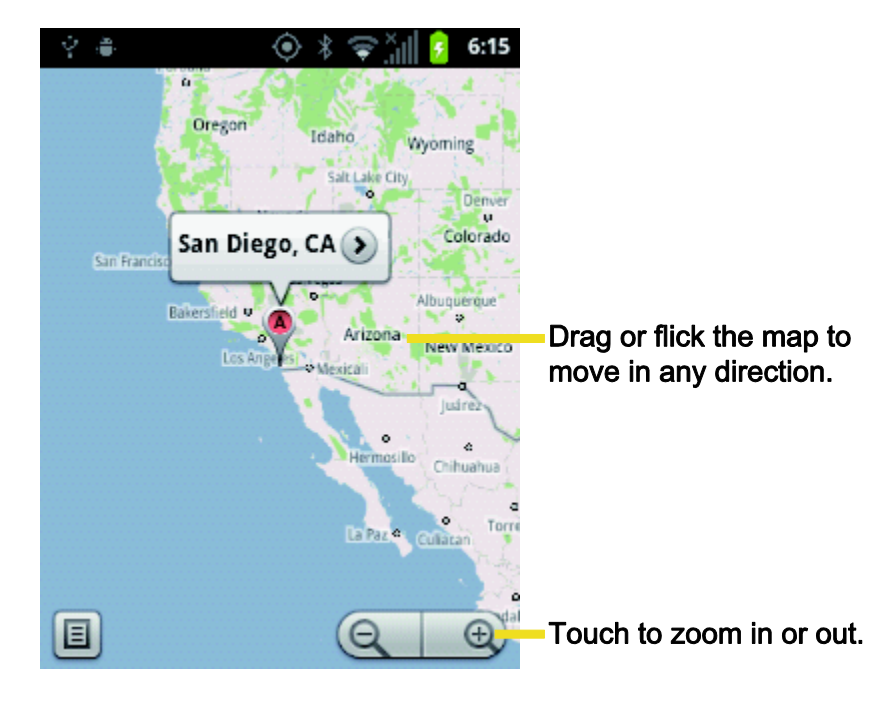

### *Finding Your Current Location*

**Note:** Don't forget to set your location sources.

On the Google Maps screen, press **Menu**  $\boxed{=}$  and touch **My Location**. A blinking blue arrow indicates your current location on the map. This feature is available when **Use GPS satellites** or **Use wireless networks** is enabled. See [My Location.](#page-62-0)

### *Searching Maps*

- 1. On the Google Maps screen, touch **Search** Q key.
- 2. On the Search Maps box, type the place that you want to search. You can enter an address, a city, or type of establishment.
- 3. Touch  $\overline{Q}$ . A callout label appears on the map to indicate the location.
- 4. Touch the callout to open the menu for the location.

### *Adding Map Layers*

Layers allow you to view locations and additional info overlaid on the map.

On the Google Maps, press **Menu**  $\boxed{=}$  and touch **Layers**, and then touch one or more of the following options:

- **Traffic:** Add this layer to view real-time traffic conditions with roads marked in colorcoded lines that indicate the traffic condition. This mode is available in selected areas only.
- **Satellite:** Add this layer to use the same satellite data as Google Earth. The images are not real-time and are approximately one to three years old.
- **Terrain:** Add this layer for a shaded relief view of topographic features.
- **Transit Lines:** Add this layer to provide geographic representations of transit lines. This mode is available in selected areas only.
- **Latitude:** Add this layer to see your friends' locations and share yours with them. You may sign in with your Google Account to use this feature.
- **My Maps:** Adds this layer to display the Google My Maps on the Google Maps of your device.
- **Wikipedia:** Adds this layer to provide a list of Wikipedia articles that are geo-referenced. An extract of the Wikipedia article can be accessed by clicking on the icon, a link to the full version of the Wikipedia article is also available.

### *Getting Directions*

- 1. On the Google Maps screen, press **Menu example 1** and touch **Directions**.
- 2. Do one of the following:
- In the first text box, type your starting point place, and then type the destination in the second text box.
- Touch the location source buttons to open the location source menu and select a starting point and destination.
- 3. Touch **Go**. The directions to your destination appears in a list.

### *Viewing Directions on Map*

On the Directions list screen, press **Menu a** and touch **See map** to view the directions on a map.

### *Clearing the Map*

When you have reached your destination, press **Menu and touch More** > Clear Map to reset the map.

## <span id="page-103-0"></span>*TeleNav GPS Navigator*

TeleNav GPS Navigator gives you turn-by-turn directions onscreen and over speakerphone.

**Note:** Depending on your service plan, TeleNav GPS Navigator may require a monthly subscription. Contact Sprint for information and pricing.

If TeleNav GPS Navigator isn't already installed on your device, you can download it from Sprint Zone: Press Home  $\widehat{\mathbb{Q}}$  and touch  $\widehat{\mathbb{H}}$  > Sprint Zone > Sprint Applications.

### *Registering TeleNav GPS Navigator*

Before you can use TeleNav GPS Navigator, your device and service must be registered.

- 1. Press **Home**  $\widehat{A}$  and touch  $\frac{1}{1}$  > **TeleNav GPS Navigator.**
- 2. Follow the onscreen instructions to enter and submit the required information.

### *Using TeleNav GPS Navigator*

- 1. Press Home  $\widehat{A}$  and touch  $\frac{1}{1}$  > TeleNav GPS Navigator.
- 2. Select an option and follow the onscreen instructions to get directions or view maps.
	- **Drive To** lets you enter an address (by speaking it or by using the keypad) or select from categories such as My Favorites, Recent Places, or Businesses to search for turn-by-turn directions.
	- **Search** provides a categorized list of locations such as Gas Stations, Grocery Stores, and Hospitals to help find local businesses and services.
- **Maps & Traffic** lets you view maps and get traffic information for your current location or for any other location (same categories as **Drive To**).
- **Share & More** provides access to additional features such as My Stuff, Movies, Product Tour, Preferences, and more.

**Note:** For more information about TeleNav GPS Navigator, visit [sprint.com/navigation.](http://www.sprint.com/navigation)

## <span id="page-104-0"></span>*Google Navigation*

Another Google Maps navigation application is available on your device. It uses your current location (provided by GPS communication to your device) to provide various location-based services.

- 1. Press **Home**  $\widehat{A}$  and touch  $\frac{1}{n+1}$  > **Navigation**.
- 2. Read the onscreen disclaimer and touch **Accept**.
- 3. Choose from the following onscreen options:
	- **Speak Destination** to use the voice recognition feature to search for matching locations in your area.
	- **Type Destination** to manually enter a destination address.
	- **Contacts** to receive turn-by-turn directions to the address stored for a selected Contacts entry.
	- **Starred Places** to obtain directions to locations that have been starred within Google maps [\(maps.google.com\)](http://maps.google.com/).

# <span id="page-104-1"></span>*Google Latitude*

Google Latitude™ user location service lets you and your friends share locations and status messages with each other. It also lets you send instant messages and emails, make phone calls, and get directions to your friends' locations.

Your location is not shared automatically. You must join Latitude, and then invite your friends to view your location or accept their invitations.

### *Opening Latitude*

To join Latitude:

- 1. Press **Home**  $\overline{G}$  and touch  $\overline{H}$  > **Latitude**.
- 2. Read the privacy policy. If you agree with it, touch **Agree**.

After you join Latitude, you can start sharing your locations with your friends. Only friends that you have explicitly invited or accepted can see your location.

To open Latitude after joining:

► Press **Home**  $\overline{G}$  and touch  $\overline{H}$  > Latitude.

### <span id="page-105-0"></span>*Inviting Friends*

To share your location with friends and request to see their locations:

- 1. In Latitude, press **Menu in** and then touch **Add friends**.
- 2. Choose how to add friends:
	- **Select from Contacts:** Select any number of friends from Contacts.
	- **Add via email address:** Enter an email address.
- 3. Confirm your friend is checked and touch **Yes**.

If your friends already use Latitude, they receive an email request and a notification on Latitude. If they have not yet joined Latitude, they receive an email request that tells them to sign in to Latitude with their Google account.

### *Accepting an Invitation*

When you get a sharing request from a friend, you can:

- **Accept and share back:** You can see your friends' locations, and they can see yours.
- **Accept, but hide my location:** You can see your friends' locations, but they can't see yours.
- **Don't accept:** No location information is shared between you and your friends.

You can change how your location is shared with each friend at any time. See [Inviting Friends](#page-105-0) for details.

### *Showing Your Friends*

You can show your friends using the map view or the list view.

Map View:

When you open Google Maps™, it shows your friends' locations. Each friend is represented by a photo icon with an arrow pointing at his or her approximate location. If a friend has opted to enable city-level sharing, his or her icon will not have an arrow and it appears in the middle of the city. See [Inviting Friends](#page-105-0) for more details.

To see your friend's profile and connect with him or her, touch the photo. This will display your friend's name, and then touch the balloon right above his or her icon.

To see other friends, touch either one of the arrow buttons next to the balloon.

List View:

To show a list of your friends, in Google Maps, press **Menu a** and then touch **Latitude**.

To see a friend's profile and connect with him or her, select your friend's name from the list.

### *Connecting with Your Friends*

Touch a friend's contact details balloon in map view or touch a friend in list view to open the friend's profile. In the profile screen, you can communicate with your friend and set privacy options.

- **Show on map:** Find a friend's location on the map.
- **Chat using Google Talk:** Send an instant message. Google Talk opens a chat window with that friend.
- **Send email:** Send an email. Gmail opens an email addressed to that friend.
- **Get directions:** Get directions to the friend's location.
- **Sharing options:** Select from the following:
	- **Share best available location:** Share your precise location information.
	- **Share only city level location:** Share only the city you are in, not the street-level location. Your friend can see your photo icon in the middle of the city you are in. To share more precise location again, touch **Best available location**.
	- **Hide from this friend:** Stop sharing your location with this friend, in a list or on a map.
- **Remove this friend:** Remove the friend from your list and stop sharing locations with him or her altogether.

### *Changing Privacy Settings*

You have control over how and when you can be found by your friends. Only the last location sent to Latitude is stored with your Google account. If you turn off Latitude or are hiding, no location is stored.

To change your public profile:

- 1. Press **Home**  $\widehat{A}$  and touch  $\frac{1}{n+1}$  > **Latitude**.
- 2. Touch your own name, and then touch **Privacy**.
- 3. Set the following options to your preferences.
- **Detect your location:** Let Latitude detect and update your location as you move. The update frequency is determined by several factors, such as how recently your location has changed.
- **Set your location:** Choose from several options to manually select your location.
- **Do not detect your location:** Hide your location from all your friends.
- **Enable location history:** Store your past location and visualize them on the Latitude Website.
- **Enable automatic check-ins:** Check you into places you have designated.
- **Enable check-in notifications:** Enable notifications that suggest places to check in.
- **Manage your places:** View and modify your automatic check-ins and muted places.
- **Sign out of Latitude:** Disable Latitude and stop sharing your location or status. You can always join Latitude again.

# <span id="page-107-0"></span>*Music Player*

**Music** plays digital audio files saved on the storage card.

To play audio files which are not saved in the storage card, copy the files to the storage card first. See Use [the Device's microSD Card as a USB Drive](#page-156-0) for more details on copying files.

### [Opening the Music Library](#page-107-1)

[Playing Music](#page-107-2)

[Using Playlists](#page-108-0)

[Setting Music As a](#page-109-0) Ringtone

[Deleting Music](#page-110-1)

[Backing Up Your Downloaded Music Files](#page-110-2)

# <span id="page-107-1"></span>*Opening the Music Library*

► Press Home  $\widehat{A}$  and touch **| ■ > Music**. The Music library screen appears.

# <span id="page-107-2"></span>*Playing Music*

- 1. On the Music library screen, touch a category to view the contents under that category. Options are: **Artists**, **Albums**, **Songs**, and **Playlists**.
- 2. Drag your finger through folders until you reach the music you want to play.
- 3. Touch the music file to play. The playback screen opens.
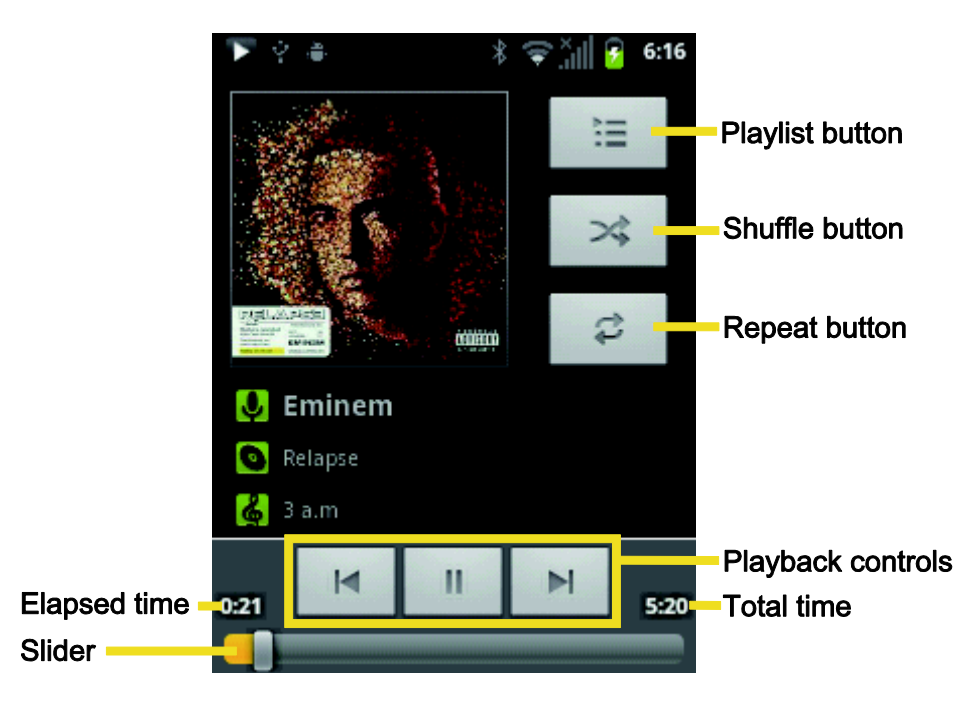

- 4. The following options are available for the control:
	- Touch the playback controls to rewind  $\vert A \vert$ , pause  $\vert B \vert$  /play  $\vert A \vert$ , and forward  $\vert A \vert$ playback.
	- **Touch the rewind button twice to play the previous music.**
	- **Touch the Playlist button to view the current playlist.**
	- **Touch the Shuffle button to toggle shuffle on or off.**
	- Touch the Repeat button to cycle through the repeat modes: **Repeating all songs**, **Repeating current song**, or **Repeat is off**.

# *Using Playlists*

Create a playlist to organize your music.

#### *Creating Playlists*

- 1. Open the Music library and browse for the music that you want to add to the playlist.
- 2. Touch and hold a selection to open the options menu.
- 3. Touch **Add to playlist**.
- 4. On the **Add to playlist** window, touch **New**.
- 5. Type the name of your new playlist.
- 6. Touch **Save**.

#### *Adding Music to Existing Playlists*

- 1. Open the Music library and browse for the music that you want to add to the playlist.
- 2. Touch and hold a selection to open the options menu.
- 3. Touch **Add to playlist**.
- 4. On the **Add to playlist** window, touch the name of the playlist that you want to add the music to.

#### *Removing Music From Playlists*

- 1. Open the Music library and touch **Playlists**.
- 2. Touch the playlist that contains the music you want to remove.
- 3. Touch and hold a selection and touch **Remove from playlist**.

#### *Renaming Playlists*

- 1. Open the Music library and browse for the playlist that you want to rename.
- 2. Touch and hold the playlist.
- 3. On the options menu, touch **Rename**.
- 4. Type the new name of the playlist.
- 5. Touch **Save**.

#### *Playing Music in Playlists*

- 1. Open the Music library and browse for the playlist that you want to play.
- 2. Touch and hold the playlist.
- 3. On the options menu, touch **Play**.

#### *Deleting Playlists*

- 1. Open the Music library and browse for the playlist that you want to delete.
- 2. Touch and hold the playlist.
- 3. On the options menu, touch **Delete**.

### *Setting Music As a Ringtone*

- 1. Open the Music library and browse for the music that you want to set as ringtone.
- 2. Touch and hold a selection, and then touch **Use as phone ringtone**.

# *Deleting Music*

You can delete music files from the microSD card.

- 1. Open the Music library and browse for the music that you want to delete.
- 2. Touch and hold a selection, and then touch **Delete**.
- 3. Touch **OK** to confirm.

# *Backing Up Your Downloaded Music Files*

Sprint recommends you back up your downloaded music files to your computer. Although the downloaded files can only be played on your device and on your account, backing them up to your computer lets you access the files in case your microSD card is lost or damaged, or if you install a new microSD card. See Use [the Device's microSD Card as a USB Drive.](#page-156-0)

- 1. Connect your device to your computer using a USB cable or the built-in connection on Bluetooth-enabled phones.
- 2. Use your computer to navigate to the microSD card's **Music** folder.
- 3. Select and copy the music files to a folder on your computer's hard drive.

# *Sprint TV Your Sprint TV Channel Options*

The Sprint TV application offers a wide variety of accessible channels. Subscription options include comprehensive basic packages as well as a full menu of "a la carte" channels. Visit www.sprint.com/tvguide for more information on channels and pricing.

**Note:** Available categories and content are subject to change. Visit [sprint.com/tvguide](http://www.sprint.com/tvguide) for more information on channels and pricing.

#### *Watch TV*

- 1. Press **Home**  $\widehat{A}$  and touch  $\frac{1}{n+1}$  > **SprintTV**. Depending on your settings, your device may prompt you to accept a data connection.
- **Note:** SprintTV can only be viewed over a cellular connection. Turn off your Wi-Fi communication prior to using this application. If prompted, touch **Disable Wi-Fi** to continue.
	- 2. Select TV, Radio, Favs, or More to display channel options.
	- 3. Touch an entry to select a channel from the Sprint TV listings or to select an available category.
- **Note:** The first time you access a channel, the system will prompt you to purchase access (unless the channel doesn't have a monthly fee). Touch **Subscribe** to purchase access, or touch Preview to view a preview of the selected channel.
	- 4. Touch a clip to view the program. The clip will automatically load and begin playing.
- **Tip:** Scroll through the channels to view more selections. Once you find a channel that you want to watch or listen to, simply touch it and wait approximately three seconds, and the channel begins loading.

# *Sprint Zone*

Sprint Zone is a free application which helps you manage your account, get tips and tricks for your device, find recommended apps, and more.

- 1. Press **Home**  $\widehat{A}$  and touch  $\frac{1}{111}$  > **Sprint Zone**.
- 2. From the Sprint Zone Web page, scroll up or down and touch an item to check your account, read the latest news about your device, load an application, and more.

Currently, various applications, such as NASCAR, Sprint Football Live, TeleNav GPS Navigator, and Sprint TV are available through Sprint Zone. Access Sprint Zone for the latest information.

# *Web and Data*

Your device's data capabilities let you wirelessly access the Internet or your corporate network through a variety of connections, including:

- Wi-Fi
- Data Services

This section addresses your device's data connections and the built-in Web browser. Additional data-related features can be found in [Messaging,](#page-79-0) Applications [and Entertainment,](#page-97-0) and [Tools](#page-138-0)  [and Calendar.](#page-138-0)

[Wi-Fi](#page-112-0)

[Data Services](#page-114-0)

[Browser](#page-115-0)

[Sprint Hotspot](#page-124-0)

# <span id="page-112-0"></span>*Wi-Fi*

Wi-Fi provides wireless Internet access over distances of up to 300 feet. To use your device's Wi-Fi, you need access to a wireless access point or "hotspot."

The availability and range of the Wi-Fi signal depends on a number of factors, including infrastructure and other objects through which the signal passes.

[Turn Wi-Fi On and Connect to a Wireless Network](#page-112-1)

[Check the Wireless Network Status](#page-113-0)

[Connect to a Different Wi-Fi Network](#page-113-1)

# <span id="page-112-1"></span>*Turn Wi-Fi On and Connect to a Wireless Network*

- 1. Press **Home**  $\widehat{A}$  > Menu  $\widehat{=}$  and touch **Settings** > Wireless & networks.
- 2. Select the **Wi-Fi** check box to turn Wi-Fi on. The device will scan for available wireless networks.
- 3. Touch **Wi-Fi settings**. The network names and security settings (open network or secured with WEP/WPA/WPA2 PSK) of detected Wi-Fi networks are displayed in the Wi-Fi networks section.

4. Touch a Wi-Fi network to connect. If you selected an open network, you will be automatically connected to the network. If you selected a network that is secured, enter the key, and then touch **Connect**.

Depending on the network type and its security settings, you may also need to enter more information or choose a security certificate.

When your device is connected to a wireless network, the Wi-Fi icon  $($  ) appears in the status bar and tells you the approximate signal strength (Above icon means full strength.).

If **Network notification** in Wi-Fi settings is enabled, this icon ( $\bullet$ ) appears in the status bar whenever the device detects an available open wireless network within range.

- **Note:** The next time your device connects to a previously accessed secured wireless network, you will not be prompted to enter the security key again, unless you reset your device to its factory default settings.
- **Note:** Wi-Fi networks are self-discoverable, which means no additional steps are required for your device to connect to a Wi-Fi network. It may be necessary to provide a user name and password for certain closed wireless networks.

### <span id="page-113-0"></span>*Check the Wireless Network Status*

- 1. Press Home  $\overline{\mathbb{Q}}$  > Menu  $\overline{\mathbb{P}}$  and touch **Settings** > Wireless & networks > Wi-Fi **settings**.
- 2. Touch the wireless network that the device is currently connected to. You will see a message box showing the Wi-Fi network name, status, speed, signal strength, and other details.
- **Note:** If you want to remove the device's wireless network settings, touch **Forget** on this window. You need to enter the settings again if you want to connect to this wireless network.

# <span id="page-113-1"></span>*Connect to a Different Wi-Fi Network*

- 1. Press Home  $\overline{\mathbb{Q}}$  > Menu  $\overline{\mathbb{P}}$  and touch **Settings** > Wireless & networks > Wi-Fi **settings**. Detected Wi-Fi networks are displayed in the Wi-Fi networks section. To manually scan for available Wi-Fi networks, on the Wi-Fi settings screen, press **Menu** and touch **Scan**.
- 2. Touch another Wi-Fi network to connect to it.
- **Note:** If the wireless network you want to connect to is not in the list of detected networks, scroll down the screen, and touch **Add Wi-Fi network**. Enter the wireless network settings and touch **Save**.

# <span id="page-114-0"></span>*Data Services*

With your Sprint service, you are ready to start enjoying the advantages of data services. This section will help you learn the basics of using your data services, including managing your user name, launching a data connection, and navigating the Web with your device.

**Important:** Certain data services requests may require additional time to process. While your device is loading the requested service, the touchscreen or QWERTY keyboard may appear unresponsive when in fact they are functioning properly. Allow the device some time to process your data usage request.

[Your User Name](#page-114-1)

Launch [a Web Connection](#page-114-2)

[Data Connection Status and Indicators](#page-115-1)

# <span id="page-114-1"></span>*Your User Name*

When you buy your device and sign up for service, you're automatically assigned a user name, which is typically based on your name and a number, followed by "@sprintpcs.com." (For example, the third John Smith to sign up for Sprint data services might have jsmith003@sprintpcs.com as his user name.)

When you use data services, your user name is submitted to identify you to the Nationwide Sprint Network. Your user name is automatically programmed into your device. You don't have to enter it.

#### *Update Your User Name*

If you choose to change your user name and select a new one online, or make any changes to your services, you must then update the profile on your device.

- 1. Press **Home**  $\widehat{A}$  > Menu  $\widehat{=}$  and touch **Settings** > System update.
- 2. Touch **Update profile**.

# <span id="page-114-2"></span>*Launch a Web Connection*

Launching a Web connection is as simple as opening the browser on your device.

► Press **Home** and touch > **Browser**. (Your data connection starts and you see the home page.)

#### **Note:** Internet connections can be made either through the Sprint or via Wi-Fi (configured within the **Settings** > **Wireless & networks** page).

While connecting, you may see an animation. Once complete, you are connected to the default home page.

- **Tip:** To change the device's default launch page to your current page, press **Menu**  $\boxed{=}$  and touch **More** > **Settings** > **Set home page** > **Use current page**.
- **Note:** The Browser automatically launches when a Web link is touched from within either an email or text message.

## <span id="page-115-1"></span>*Data Connection Status and Indicators*

Your device displays the current status of your data connection through indicators at the top of the screen. The following symbols are used:

#### 情 끎

Your device is connected to the Sprint Mobile Broadband Network. When the signal bands are animated, your device is transferring data (for example, when you are opening a Web page); when the signal bands are gray, your device is connected to the network but is not currently transferring data (for example, when you are viewing a Web page that is completely open). In either state, you can receive incoming calls.

If you do not see an indicator, your phone does not have a current data connection. To launch a connection, see Launch [a Web Connection.](#page-114-2)

# <span id="page-115-0"></span>*Browser*

Your device's Web browser gives you full access to both mobile and traditional websites on the go, using data service, or Wi-Fi data connections.

Web and Data 105 [Learn to Navigate the Browser](#page-116-0) [Browser Menu](#page-117-0) [Select Text on a Web Page](#page-118-0) [Go to a Specific Website](#page-119-0) [Adjust Browser Page Settings](#page-119-1) [Adjust Browser Privacy Settings](#page-120-0) Adjust [Browser Security Settings](#page-121-0) [Set Search Engine](#page-121-1) Create [Website Settings](#page-122-0) Reset [the Browser to Default](#page-122-1) Set [the Browser Home Page](#page-122-2)

#### Create [Bookmarks](#page-122-3)

Create [a New Home Page](#page-123-0)

Add [Bookmarks to Your Home Screen](#page-123-1)

### <span id="page-116-0"></span>*Learn to Navigate the Browser*

Navigating through menus and websites during a data session is easy once you have learned a few basics.

**Note:** Before you access the SprintWeb home page, you may be asked to enter your 10-digit wireless phone number and touch **OK**. Entering your phone number is not required for access to other Web pages.

#### *Scrolling*

As with other parts of your device's menu, you'll have to drag up and down to see everything on some websites.

To scroll through a website's page:

 $\blacktriangleright$  In a single motion, touch and drag across or up and down a page.

#### *Selecting*

To select onscreen items or links:

► Drag across a page, and then touch or touch an onscreen link to select the link.

Links, which are displayed as *underlined text*, allow you to jump to Web pages, select special functions, or even place phone calls.

#### *Go Back*

To go back one page:

► Press **Back** on your device. Repeat this process to keep going back through your Web page history of recently visited pages.

#### *Go to a Web Page*

- 1. Touch the Address field (top of the browser window) and enter a new Web address.
	- As you enter the address, possible matches are displayed within an onscreen list. Touch an entry to launch the desired website.
- 2. Touch **Go** to launch the new page.

# <span id="page-117-0"></span>*Browser Menu*

The browser menu offers additional options to expand your use of the Web on your device.

#### *Open the Browser Menu*

The browser menu may be opened anytime you have an active data session, from any page you are viewing.

- 1. Press **Home**  $\overline{\mathbf{G}}$  and touch  $\overline{\mathbf{H}}$  > **Browser**.
- 2. Press **Menu**  $\boxed{=}$  and touch **More** > **Settings**. You will see the browser menu.

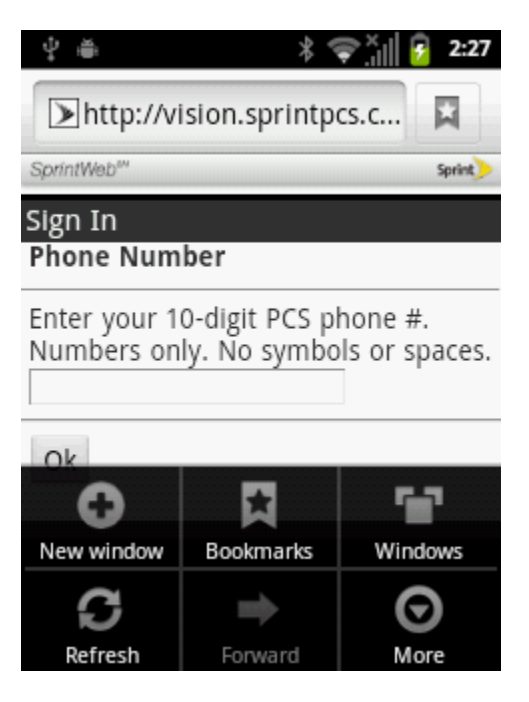

Options available within the browser menu include:

- **Add bookmark:** Adds the currently viewed page as a bookmark.
- **New window:** Launches a new Internet window while maintaining the current Web page active.
- **Bookmarks:** Allows you to access and manage your bookmarks.
- **Windows:** Displays the currently active browser windows as an onscreen list. Touch a window entry to launch that window.
- **Refresh:** Reloads the current Web page.
- **Forward:** Returns you to a previously viewed page.
- **More:** Provide additional browser options:
- **Add bookmark:** Adds the currently viewed page as a bookmark.
- **Find on page** (Menu+f)**:** Searches the current Web page for a word.
- **Select text:** Selects text from the current Web page.
- **Page info** (Menu+g)**:** Displays the Name and URL (website address) of the site you're currently viewing.
- **Share page** (Menu+s)**:** Allows you to send a URL via Gmail, SMS, or Email, or Bluetooth.
- **Downloads** (Menu+d)**:** Keeps a list of previously downloaded content.
- **Settings** (Menu+p)**:** Lets you configure and manage your browser settings.
- **Note:** These additional options can also be accessed via the QWERTY keyboard by using a combination of the Menu button (**Menu**  $\boxed{=}$ ) and the specified key combination.

### <span id="page-118-0"></span>*Select Text on a Web Page*

You can highlight text on a Web page and copy it, search for it, or share it.

- 1. Scroll to the area of the Web page containing the text you want to select.
- 2. Press **Menu**  $\boxed{=}$  and touch **More** > Select text.
- 3. Touch and hold the text you want to copy. Drag tabs to expand or reduce the range of selected text. Any selected text will appear highlighted and then be copied to the device's clipboard.

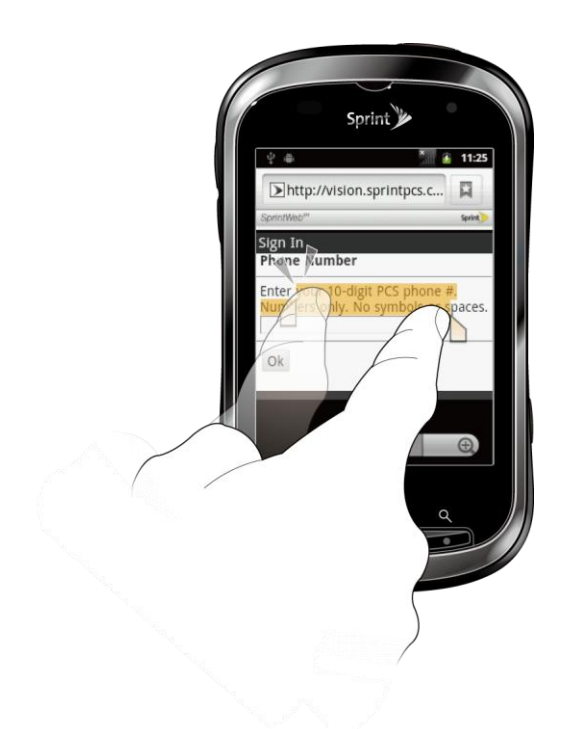

# <span id="page-119-0"></span>*Go to a Specific Website*

To go to a particular website by entering a URL (website address):

- 1. Touch the URL field and enter a website address.
	- As you type the address, if your desired website appears within the suggested sites list, touch the entry to begin surfing.
- 2. Touch **Go**.
- **Note:** Not all websites are viewable on your device.

# <span id="page-119-1"></span>*Adjust Browser Page Settings*

You can change the page settings for your browser, including default zoom level, pop-up blocking, display options, setting your home page, and more.

- 1. Press **Home** and touch > **Browser**.
- 2. Press **Menu** and touch **More** > **Settings**.
- 3. Navigate to the Page content settings area and select from one of the following page settings:
	- **Text size:** Adjusts the current onscreen text size. Choose from: **Tiny**, **Small**, **Normal**, **Large**, or **Huge**.
- **Default zoom:** Sets the default browser viewing size. Choose from: **Far**, **Medium**, or **Close**.
- **Open pages in overview:** Provides an overview of recently opened pages.
- **Text encoding:** Adjusts the current text encoding.
- **Block pop-up windows:** Prevents popup advertisement or windows from appearing onscreen. Remove the checkmark to disable this function.
- **Load images:** Allows Web page images to be loaded along with the other text components of a loaded website.
- **Auto-fit pages:** Allows Web pages to be resized to fit as much of the screen as possible.
- **Landscape-only display:** Displays pages only in the wider landscape screen orientation. Uncheck to view the page in portrait mode.
- **Enable JavaScript:** Enables javascript for the current Web page. Without this feature, some pages may not display properly. Remove the checkmark to disable this function.
- **Enable plug-ins:** Allows you to determine the way your device handles program enhancements. Select **Always on**, **On demand**, or **Off**.
- **Open in background:** New pages are launched in a separate page and displayed behind the current one. Remove the checkmark to disable this function.
- **Set home page:** Sets the current home page for the Web browser.

### <span id="page-120-0"></span>*Adjust Browser Privacy Settings*

You can change your browser's privacy settings, including history, cache, and other data settings.

- 1. Press **Home**  $\overline{a}$  and touch  $\overline{a}$  > **Browser**.
- **2. Press Menu** □ and touch More > Settings.
- 3. Navigate to the Privacy settings area and select from one of the following privacy settings:
	- **Clear cache:** Deletes all currently cached data. Touch **OK** to complete the process.
	- **Clear history:** Clears the browser navigation history. Touch **OK** to complete the process.
	- **Accept cookies:** Allows sites that require cookies to save and read cookies from your device.
- **Clear all cookie data:** Clears all current browser cookie files.
- **Remember form data:** Allows the device to store data from any previously filled-out forms. Remove the checkmark to disable this function.
- **Clear form data:** Deletes any stored data from previously filled out forms. Touch **OK** to complete the process.
- **Enable location:** Allows sites to request access to your current location (using the built-in GPS).
- **Clear location access:** Clears location access for all websites.
- 4. Press **Back**  $\bigodot$  to return to the browser.

# <span id="page-121-0"></span>*Adjust Browser Security Settings*

You can adjust your browser's security settings such as whether or not to save passwords or show security warnings.

- 1. Press **Home**  $\overline{G}$  and touch  $\overline{H}$  > **Browser**.
- 2. Press Menu **□ and touch More** > Settings.
- 3. Navigate to the Security settings area and select from one of the following privacy settings:
	- **Remember passwords:** Stores usernames and passwords for visited sites. Remove the checkmark to disable this function.
	- **Clear passwords:** Deletes any previously stored usernames or passwords. Touch **OK** to complete the process.
	- **Show security warnings:** Notifies you if there is a security issue with the current website. Remove the checkmark to disable this function.
- 4. Press **Back**  $\bigcap$  to return to the browser.

# <span id="page-121-1"></span>*Set Search Engine*

You can select the default search engine.

- 1. Press **Home**  $\widehat{A}$  and touch  $\frac{1}{111}$  > **Browser**.
- 2. Press **Menu**  $\boxed{=}$  and touch **More** > **Settings** > Set search engine.
- 3. Select a search engine you want to use.

# <span id="page-122-0"></span>*Create Website Settings*

You can create settings for individual websites.

- 1. Press **Home**  $\widehat{A}$  and touch  $\frac{1}{111}$  > **Browser**.
- 2. Press Menu **□ and touch More** > Settings > Website settings. These advanced settings can be configured for individual sites (for example, **Clear location access**).
- 3. Touch **Clear location access** to complete the process.

### <span id="page-122-1"></span>*Reset the Browser to Default*

You always have the option to restore your browser to its default settings.

- 1. Press **Home**  $\overline{G}$  and touch  $\overline{H}$  > **Browser**.
- 2. Press **Menu**  $\boxed{=}$  and touch **More** > Settings > Reset to default.
- 3. Touch **OK** to complete the process.

### <span id="page-122-2"></span>*Set the Browser Home Page*

Customize your Web experience by setting your browser's home page.

- 1. Press **Home**  $\overline{G}$  and touch  $\overline{H}$  > **Browser**.
- 2. Press **Menu**  $\boxed{=}$  and touch **More** > Settings > Set home page.
- 3. Delete the current address and enter a new Web address.
	- or -

Touch **Use current page** to select the current page as the home page.

4. Touch **OK** to complete the process.

### <span id="page-122-3"></span>*Create Bookmarks*

Make browsing easier by setting up and using custom bookmarks.

- 1. Press **Home**  $\overline{G}$  and touch  $\overline{H}$  > **Browser**.
- 2. Press **Menu**  $\boxed{=}$  and touch **Bookmarks**. Three tabs are revealed:
	- **Bookmarks:** Displays a list of your current Web bookmarks.
	- **Most visited:** Displays a list of your most frequently visited websites. Touch an entry to launch the selected page.
- **History:** Displays a record of your browsing history. These records are organized into folders such as: Today, Yesterday, 5 day ago, and 1 month ago.
- 3. Touch **Add** or **Add bookmark....** (first entry in the Bookmarks tab).
- 4. Enter a descriptive name for the new bookmark and touch **OK** to store the new entry to your Bookmarks list.

#### *Create Bookmarks From Other Tabs*

- 1. Press **Home**  $\widehat{A}$  and touch  $\frac{1}{n+1}$  > **Browser**.
- 2. Press **Menu**  $\boxed{=}$  and touch **Bookmarks**.
- 3. Touch either the **Most visited** or **History** tab.
- 4. Touch and hold an entry from the list to display an onscreen popup menu.
- 5. Touch **Add bookmark** to add the selected entry to your current list of bookmarks.

 $-$  or  $-$ 

- 1. Repeat steps 1 and 2 above.
- 2. Touch the star icon adjacent to a website address. The star will turn gold, indicating this website has been added to your current Bookmarks list.

### <span id="page-123-0"></span>*Create a New Home Page*

- 1. Press **Home**  $\overline{a}$  and touch  $\overline{a}$  > **Browser**.
- 2. Press **Menu**  $\boxed{=}$  and touch **Bookmarks**.
- 3. Touch either **Most visited** or **History**.
- 4. Touch and hold an entry from the list to display an onscreen popup menu.
- 5. Touch **Set as homepage** to assign the selected entry as your new home page.

# <span id="page-123-1"></span>*Add Bookmarks to Your Home Screen*

- 1. Press **Home**  $\widehat{A}$  and touch  $\frac{1}{111}$  > **Browser**.
- 2. Press **Menu in** and touch **Bookmarks**.
- 3. Touch and hold an existing entry from the list to display an onscreen popup menu.
- 4. Touch **Add shortcut to Home** to add the selected entry to your Home screen.

# <span id="page-124-0"></span>*Sprint Hotspot*

Sprint Hotspot allows you to turn your phone into a Wi-Fi hotspot. The feature works best when used in conjunction with data services.

[Set Up Sprint Mobile Hotspot](#page-124-1)

[Connect to Sprint Mobile Hotspot](#page-124-2)

[Configure Sprint Mobile Hotspot](#page-124-3)

#### [Tethered mode](#page-125-0)

# <span id="page-124-1"></span>*Set Up Sprint Mobile Hotspot*

- 1. Press **Home**  $\overline{G}$  and touch  $\overline{H}$  > Sprint Hotspot > OK.
- 2. Touch **Portable Wi-Fi hotspot** and place a checkmark in the adjacent field to activate the service.
	- Using both data service and Hotspot drains your device's battery at a much faster rate than when using any other feature combination.
- **Note:** The best way to keep using the device as a hotspot is to have it connected to a power supply.
- **Important:** Write down the passkey (password) for this WEP/WPA/WPA2 PSK communication (shown onscreen).

# <span id="page-124-2"></span>*Connect to Sprint Mobile Hotspot*

- 1. Enable Wi-Fi (wireless) functionality on your target device (laptop, media device, etc.).
- 2. Scan for Wi-Fi networks from the device and select your device hotspot from the network list.
	- Your device name can be changed by pressing **Home**  $\widehat{A}$  and touching  $\widehat{H}$  > **Sprint Hotspot** > **Network SSID**.
- 3. Select this device and follow your onscreen instructions to enter the passkey (provided on the Sprint Hotspot page).
- 4. Launch your Web browser to confirm you have an Internet connection.

# <span id="page-124-3"></span>*Configure Sprint Mobile Hotspot*

- 1. Press **Home**  $\widehat{A}$  and touch  $\widehat{H}$  > Sprint Hotspot.
- 2. Set the following options:
	- **Network SSID:** Sets your network name.
- **Security:** Sets the security level
- **Password:** Sets a password if necessary.
- **Maximum Wi-Fi clients:** Sets the maximum Wi-Fi clients that can connect to your device.
- **Auto off:** Sets the length of time to elapse when your hot spot feature is disabled if there is no device connected.
- **Menu**  $\boxed{=}$  and touch **Advanced:** Sets the advanced settings, such as local router or DHCP server settings.

When the portable Wi-Fi hotspot is active and is ready to share its connection, the hotspot icon **a** appears on the status bar.

# <span id="page-125-0"></span>*Tethered mode*

You can tether your device to your computer with a USB cable, to share your device's Internet connection with your computer.

- 1. Press Home  $\overline{\mathbb{Q}}$  > Menu  $\overline{\mathbb{F}}$  and touch **Settings** > Wireless & networks > Tethering **& portable hotspot**.
- 2. Check the **Tethered mode** check box to turn on the tethered mode.

When the tethered mode is active, the tethered mode icon  $\Omega$  appears on the notification panel.

If you want to use your device in tethered mode whenever it is connected to a PC, select **Tethered mode** in **Default connection type** of **PC connection**. See [PC connection.](#page-65-0)

# *Camera and Video*

You can use the camera or camcorder to take and share pictures and videos. Your device comes with a 3.2 megapixel camera that lets you capture sharp pictures and videos.

#### [Take Pictures](#page-126-0)

[Record Videos](#page-129-0)

[Camera/Video Settings](#page-131-0)

[View Pictures and Videos Using Gallery](#page-131-1)

[Working With Photos](#page-134-0)

Share [Photos and Videos](#page-135-0)

# <span id="page-126-0"></span>*Take Pictures*

**Important:** Make sure the microSD card is installed before you use the camera or camcorder. All pictures or videos that you capture using your device are stored on the microSD card. For more information on how to install a microSD card on your device, see Install a [microSD Card.](#page-155-0)

[Open the Camera](#page-126-1)

Camera [Viewfinder Screen](#page-126-2)

[Review Screen](#page-127-0)

[Take a Picture](#page-129-1)

[Close the Camera](#page-129-2)

### <span id="page-126-1"></span>*Open the Camera*

To open the camera in photo mode and take photos:

- ► Press and hold the camera button at the lower right side of the device.
	- or -

Press **Home**  $\overline{G}$  and touch  $\frac{1}{n+1}$  > **Camera.** 

### <span id="page-126-2"></span>*Camera Viewfinder Screen*

You'll find the following controls on the camera viewfinder screen:

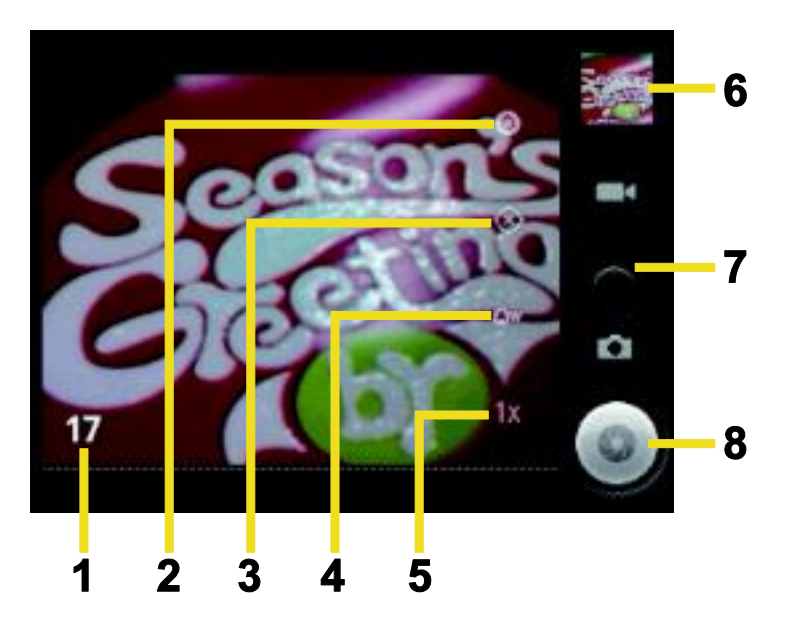

- 1. **Available shot:** Displays the number of shot left available (depending on the capacity of the microSD card).
- 2. **Camera settings button:** Opens the settings menu and lets you change the camera settings. For more information, see [Camera/Video Settings.](#page-131-0)
- 3. **Location Settings button:** Touch this button to activate the built-in GPS application and attach the current location information to the pictures you will take.
- 4. **White Balance button:** Touch this button to change the white balance to enable the camera to capture colors more accurately by adjusting to your current lighting environment. White balance settings include: **Auto**, **Incandescent**, **Fluorescent**, **Daylight**, and **Cloudy**.
- 5. **Zoom button:** Touch this button to change the zoom settings. You can also change the zoom settings by pressing the volume button up or down.
- 6. **Thumbnail:** Thumbnail of the lastest picture. Touch to view and manage.
- 7. **Switch slider:** Drag up to change to camcorder.
- 8. **Shutter button:** Touch to take a picture.

# <span id="page-127-0"></span>*Review Screen*

After capturing a photo or video, the review screen lets you save, view, send, or delete the picture or video by touching the thumbnail.

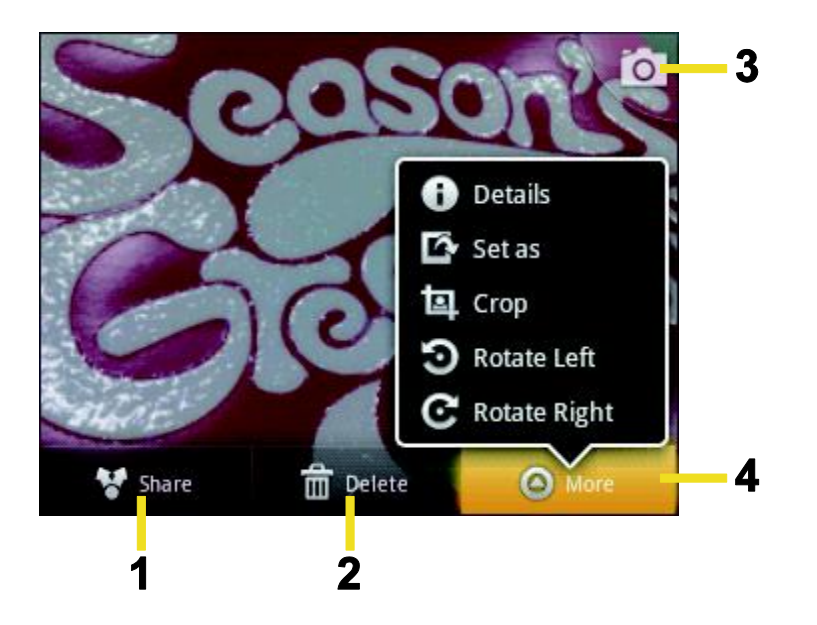

- 1. **Share:** Shares the captured photo or video to another phone or your computer using Bluetooth, sending it by email or multimedia message, or selecting a social network where you want to upload it.
- 2. **Delete:** Deletes the captured photo or video.
- 3. **Go Back:** Goes back to the live camera or camcorder screen.
- 4. **More:** Shows additional menu.

Press **Menu**  $\boxed{=}$  to show these additional options:

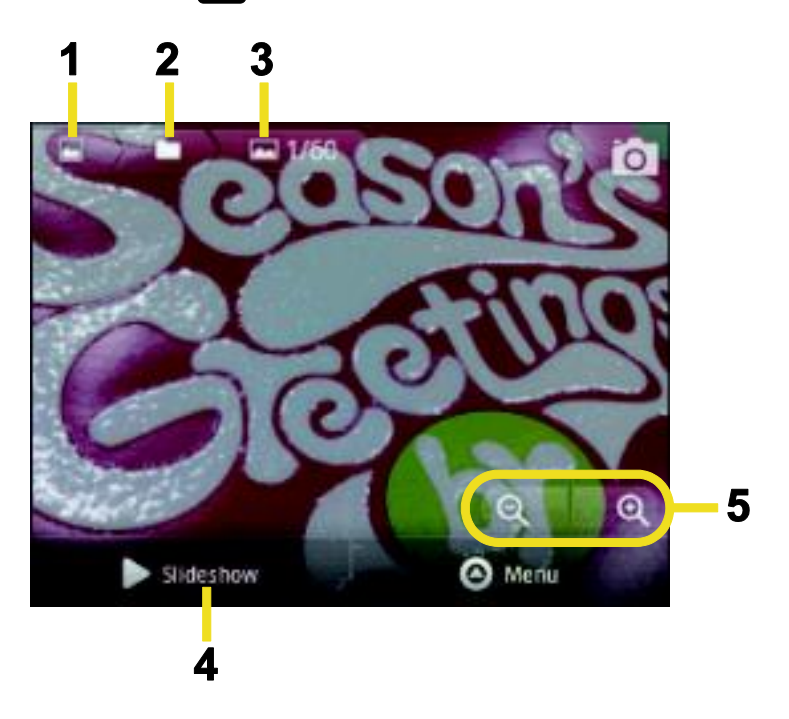

- 1. **Gallery:** Opens the Gallery.
- 2. **Folder:** Opens the folder where the selected picture or video is included.
- 3. **File name:** Touch to show the file name of the selected picture or video.
- 4. **Slideshow:** Displays the slide show using the pictures stored in Gallery.
- 5. **Zoom in/out:** Zooms in/out the selected picture.

# <span id="page-129-1"></span>*Take a Picture*

You can take high-resolution pictures using your device's camera.

1. Press and hold the camera button at the lower right side of the device.

- or -

Press **Home**  $\overline{\bigodot}$  and touch  $\overline{\mathbf{H}}$  > **Camera.** 

- 2. Change the settings if necessary.
- 3. Frame your subject on the screen.
- **Tip:** Hold the device vertically when taking portrait shots or hold the device horizontally when taking landscape shots. Then you will not need to rotate the photo after capturing it.
	- 4. Touch  $\odot$  to take the photo.
	- 5. Choose what you want to do with the photo you've just taken. See [Review Screen](#page-127-0) for details.

# <span id="page-129-2"></span>*Close the Camera*

On the camera screen, press **Home**  $\bigodot$  or **Back**  $\bigodot$ .

# <span id="page-129-0"></span>*Record Videos*

Record high-quality videos (up to 480p resolution) using your device's video camera.

[Video Viewfinder Screen](#page-129-3)

[Record a Video](#page-130-0)

### <span id="page-129-3"></span>*Video Viewfinder Screen*

You'll find the following controls on the video viewfinder screen:

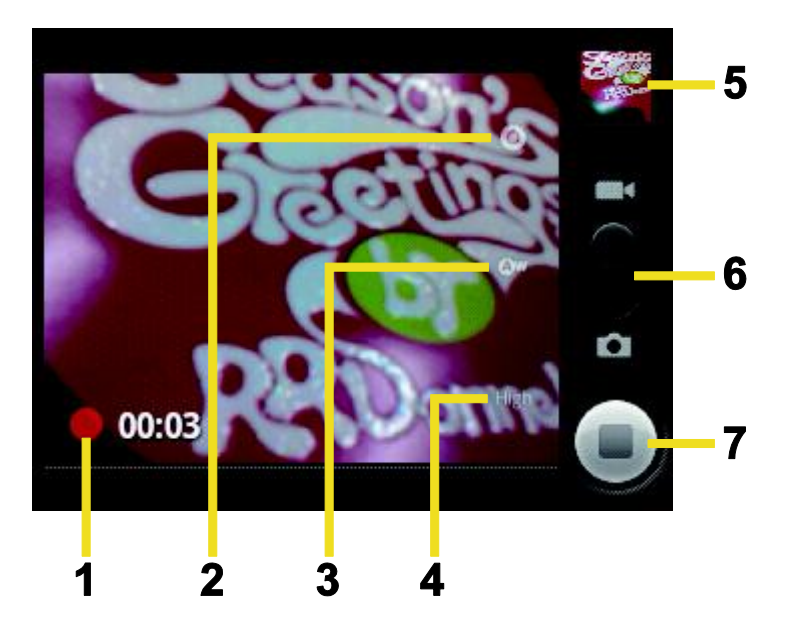

- 1. **Recording duration:** Displays the video recording duration.
- 2. **Video settings button:** Touch this button to change the video settings. For more information, see [Camera/Video Settings.](#page-131-0)
- 3. **White Balance button:** Touch this button to change the white balance to enable the camera to capture colors more accurately by adjusting to your current lighting environment. White balance settings include: **Auto**, **Incandescent**, **Fluorescent**, **Daylight**, and **Cloudy**.
- 4. **Video quality button:** Touch this button to select the video quality from High (30m), Low (30m), or YouTube (High, 10m) (**Long video** only.)
- 5. **Thumbnail:** Thumbnail of the latest video. Touch to view and manage.
- 6. **Switch slider:** Drag down to change to camera.
- 7. **Recorder button:** Touch to take a video. Touch again to stop.

# <span id="page-130-0"></span>*Record a Video*

- 1. Press and hold the camera button at the lower right side of the device.
	- or -

Press **Home**  $\overline{\odot}$  and touch  $\overline{\mathbf{H}}$  > **Camera.** 

- 2. Move the camera mode slider to the camcorder position  $\Box$  to activate camcorder mode.
- 3. Select **Video Mail** or **Long Video**.
- **Video Mail:** Selects this option to attach the captured video to your mail. The quality will be automatically set to **MMS (Low, 30s)** and the maximum length of a video is 30 seconds.
- **Long Video:** Selects this option to capture a long video. The quality can be selectable and maximum length of a video is 30 minutes.
- 4. Frame your subject on the screen.
- 5. Touch  $\bullet$  to start capturing video.
- 6. Touch  $\bullet$  again to stop capturing.
- 7. Choose what you want to do with the video you've just captured. See [Review Screen](#page-127-0) for details.

# <span id="page-131-0"></span>*Camera/Video Settings*

Touch  $\ddot{\text{(6)}}$  to show the camera/video settings menu.

- **Focus mode** to select the range in which the lens can focus. Choose from: **Auto**, **Macro**, or **Normal**.
- **Scene mode** to select a scene mode from: **Auto**, **Portrait**, **Scenery**, **Night portrait**, **Night scenery**, or **Action**.
- **Note:** If you select items other than **Auto**, you cannot select **Focus Mode**, **Auto Exposure**, and **White Balance**.
	- **Picture size** to select from: **3.2M Pixels**, **2.0M Pixels**, **0.8M Pixels**, or **VGA**.
	- **Picture quality** to select the quality of the pictures from: **Super fine**, **Fine**, or **Normal**.

**Note:** Above items are for the camera only.

- **Color effect** to add a color effect to the picture. Choose from: **None**, **Mono**, **Sepia**, **Negative**, or **Aqua**.
- **Auto exposure** to select the exposure metering range from: **Frame average**, **Center weighted**, or **Spot metering**.
- **Camera settings** to restore all of the camera's settings to their default values.

# <span id="page-131-1"></span>*View Pictures and Videos Using Gallery*

Using the Gallery application, you can view photos and watch videos that you've taken with your device's camera, downloaded, or copied onto your microSD card.

For photos that are on your microSD card, you can do basic editing such as rotating and cropping. You can also easily make a photo as your contact picture or wallpaper and share photos with your friends.

[Open Gallery](#page-132-0)

[View Photos and Videos](#page-133-0)

[Zoom In or Out on a Photo](#page-133-1)

[Watch](#page-134-1) a Video

[Close Gallery](#page-134-2)

# <span id="page-132-0"></span>*Open Gallery*

▶ Press **Home**  $\bigodot$  and touch  $\frac{1}{\sqrt{11}}$  > Gallery.

The Gallery application opens in the Albums view where your photos and videos organized by albums for easy viewing.

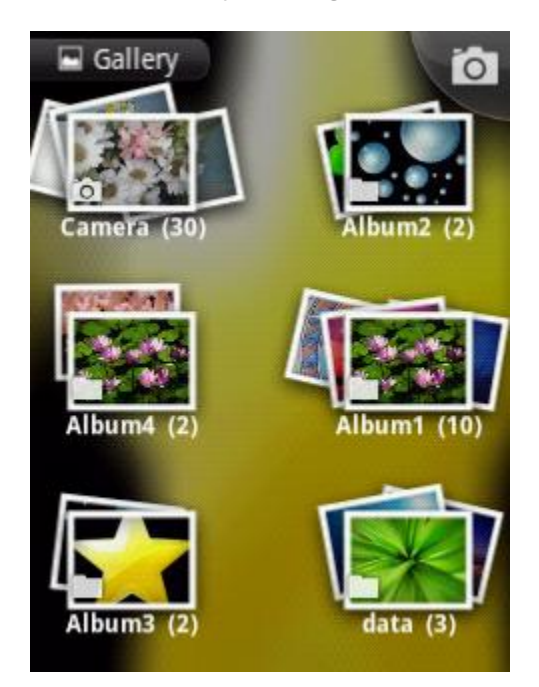

Photos or videos you took with the internal camera are stored in **Camera** album.

Folders in your storage card that contain photos and videos will also be treated as albums and will be listed below **Camera**. The actual folder names will be used as the album names. If you have downloaded any photos and videos, these will be placed in the **All downloads** album.

When viewing pictures in Gallery, scroll left or right the screen to view more albums. Simply touch an album to view the photos or videos in that album.

**Note:** Depending on the number of pictures stored on the microSD card, it may take some time for Gallery to load all your photos on the screen.

# <span id="page-133-0"></span>*View Photos and Videos*

After selecting an album, you can browse through the photos and videos of that album in grid view. Touch a photo or video to view.

By default, photos and videos are presented stacked. Touch  $\Box$  to change the grid view to view photos and videos in thumbnails.

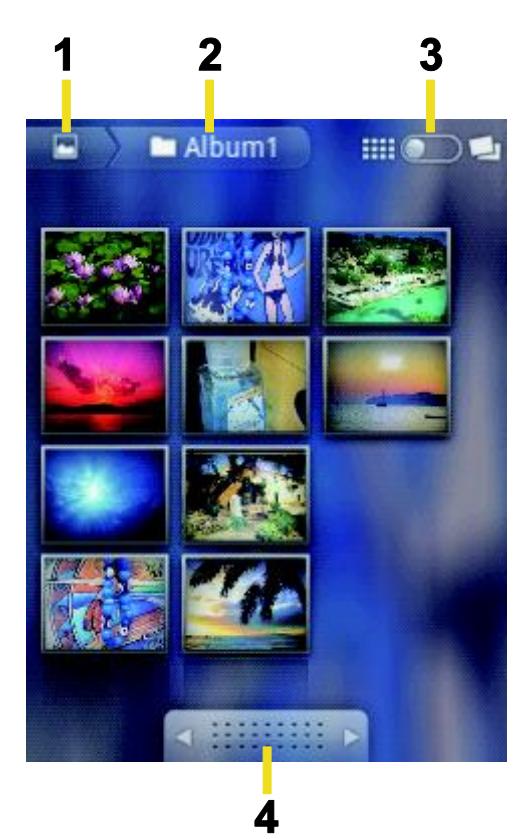

- 1. Touch to go back to the Gallery screen.
- 2. Name of folder.
- 3. Touch to change view.
- 4. Drag left or right to scroll through the thumbnails.

# <span id="page-133-1"></span>*Zoom In or Out on a Photo*

There are two ways you can zoom in or out of a photo:

► Touch the screen twice quickly to zoom in, then touch the screen twice quickly again to zoom out.

- or -

Pinch the screen using your thumb and forefinger to zoom out or spread the screen to zoom in.

# <span id="page-134-1"></span>*Watch a Video*

Use the onscreen controls to play, pause, or stop the video.

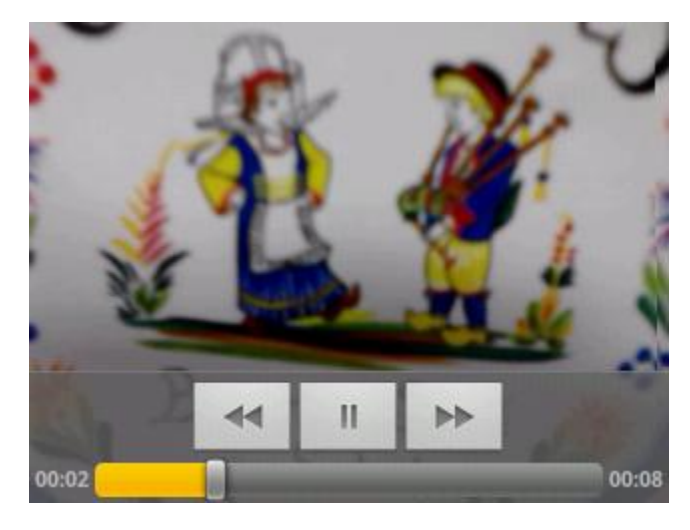

# <span id="page-134-2"></span>*Close Gallery*

► While in the Gallery screen, press Home  $\widehat{G}$  to close the application.

# <span id="page-134-0"></span>*Working With Photos*

You can press and hold on a photo to open a selection menu and choose what to do with it. You can choose to delete the photo, rotate or crop it, and more.

#### [Rotate and Save a Photo](#page-134-3)

#### [Crop a Photo](#page-134-4)

### <span id="page-134-3"></span>*Rotate and Save a Photo*

- 1. Press **Home**  $\widehat{\omega}$  and touch  $\frac{1}{\sqrt{11}}$  > Gallery.
- 2. Touch an album and then touch a picture.
- 3. Press **Menu** > **More** > **Rotate left** or **Rotate right**.

### <span id="page-134-4"></span>*Crop a Photo*

- 1. Press **Home**  $\widehat{A}$  and touch  $\frac{1}{111}$  > Gallery.
- 2. Touch an album, and then touch a picture.

3. Press **Menu**  $\boxed{=}$  and touch **More** > **Crop**. A crop box then appears on the photo.

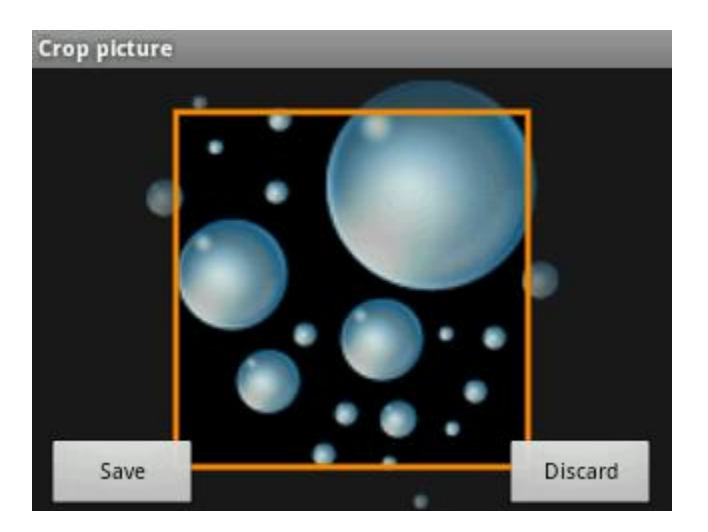

- 4. To adjust the crop box size, press and hold the edge of the box. When directional arrows appear, drag your finger inward to or outward to resize the crop box.
- 5. To move the crop box to the part of the photo that you want to crop, drag the crop box to the desired position.
- 6. Touch **Save** to apply the changes to the picture.

The cropped picture is saved on the storage card as a copy. The original picture remains unedited.

# <span id="page-135-0"></span>*Share Photos and Videos*

The Gallery application lets you send photos and videos using email or multimedia messages. You can share photos on your social networks such as Picasa and share videos on YouTube. You can also send them to another phone or your computer using Bluetooth.

[Send Photos or Videos by Email](#page-135-1)

Send Photos or Videos [by Multimedia Message](#page-136-0)

[Send Photos or Videos Using Bluetooth](#page-136-1)

Share [Photos on Picasa](#page-136-2)

Share [Videos on YouTube](#page-137-0)

# <span id="page-135-1"></span>*Send Photos or Videos by Email/Gmail*

You can send several photos, videos, or both in an email/Gmail message. They are added as file attachments in your email.

1. Press **Home**  $\widehat{\omega}$  and touch  $\frac{1}{\sqrt{11}}$  > Gallery.

- 2. Touch the album that contains the photos or videos you want to share and touch and hold the photos or videos. The check mark appears at the upper right corner of the photos and videos. If you want to select multiple photos and videos, touch them.
- 3. Touch **Share** > **Gmail** or **Email**.
- 4. Compose your message and then touch **B** or **Send**.
- **Note:** If you selected **Email** and you have multiple email accounts, the default email account will be used.

# <span id="page-136-0"></span>*Send Photos or Videos by Multimedia Message*

Although you can send several photos or videos in a multimedia message, it may be better to just send one at a time, especially if the files are large in size.

- 1. Press **Home**  $\widehat{A}$  and touch  $\frac{1}{111}$  > Gallery.
- 2. Touch the album that contains the photos or videos you want to share and touch and hold the photos or videos. The check mark appears at the upper right corner of the photos and videos. If you want to select multiple photos and videos, touch them.
- 3. Touch **Share** > **Messaging**.
- 4. Compose your message and then touch **Send**.

# <span id="page-136-1"></span>*Send Photos or Videos Using Bluetooth*

You can select several photos, videos, or both and send them to someone's phone or your computer using Bluetooth.

- 1. Press **Home**  $\overline{\text{a}}$  and touch  $\overline{\text{Hint}}$  > Gallery.
- 2. Touch the album that contains the photos or videos you want to share and touch and hold the photos or videos. The check mark appears at the upper right corner of the photos and videos. If you want to select multiple photos and videos, touch them.
- 3. Touch **Share** > **Bluetooth**.

In the next few steps, you'll be asked to turn on Bluetooth on your device and connect to the receiving Bluetooth device so the files can be sent. For more information, see [Bluetooth.](#page-148-0)

### <span id="page-136-2"></span>*Share Photos on Picasa*

You need to be signed in to a Google Account to upload pictures to the Picasa™ photo organizing service.

1. Press **Home**  $\widehat{A}$  and touch  $\frac{1}{111}$  > Gallery.

- 2. Touch the album that contains the photos you want to share and touch and hold the photos. The check mark appears at the upper right corner of the photos. If you want to select multiple photos, touch photos.
- 3. Touch **Share** > **Picasa**.
- 4. Select the online album where you want to upload the pictures, or touch  $\overline{\mathbf{t}}$  to create a new album.
- 5. Touch **Upload**. You can view the photos online at [picasaweb.google.com.](http://picasaweb.google.com/)

# <span id="page-137-0"></span>*Share Videos on YouTube*

You can share your videos by uploading them to YouTube™. Before you do this, you must create a YouTube account and sign in to that account on your device.

- 1. Press **Home**  $\overline{\text{}}$  and touch  $\overline{\text{}}$  > Gallery.
- 2. Touch the album that contains the videos you want to share and touch and hold the video. The check mark appears at the upper right corner of the video. If you want to select multiple videos, touch videos.
- 3. Touch **Share** > **YouTube**.
- 4. Enter the prompted information, such as description and tags, and select a privacy option.
- 5. Touch **Upload**.

# <span id="page-138-0"></span>*Tools and Calendar*

Learn how to use many of your device's productivity-enhancing features.

[Calendar](#page-138-1) Clock & [Alarm](#page-143-0) **[Calculator](#page-146-0)** [Voice Service](#page-146-1) **[Bluetooth](#page-148-0)** [microSD Card](#page-153-0) [Eco Mode](#page-157-0) [Update Your Device](#page-158-0)

# <span id="page-138-1"></span>*Calendar*

Use Calendar to create and manage events, meetings, and appointments. Your Calendar helps organize your time and reminds you of important events. Depending on your synchronization settings, your device's Calendar stays in sync with your Calendar on the Web, or the corporate calendar.

[Add an Event to the Calendar](#page-138-2)

[Invite Guests to Your Event \(Google Account Only\)](#page-139-0)

[Event Alerts](#page-140-0)

[View Events](#page-140-1)

[Erase Events](#page-142-0)

[Show or Hide Calendars](#page-143-1)

Synchronize [Calendars With Your Device](#page-143-2)

# <span id="page-138-2"></span>*Add an Event to the Calendar*

- 1. Press **Home**  $\overline{\text{a}}$  and touch  $\overline{\text{m}}$  > **Calendar**.
- 2. On any Calendar view, press **Menu**  $\boxed{=}$  and touch **More** > **New event** to open the Event details screen.
- 3. If you have more than one calendar, select a calendar in which to add the event:
- **Note:** You can create multiple Google Calendars only in Google Calendar on the Web. After creating them in Google Calendar on the Web, you'll be able to see them in the Calendar application on your device. For more information about creating and managing multiple Google Calendars, visit the Google website: [calendar.google.com.](http://calendar.google.com/)
- **Note:** If you have synchronized your device with a corporate account, you can also select these calendars.
	- 4. Enter a name for the event.
	- 5. To specify the date and time of the event, do one of the following:
		- If there is a time frame for the event, touch the **From** and **To** dates and times to set them.
		- Select the default time zone or set a different one for this event.
		- If the event is a special occasion such as a birthday or an all-day event, set the **From** and **To** dates, and then select the **All day** check box.
	- 6. Enter the event location and description.
	- 7. If the event occurs on a regular basis, touch the **Repetition** box and then choose how often the event occurs.
	- 8. Set the event reminder time.

#### **Note:** You can add another reminder time in a Google Calendar event. Touch **Add reminder**  $\pm$  to add another reminder.

9. Scroll to the bottom of the screen and then touch **Done**.

# <span id="page-139-0"></span>*Invite Guests to Your Event (Google Account Only)*

If you want to invite guests to your event, you need to create and add the event in your Google Calendar.

An email invitation will be sent to your guests using your Google Account.

- 1. Open Calendar and create a new event. Touch the **Calendar** field and then select your Google Account (or one of your other Google Calendars). See [Add an Event to the](#page-138-2)  [Calendar.](#page-138-2)
- 2. Add details about the event, such as date and time, location, and more.
- 3. In the **Guests** field, enter the email addresses of everyone you want to invite to the event. Separate multiple addresses with commas.
- 4. Touch **Done** to add the event to your Google Calendar.

If the people to whom you send invitations use Google Calendar, they'll receive an invitation in Calendar and by email.

# <span id="page-140-0"></span>*Event Alerts*

When your device is turned on and you have an event alarm scheduled, your device alerts you and displays the event summary. There are several ways your device alerts you to scheduled events:

- By playing the assigned ringer type.
- $\bullet$  By showing the  $\blacksquare$  icon on the status bar.
- By showing the Alert screen.

#### *Event Reminders*

If you have set at least one reminder for an event, the upcoming event icon  $\blacksquare$  will appear in the notifications area of the status bar to remind you of the upcoming event.

To view, dismiss, or postpone the reminder:

- 1. Slide the status bar down to open the Notifications panel.
- 2. Touch the upcoming event name to display the event.

#### **Note:** If you have other pending event reminders, these events will also appear on the screen.

- 3. Do one of the following:
	- **Touch Snooze all** to postpone all event reminders for five minutes.
	- Touch **Dismiss all** to dismiss all event reminders.
	- **Press Back**  $\leftarrow$  to keep the reminders pending in the notifications area of the status bar.

To set reminder settings:

► On any Calendar view, press **Menu**  $\boxed{=}$  and touch **More** > Settings, and set the items under **Reminder settings**.

# <span id="page-140-1"></span>*View Events*

You can display the Calendar in daily, weekly, monthly, or agenda view. To change the Calendar view, press Menu<sup>[</sup>司</mark> and touch Day, Agenda, Week, or Month.

#### *Day and Agenda Views*

Day view displays a list of the events of one day. Agenda view shows a list of all your events in chronological order.

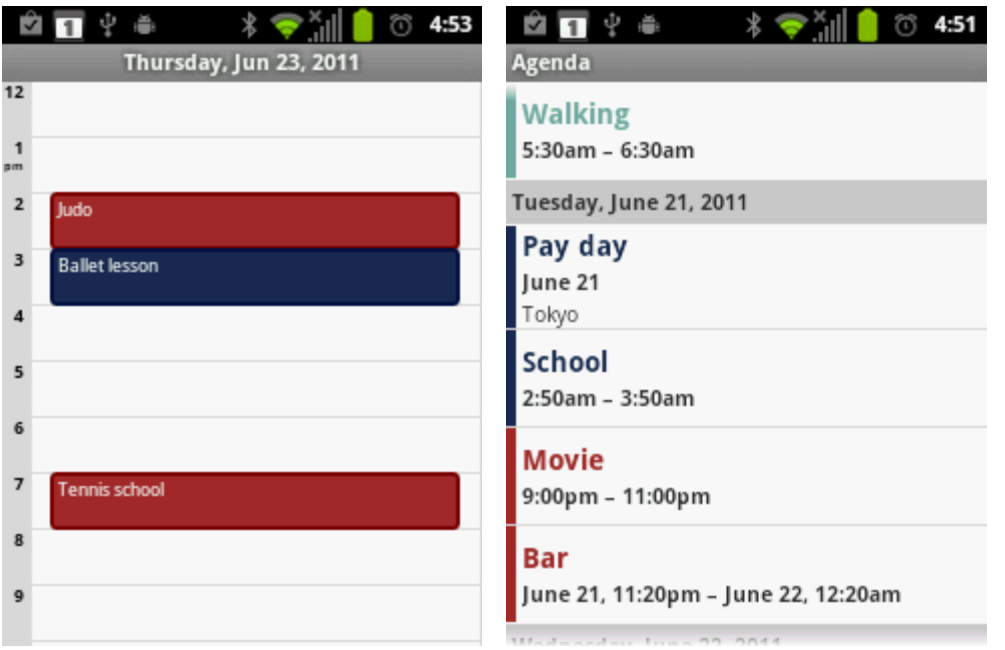

The color bars on the left side of the events indicate the type of calendar that includes the event. To find out what each color represents, press **Menu in and then touch More** > **Calendars**.

When in Day view, slide left or right across the screen to view earlier or later days.

#### *Week View*

Week view displays a chart of the events of one week.

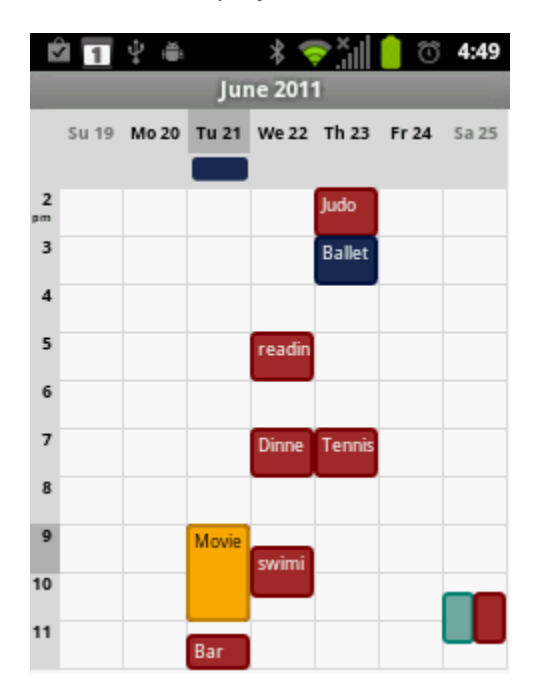

When in Week view:

- You can touch and hold on a time slot to open an options menu from which you can also choose to create an event or switch to either Day or Agenda view.
- Touch an event to view its details.
- Slide left or right across the screen to view earlier or later weeks.

#### *Month View*

In Month view, you'll see markers on days that have events.

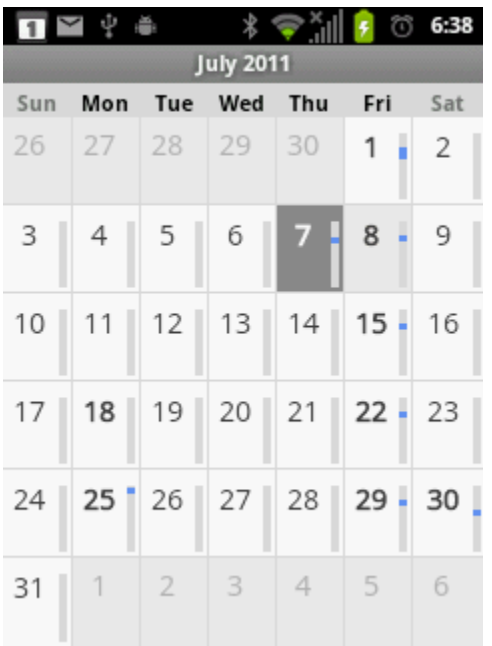

When in Month view:

- Touch a day to view the events of that day.
- Press and hold a day to open an options menu from which you can also choose to create an event or switch to either Day or Agenda view.
- Slide up or down the screen to view earlier or later months.

# <span id="page-142-0"></span>*Erase Events*

- 1. Press **Home**  $\overline{\text{}}$  and touch  $\text{ } \overline{\text{}}$  > **Calendar**.
- 2. Open the calendar event details:
	- In Agenda, Day, and Week views, touch the calendar event you want to delete.
	- In Month view, touch the date where the calendar event occurs, and touch the calendar event.
- 3. Press **Menu** and touch **Delete event**.
- 4. In the **Delete** confirmation box, touch **OK**.

- or -

If the calendar event is recurring, select **Only this event**, **This & future events**, or **All events**, and touch **OK**.

### <span id="page-143-1"></span>*Show or Hide Calendars*

► In any Calendar view, press **Menu** , touch **More** > **Calendars**, and then touch a calendar to show  $\bullet$  or hide it.

### <span id="page-143-2"></span>*Synchronize Calendars With Your Device*

You can choose which Google Calendars to keep synchronized on your phone or which ones to stop synchronizing.

#### *Synchronizing a Google Calendar*

- 1. Press **Home**  $\widehat{A}$  > Menu  $\widehat{=}$  and touch **Settings** > Accounts & sync.
- 2. Touch the account you want to sync with.
- 3. Touch **Sync Calendar**.
- 4. In any Calendar view, press **Menu**  $\boxed{=}$ , touch **More** > **Calendars**, and then select or clear a calendar to sync  $\mathbf C$

#### *Synchronize a Corporate Calendar*

If you have set up a corporate account on your device, you can also synchronize corporate calendar events on your device. Calendar events on your corporate account will also show in Calendar if you chose to synchronize with the Exchange ActiveSync Server.

# <span id="page-143-0"></span>*Clock & Alarm*

The Clock application functions as a desk clock that shows the date, time, and weather information. You can also use it to turn your device into an alarm clock.

[Opening Clock](#page-144-0)

[Setting an Alarm](#page-144-1)

[Changing Alarm Settings](#page-146-2)
## *Opening Clock*

To open the Clock application:

▶ Press Home  $\overline{G}$  and touch  $\frac{1}{\sqrt{1+\frac{1}{2}}}$  > Clock. You will see date, time, and weather information.

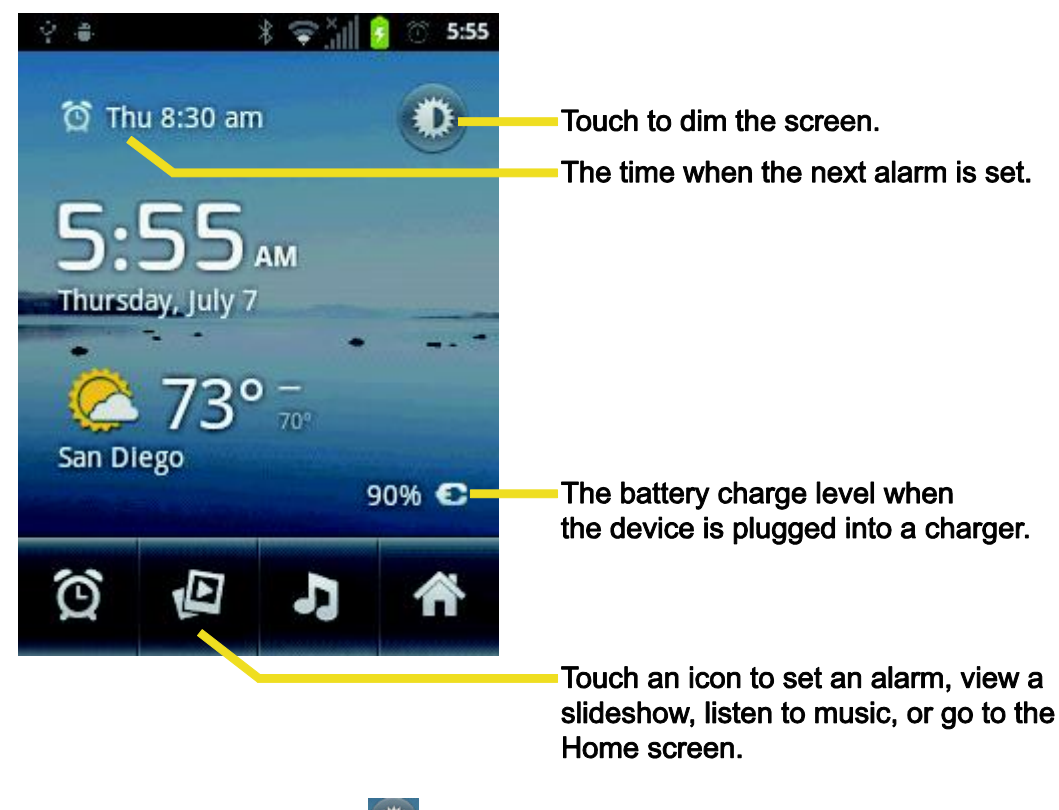

- Touch the Dimmer icon  $\ddot{\mathbf{X}}$  to dim the screen.
- To return to the Home screen, touch the Home tab  $\bigcap_{n=1}^{\infty}$  at the bottom of the Clock screen.

To play a slideshow of the pictures in your Gallery albums:

- $\triangleright$  Touch the Slideshow tab  $\triangleright$  at the bottom of the Clock screen.
	- **Press Back** to end the slideshow.

To play music while the Clock is displayed:

► Touch the Music tab at the bottom of the Clock screen. (The Music application opens. Select desired music to play. For more information, see [Music Player.](#page-107-0))

## *Setting an Alarm*

1. Press **Home**  $\widehat{A}$  and touch  $\frac{1}{n+1}$  > Clock.

2. Touch the Alarms tab  $\bigcirc$  on the bottom of the screen.

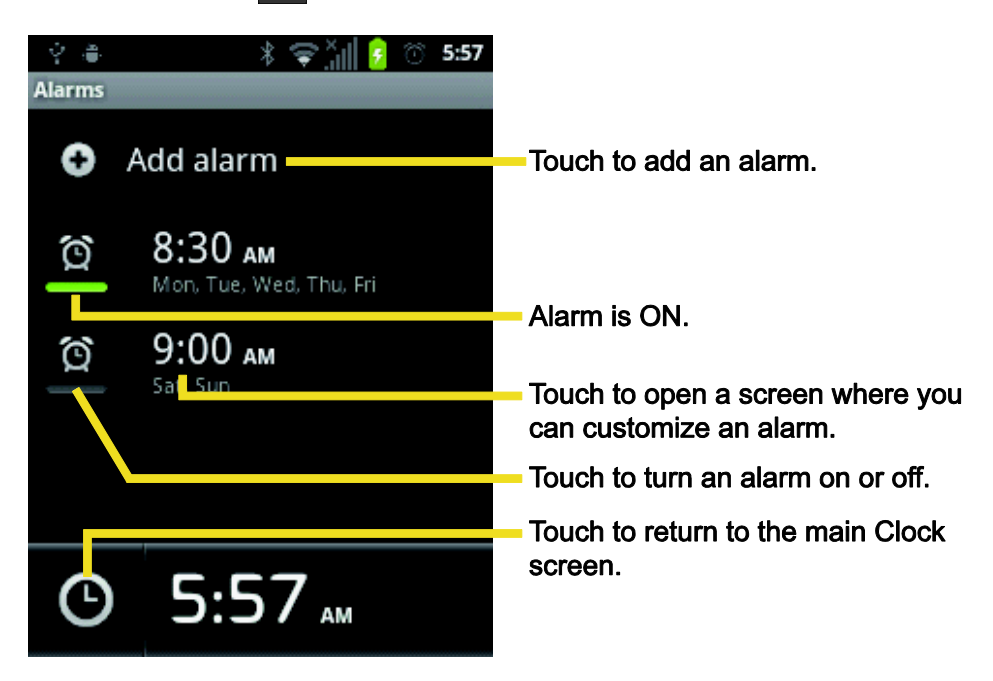

**Note:** When you first open the alarms, two alarms are set up by default and ready for you to customize. These alarms are turned off by default.

- 3. Touch an existing alarm to change the settings or touch **Add alarm** to add a new one and set the alarm time.
- 4. Touch **Time** to adjust the hour and minute by touching + or -.
- 5. Touch **Repeat** to select a repeat status for the alarm.
- 6. Touch **Ringtone** to select a ringtone that will play as an alarm.
- 7. Touch **Vibrate** to add a vibration feature to the alarm.
- 8. Touch **Label** to enter a name for the alarm.
- 9. When you're finished, touch **Done**. (Alarms that are set are underlined in light green.)
	- Touch the alarm icon  $\frac{\alpha}{\alpha}$  next to an alarm to turn it on or off.

To delete an Alarm:

- 1. Touch **Home**  $\widehat{\Omega}$  and touch  $\frac{1}{\sqrt{1+\epsilon}}$  > Clock, and touch  $\widehat{\Omega}$  at the bottom of the Clock screen.
- 2. From the Alarms screen, touch a desired alarm, and then touch **Delete**.
- 3. Touch **OK** to confirm the deletion.

## *Changing Alarm Settings*

- 1. Touch **Home**  $\overline{Q}$  and touch  $\overline{R}$  > Clock, and touch  $\overline{Q}$  at the bottom of the Clock screen.
- 2. From the Alarms screen, press **Menu Foll** and touch **Settings**.
- 3. Configure the following options:
	- **Alarm in silent mode** to sound the alarm even while the device is in silent mode.
	- **Alarm volume** to set the alarm volume.
	- **Shooze duration** to set the snooze duration from 5 to 30 minutes in 5 minute intervals.
	- **Volume and Camera** to select the behavior of the volume and camera buttons when pressed while the alarm sounds. Choose from: **None**, **Silence**, **Snooze**, or **Dismiss**.

## *Calculator*

Your device comes with a built-in calculator.

- 1. Press **Home**  $\overline{\mathbf{G}}$  and touch  $\overline{\mathbf{H}}$  > **Calculator**.
- 2. Enter numbers by touching the onscreen keys.
	- Touch **CLEAR** to clear a number. Touch and hold **CLEAR** to clear an entire number.
	- To access more advanced features, flick the screen left or press **Menu**  $\boxed{=}$  > **Advanced panel**.
- 3. Press **Back**  $\leftarrow$  to close the calculator.

## *Voice Service*

[Automatic Speech Recognition \(ASR\)](#page-146-0)

[Google Voice Recognition Settings](#page-147-0)

[Text-to-speech Settings](#page-148-0)

[Voice Search](#page-148-1)

## <span id="page-146-0"></span>*Automatic Speech Recognition (ASR)*

You can use your device's built-in automatic speech recognition (ASR) software (Voice Dialer) to dial a phone number in your Contacts or to launch device functions. All you have to do is talk into the device, and ASR will recognize your voice and complete tasks by itself.

#### *Activating the Voice Dialer*

▶ Press Home  $\widehat{A}$  and touch  $\frac{1}{n+1}$  > Voice Dialer.

The device prompts you to say a command from the list displayed on the screen. To complete your task, simply follow the onscreen prompts or touch an onscreen option.

If the application does not recognize the number, name, or application name, it will find the most likely matches and display a list. Touch a selection or touch **Cancel** to exit the Voice Dialer.

#### **Tip:** Use ASR in a quiet environment so it can accurately recognize your commands.

#### *Making a Voice Call With the Voice Dialer*

- 1. Press **Home**  $\widehat{A}$  and touch  $\frac{1}{n+1}$  > Voice Dialer.
- 2. When prompted to speak, say "**Call** [contact]" or "**Dial** [number]."
	- For example, say "**Call John Smith on mobile,**" to call John Smith's mobile phone. Your device dials the number stored for the contact "John Smith" with the label "Mobile."

#### *Opening an Application With the Voice Dialer*

- 1. Press **Home**  $\overline{O}$  and touch  $\overline{H}$  > Voice Dialer.
- 2. When prompted to speak, say "**Open** [application name]."
	- For example, say "**Open Calendar,**" to open the Calendar. The application screen is displayed.

#### *Opening a Settings Menu With the Voice Dialer*

- 1. Press **Home**  $\widehat{A}$  and touch  $\widehat{H}$  > Voice Dialer.
- 2. When prompted to speak, say "**Open** [settings menu name]."
	- For example, say "**Open sound settings.**" The Sound settings menu screen is displayed.

### <span id="page-147-0"></span>*Google Voice Recognition Settings*

- ► Press **Home** > **Menu** and touch **Settings** > **Voice input & output** > **Voice recognizer settings**.
	- **Language** to set the language used when entering text by speaking.
	- **SafeSearch** to filter explicit text and images from the search results. Select from Off, **Moderate**, or **Strict**.
- **Block offensive words** to replace recognized offensive words in transcriptions with [#] when entering text by speaking.
- **Personalized recognition** to improve speech recognition accuracy.
- **Google Account dashboard** to manage your collected data.

### <span id="page-148-0"></span>*Text-to-speech Settings*

Your device can convert text into speech in some downloaded applications. You may select the language you hear or adjust its speed.

- 1. Press Home  $\widehat{A}$  > Menu  $\widehat{=}$  and touch Settings > Voice input & output > Text-to**speech settings**.
- 2. Touch **Speech rate** and select a speed.
- 3. Touch **Language** and select a language.
- 4. Touch **Listen to an example** to play a short demonstration of the set speech synthesis.
- 5. Select the **Always use my settings** check box to keep your settings.

### <span id="page-148-1"></span>*Voice Search*

Voice Search allows you to find information on the web as well as items and information on your device by speaking your search terms.

- 1. Touch  $\left|\mathbf{\Psi}\right|$  on the Google Search Bar.
	- or -

Press **Home** and touch > **Voice Search**.

- 2. Speak clearly into the device's microphone. If an error occurs, touch **Speak again**.
- 3. Touch a matching item from the onscreen list.

## *Bluetooth*

Bluetooth is a short-range communications technology that allows you to connect wirelessly to a number of Bluetooth devices, such as headsets and hands-free car kits, and Bluetooth-enabled handhelds, computers, printers, and wireless phones. The Bluetooth communication range is usually approximately 30 feet.

[Turn Bluetooth On or Off](#page-149-0)

#### [The Bluetooth Settings Menu](#page-149-1)

[Change the Device Name](#page-149-2)

[Connect a Bluetooth Headset or Car Kit](#page-150-0)

[Reconnect a Headset or Car Kit](#page-150-1)

[Disconnect or Unpair From a Bluetooth Device](#page-151-0)

Send and Receive [Information Using Bluetooth](#page-151-1)

## <span id="page-149-0"></span>*Turn Bluetooth On or Off*

- 1. Press Home  $\widehat{A}$  > Menu  $\widehat{=}$  and touch **Settings** > Wireless & networks.
- 2. Select the Bluetooth check box to turn Bluetooth on. Clear the check box to turn Bluetooth off.
- **Note:** Turn off Bluetooth when not in use to conserve battery power, or in places where using a wireless device is prohibited, such as aboard an aircraft and in hospitals.

### <span id="page-149-1"></span>*The Bluetooth Settings Menu*

► Press **Home** > **Menu** and touch **Settings** > **Wireless & networks** > **Bluetooth settings**.

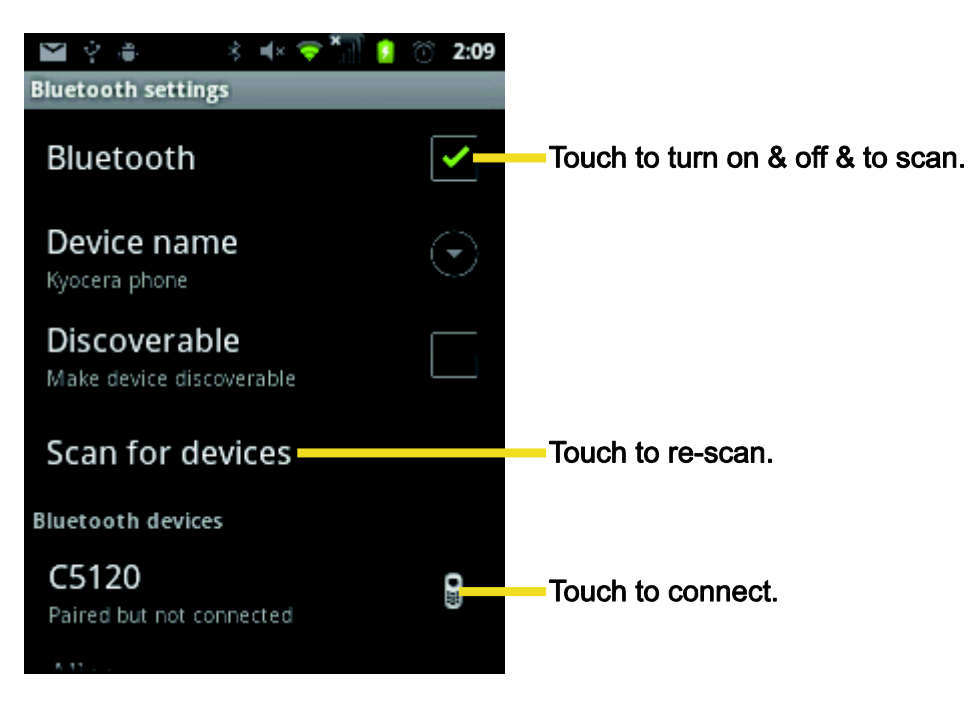

## <span id="page-149-2"></span>*Change the Device Name*

The device name identifies your device to other devices.

1. Press Home  $\widehat{A}$  > Menu  $\widehat{=}$  and touch **Settings** > Wireless & networks.

- 2. If the Bluetooth check box is not selected, select it to turn Bluetooth on.
- 3. Touch **Bluetooth settings** > **Device name**.
- 4. Enter the name for your device in the dialog box, and then touch **OK**.

### <span id="page-150-0"></span>*Connect a Bluetooth Headset or Car Kit*

You can listen to music over a Bluetooth stereo headset, or have hands-free conversations using a compatible Bluetooth headset or car kit. It's the same procedure to set up stereo audio and hands-free devices.

To listen to music with your headset or car kit, the headset or car kit must support the A2DP Bluetooth profile.

- 1. Press Home  $\overline{\mathbb{Q}}$  > Menu  $\overline{\mathbb{F}}$  and touch Settings > Wireless & networks > Bluetooth **settings**.
- 2. If the Bluetooth check box is not selected, select it to turn Bluetooth on.
- 3. Make sure that the headset is discoverable, so that your device can find the headset. Refer to the instructions that came with the headset to find out how to set it to discoverable mode.
- 4. Touch **Scan for devices**. Your device will start to scan for Bluetooth devices within range.
- 5. When you see the name of your headset displayed in the Bluetooth devices section, touch the name. Your device then automatically tries to pair with the headset.
- 6. If automatic pairing fails, enter the passcode supplied with your headset.

The pairing and connection status is displayed below the hands-free headset or car kit name in the Bluetooth devices section. When the Bluetooth headset or car kit is connected to your device, the Bluetooth connected icon  $\mathbb{R}$  is displayed in the status bar. Depending on the type of headset or car kit you have connected, you can then start using the headset or car kit to listen to music or make and receive phone calls.

#### **Note:** Due to different specifications and features of other Bluetooth compatible devices, display and operations may be different, and functions such as transfer or exchange may not be possible with all Bluetooth compatible devices.

### <span id="page-150-1"></span>*Reconnect a Headset or Car Kit*

When you have paired a headset with your device, you should be able to reconnect it automatically by turning on Bluetooth on your device and then turning on the headset. However, sometimes you will need to reconnect manually, for example if you have been using your headset with another Bluetooth device.

- 1. Press Home  $\widehat{A}$  > Menu  $\widehat{=}$  and touch Settings > Wireless & networks > Bluetooth **settings**.
- 2. If the Bluetooth check box is not selected, select it to turn Bluetooth on.
- 3. Make sure that the headset is discoverable.
- 4. Touch the headset's name in the Bluetooth devices section.
- 5. If prompted to enter a passcode, try 0000 or 1234, or consult the headset or car kit documentation to find the passcode.
- 6. If you still cannot reconnect to the headset or car kit, follow the instructions in [Disconnect](#page-151-0)  [or Unpair From a Bluetooth Device,](#page-151-0) and then follow the instructions in [Connect a](#page-150-0)  [Bluetooth Headset or Car Kit.](#page-150-0)

### <span id="page-151-0"></span>*Disconnect or Unpair From a Bluetooth Device*

To disconnect a Bluetooth device:

- 1. Press Home  $\overline{\omega}$  > Menu  $\overline{=}$  and touch Settings > Wireless & networks > Bluetooth **settings**.
- 2. In the Bluetooth devices section, touch the device to disconnect.
- 3. Touch **Disconnect**.

To unpair from a Bluetooth device:

You can make your device forget its pairing connection with another Bluetooth device. To connect to the other device again, you may need to enter or confirm a passcode again.

- 1. Press Home  $\widehat{A}$  > Menu  $\widehat{=}$  and touch Settings > Wireless & networks > Bluetooth **settings**.
- 2. In the Bluetooth devices section, touch the device to unpair.
- 3. Touch **Unpair** or **Disconnect & unpair** (when connected).

### <span id="page-151-1"></span>*Send and Receive Information Using Bluetooth*

You can use Bluetooth to transfer information between your device and another Bluetoothenabled device such as a phone or notebook computer. The first time you transfer information between your device and another device, you need to enter or confirm a security passcode. After that, your device and the other device are paired, and you will not need to exchange passcodes to transfer information in the future.

#### *Send Information From Your Device to Another Device*

You can send the following types of information, depending on the device you are sending to:

- Images and videos
- Contacts
- 1. Set the receiving device to discoverable mode. You may also need to set it to "Receive Beams" or "Receive Files". Refer to the device's documentation for instructions on receiving information over Bluetooth.
- 2. On the device, open the application that contains the information or file you want to send. For example, if you want to send a photo, press **Home**  $\widehat{A}$  and touch  $\widehat{H}$  > Gallery.
- 3. Follow the steps for the type of item you want to send:
	- **Photo or video** (in Camera): After capturing a photo, on the preview screen, touch the **Share** button **M**, and then touch **Bluetooth**.
	- **Photos and videos** (in Gallery)**:** On the **Albums** tab, touch an album, and select the items you want to share. Touch the **Share** button , and then touch **Bluetooth**.
	- **Contacts:** Touch the entry, and then press **Menu** □ and touch **Share** > **Bluetooth**.
- 4. If you are prompted to turn on Bluetooth, touch **Yes**.
- 5. Touch the name of the receiving device.
- 6. If prompted, accept the connection on the receiving device, and enter the same passcode on both your device and the other device, or confirm the auto-generated passcode.
- 7. On the receiving device, accept the file.

The location where the information is saved depends on the type of information and the receiving device:

- If you send a contact, it is normally added directly to the Contacts application on the receiving device.
- If you send another file type to a Windows computer, it is normally saved in the Bluetooth Exchange folder within your personal document folders.
	- On Windows XP, the path may be: C:\Documents and Settings\[your username]\ My Documents\Bluetooth Exchange.
	- On Windows Vista, the path may be: C:\Users\[your username]\Documents.
- If you send a file to another device, the saved location may depend on the file type. For example, if you send an image file to another wireless phone, it may be saved in a folder named "Images."

#### *Receive Information From Another Device*

Your device is capable of receiving a wide variety of file types with Bluetooth, including photos, videos, or Contacts.

To receive files from another device, you need to have a microSD card installed in your device.

- 1. Press Home  $\widehat{A}$  > Menu  $\widehat{=}$  and touch Settings > Wireless & networks > Bluetooth **settings**.
- 2. If the Bluetooth check box is not selected, select it to turn Bluetooth on.
- 3. Touch the **Discoverable** check box.
- 4. On the sending device, send one or more files to your device. Refer to the device's documentation for instructions on sending information over Bluetooth.
- 5. If prompted, enter the same passcode on both your device and the other device, or confirm the auto-generated passcode. A Bluetooth authorization request is displayed on your device.
- 6. Touch **OK**.
- 7. When your device receives a file transfer request notification, slide down the notifications panel, and then touch **Accept**.
- 8. When a file is transferred, a notification is displayed. To open the file immediately, slide down the notifications panel, and then touch the relevant notification.

When you open a received file, what happens next depends on the file type:

● For a vCard contact file, if there are multiple vCard files on your storage card, you can choose to import one, several, or all of those contacts to your contacts list.

## *microSD Card*

Your device is equipped with a 2 GB microSD™ (Secure Digital) memory card that allows you to store images, videos, music, documents, and voice data on your device.

**Important:** Your device comes with the microSD card preinstalled.

Remove [the microSD Card](#page-154-0)

Install a [microSD Card](#page-155-0)

View [the microSD Card Memory](#page-156-0)

[Unmount the microSD Card](#page-156-1)

Format [the microSD Card](#page-156-2)

#### Use [the Device's microSD Card as a USB Drive](#page-156-3)

### <span id="page-154-0"></span>*Remove the microSD Card*

- 1. Remove the battery cover. See [Set Up Your Device.](#page-12-0)
- 2. Grasp the white pull-tab extending from the battery pack and pull the battery out of its compartment.

**WARNING:** Do not handle a damaged or leaking Li-Ion battery as you can be burned.

- 3. Slide the SD card holder in the direction of the arrow to unlock it  $(\hat{1})$ .
- 4. Raise the card and card holder with your fingers  $(\hat{2})$ .
- 5. Gently pull out the card from the holder  $(3)$ .

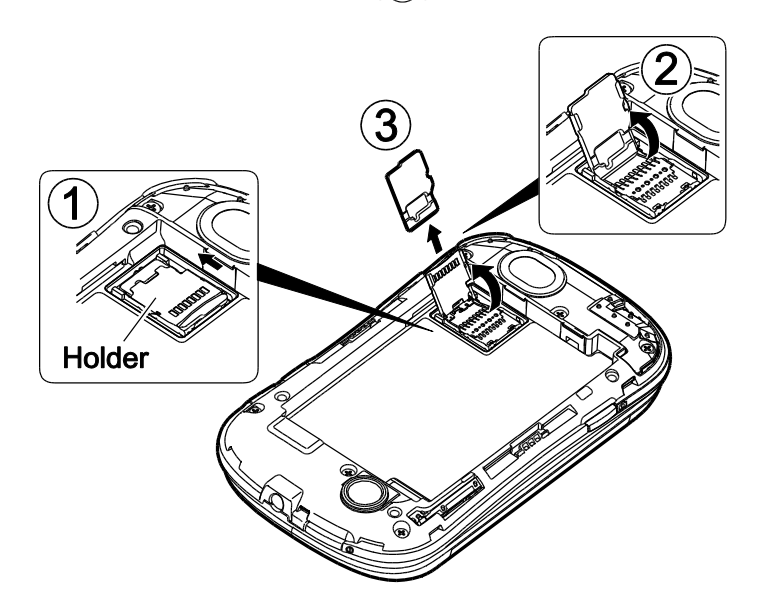

6. Replace and lock the card holder  $(\mathbf{4})$ .

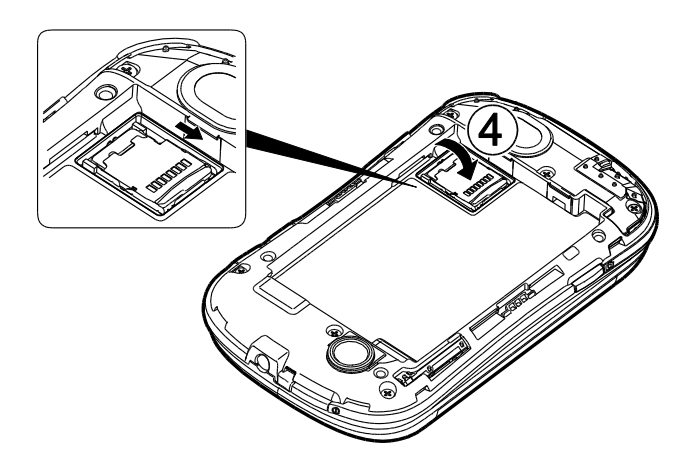

7. Place the battery back into its compartment and replace the battery cover.

- **Note:** You can easily damage the microSD card by improper operation. Please be careful when inserting, removing, or handling the microSD card.
- **Note:** Make sure your battery is fully charged before using the microSD card. Your data may become damaged or unusable if the battery runs out while using the microSD card.

### <span id="page-155-0"></span>*Install a microSD Card*

- 1. Remove the battery cover and battery.
- 2. Slide the card holder in the direction of arrow to unlock it  $(\hat{1})$ .
- 3. Raise the card holder with your finger  $(\hat{2})$ .
- 4. Insert a microSD card into the holder. Make sure to check the position of the gold terminals  $(3)$ .

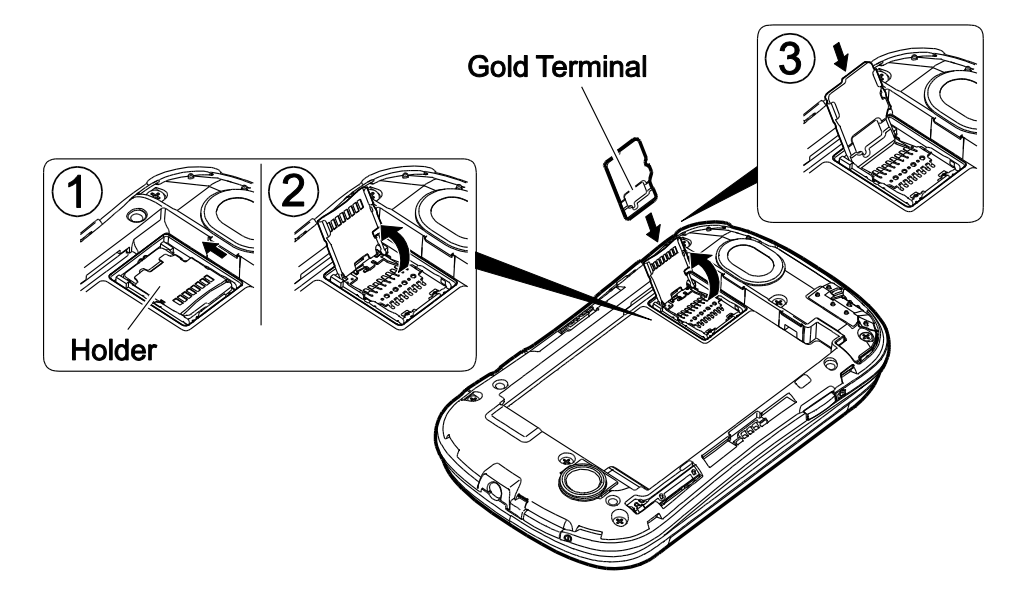

5. Gently press the card and card holder  $(\mathbf{4})$ , and then slide the holder in the direction of arrow to lock it  $(\widehat{\mathbf{5}})$ .

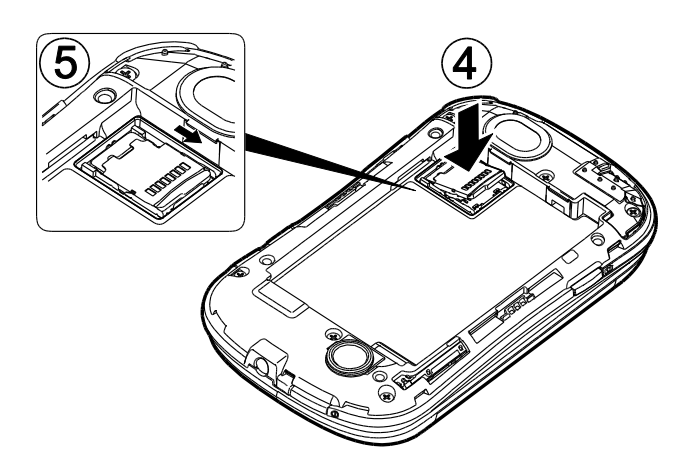

6. Place the battery back into its compartment and replace the battery cover.

### <span id="page-156-0"></span>*View the microSD Card Memory*

► With the microSD card inserted, press **Home**  $\bigodot$  > Menu  $\bigcap$  and touch Settings > **Storage**. (The total and available memory space will be displayed.)

### <span id="page-156-1"></span>*Unmount the microSD Card*

When you need to remove the microSD card, you must unmount the microSD card first to prevent corrupting the data stored on it or damaging the microSD card. Since you will remove the battery first before you can remove the microSD card, close all running applications on your device and save any data first.

- 1. Press **Home**  $\widehat{A}$  > Menu  $\widehat{=}$  and touch **Settings** > Storage.
- 2. Touch **Unmount SD card**.
- 3. Remove the microSD card. See Remove [the microSD Card.](#page-154-0)

## <span id="page-156-2"></span>*Format the microSD Card*

Formatting a microSD card permanently removes all files stored on the card.

- 1. Press **Home**  $\widehat{A}$  > Menu  $\widehat{=}$  and touch **Settings** > Storage.
- 2. Scroll down the screen, touch **Erase SD card** > **Erase SD card** > **Erase everything**.
- **Note:** The formatting procedure erases all the data on the microSD card, after which the files CANNOT be retrieved. To prevent the loss of important data, please check the contents before you format the card.

## <span id="page-156-3"></span>*Use the Device's microSD Card as a USB Drive*

To transfer music, pictures, and other files from your computer to your device's microSD card, you need to set the device's microSD card as a USB drive.

- 1. Connect the device to your computer using the supplied USB cable.
- 2. If you see  $\mathbb P$  on the status bar, slide it down to open the Notifications panel.
- 3. Touch the USB connection notification, and touch **Mass Storage** > **Done** > **OK**. See [PC](#page-65-0)  [connection.](#page-65-0)
- 4. On your computer, the connected device is recognized as a removable disk. Navigate to this removable disk and open it.
- 5. Do one of the following:
	- Copy files from the computer to the root folder on the device's storage card.
- Copy files from the device's storage card to a folder on your computer or computer desktop.
- 6. After copying the files, unmount the removable disk (that is, the connected device) as required by your computer's operating system to safely remove your device, and disconnect the device from the computer.
- **Note:** The device will not recognize the microSD card when it is connected to a computer as a disk drive. You will not be able to use some of the device's applications such as the camera or Music.

## *Eco Mode*

The Eco Mode allows you to save battery life while using your device.

- 1. Press **Home**  $\overline{\mathbf{G}}$  and touch  $\overline{\mathbf{H}}$  > **Eco Mode**.
- 2. Drag the onscreen slider to select when you use the Eco Mode.
	- **Always:** Sets your device to always use the Eco Mode.
	- **10-90%:** Selects the remaining battery power when the Eco Mode activates. For example, 40% means the Eco Mode activates when the remaining battery power reaches 40%.
	- **Never:** Disables the Fco Mode.
- 3. Touch **Eco settings** to select the Eco level.
- 4. Touch the leaf of the following items to select.
	- **Display brightness** to decrease the display brightness.
	- **Screen timeout** to set the screen timeout to 15 seconds.
	- **Auto-sync** not to synchronize the applications.
	- **Wallpaper** to select the Eco wallpaper.
	- **Haptic feedback** to turn off Haptic feedback feature.
	- **Auto-rotate screen** to disable the Auto-rotate screen feature.
- 5. Touch **Close**.

When Eco Mode is on, the Eco Mode icon appears on the status bar.

Configured settings in the Eco Mode are automatically reflected in the respective **Settings** menu, and vice versa.

## *Update Your Device*

From time to time, updates may become available for your device. You can download and apply updates through the **Settings** > **System update** menu.

[Update Your PRL](#page-158-0)

[Update Your Profile](#page-158-1)

[Update Your Device Firmware](#page-158-2)

[Update Kyocera Software](#page-159-0)

## <span id="page-158-0"></span>*Update Your PRL*

This option allows you to download and update the PRL (preferred roaming list) automatically.

- 1. Press Home  $\overline{\mathbb{Q}}$  > Menu  $\overline{\mathbb{P}}$  and touch **Settings** > System update > Update PRL.
- 2. Follow the onscreen instructions.

## <span id="page-158-1"></span>*Update Your Profile*

This option allows you to automatically update your online user profile information. If you choose to change your user name and select a new one online, you must then update the user name on your device.

- 1. Press **Home**  $\widehat{A}$  > Menu  $\widehat{=}$  and touch **Settings** > System update > Update profile.
- 2. Follow the onscreen instructions.
- **Note:** If your data services or account syncing ever seems to go out unexpectedly, use this feature to reconnect with the network.

## <span id="page-158-2"></span>*Update Your Device Firmware*

This option allows you to update the Android Operating System (OS) and the device software on your device via an over-the-air connection.

#### *Before Updating Your Firmware*

Updating your device firmware may erase all user data from your device. You must back up all critical information before updating your device firmware.

To back up your account information:

- 1. Press **Home**  $\widehat{A}$  > Menu  $\widehat{=}$  and touch **Settings** > Accounts & sync.
- 2. Touch the account whose data you want to backup now.
- 3. Touch **Sync now**.

As an added precaution, to preserve any data on your microSD card, please remove it from your device prior to starting the update process

#### *Update Your Device Firmware*

- 1. Press **Home**  $\widehat{A}$  > Menu  $\widehat{=}$  and touch **Settings** > System update.
- 2. Touch **Update firmware**. (Your device automatically downloads and installs any available updates. You may be required to power your device off and back on to complete the software upgrade.)

#### *Confirm Your Current Device Firmware*

- 1. Press **Home**  $\overline{A}$  > Menu  $\overline{=}$  and touch **Settings** > About phone.
- 2. Scroll to the bottom of the page and locate the Software version read-only field.

#### *Reinstall Your Google Application*

Your Google™ application purchases are reloaded remotely and can be re-installed after the update is applied.

- 1. Log into your Google account via the device.
- 2. Press **Home**  $\widehat{A}$  and touch  $\frac{1}{\sqrt{11}}$  > Market.
- 3. Press **Menu**  $\boxed{=}$  and touch **My apps**.
- 4. Scroll through the list of previously downloaded Google applications and choose the one you wish to reinstall.
- 5. Follow the onscreen instructions.

### <span id="page-159-0"></span>*Update Kyocera Software*

This option provides you the latest Android Operating System (OS) and the device firmware on your device via an over-the-air connection.

- 1. Press Home  $\widehat{A}$  > Menu  $\widehat{=}$  and touch **Settings** > System update > Update **Kyocera software**.
- 2. Follow the onscreen instructions.

# *Roaming*

Roaming is the ability to make or receive calls, or to keep you connected via email and Web browsing when you're off the Sprint National Network.

#### [Roaming Icon](#page-160-0)

[Roaming on Other Networks](#page-160-1)

[Checking for Voicemail Messages While Roaming](#page-160-2)

[Setting Roam Mode](#page-161-0)

[Enabling Roaming](#page-161-1)

[Roaming Guard](#page-161-2)

## <span id="page-160-0"></span>*Roaming Icon*

Your display screen always lets you know when you're off the Nationwide Sprint Network. Anytime you are roaming, the device displays the roaming icon  $\left(\begin{array}{c} \bullet \\ \bullet \end{array}\right)$ .

## <span id="page-160-1"></span>*Roaming on Other Networks*

When you're roaming on other networks, your call quality and security will be similar to the quality you receive when making calls on the Nationwide Sprint Network. However, you may not be able to access certain features, such as data services, depending on the available network.

**Note:** If you're on a call when you leave the Nationwide Sprint Network, your call is dropped. If your call is dropped in an area where you think Sprint service is available, turn your device off and on again to reconnect to the network.

## <span id="page-160-2"></span>*Checking for Voicemail Messages While Roaming*

When you are roaming off the Nationwide Sprint Network, you may not receive on-phone notification of new voicemail messages. Callers can still leave messages, but you will need to periodically check your voicemail for new messages if you are in a roaming service area for an extended period of time.

- 1. Dial your area code + your phone number.
- 2. When you hear your voicemail greeting, touch  $\ast$
- 3. Enter your password at the prompt and follow the voice prompts.

When you return to the Nationwide Sprint Network, voicemail notification will resume as normal.

## <span id="page-161-0"></span>*Setting Roam Mode*

Your device allows you to control your roaming capabilities. By using the Roaming menu option, you can determine which signals your device accepts. Choose from different settings on your device to control your roaming experience.

- 1. Press Home  $\overline{\mathbb{G}}$  > Menu  $\overline{\mathbb{F}}$  and touch **Settings** > Wireless & networks > Mobile **networks** > **Roaming mode**.
- 2. Select an option:
	- **Sprint only** to access only the Nationwide Sprint Network and prevent roaming on other networks for both voice and data communications.
	- **Automatic** to seek service on the Nationwide Sprint Network. When Sprint service is unavailable, the device searches for an alternate service. If you select this option, select the type(s) of communication for which roaming should be allowed:

## <span id="page-161-1"></span>*Enabling Roaming*

You can enable roaming on voice or data, domestic or internationally, separately.

- 1. Press Home  $\widehat{\Lambda}$  > Menu  $\widehat{=}$  and touch **Settings** > Wireless & networks > Mobile **networks** > **Roaming mode**.
- 2. Select **Automatic** and select an option:
	- **Domestic voice** to allow voice communication only on domestic roaming systems.
	- **Domestic data** to allow data communication only on domestic roaming systems.
	- **International voice** to allow voice communication on international roaming systems.
	- **International data** to allow data communication on international roaming systems.
- **Note: Domestic data** can be selected only when **Domestic voice** is selected, and **International data** can be selected only when **International voice** is selected.

## <span id="page-161-2"></span>*Roaming Guard*

Your device alerts you when you are roaming off the Nationwide Sprint Network by requiring an extra step before you can place or answer a call, or try to access data while roaming.

**Note:** Roaming guards are turned on by default on your device.

- 1. Press Home  $\overline{\mathbb{G}}$  > Menu  $\overline{\mathbb{F}}$  and touch **Settings** > Wireless & networks > Mobile **networks** > **Roaming guards**.
- 2. Select **Domestic** or **International**.
- 3. Select **Voice** or **Data** by checking the check box.
	- For example, if you check **Data** under **International**, your device alerts you when you are using an international roaming system to access data service.
- **Tip:** If you prefer not to use the roaming guards feature, touch the **Never Ask** check box while the alert dialog is displayed. You will not be notified of your roaming status until you enable it again.

To place roaming calls with a roaming guard on:

- 1. Press **Home**  $\overline{\Omega}$ , and touch  $\mathcal{C}$ , the area code + the seven-digit number and touch .
- 2. Read the message and touch **OK**.

To answer roaming calls with a roaming guard on:

► Read the message and touch **OK**.

To access data service with a roaming guard on:

► Read the message and touch **Roam**.

# *Sprint Worldwide Wireless Service*

With your device and global roaming service from Sprint Worldwide<sup>SM</sup> Wireless Service, you can make phone calls and use wireless data services around the globe on compatible networks. Vist [sprint.com/international](http://www.sprint.com/international) for details of the coverage.

Activate [Sprint Worldwide Service](#page-163-0) on Your Account

Enable [Global Roaming Mode](#page-163-1)

[Make and Receive Worldwide Calls](#page-164-0)

[International Data Roaming](#page-165-0)

[Sprint Voicemail Service](#page-165-1)

[Contact Sprint for Assistance](#page-166-0)

## <span id="page-163-0"></span>*Activate Sprint Worldwide Service on Your Account*

Before using your device in global roaming mode, you must activate Sprint Worldwide service.

To activate Sprint Worldwide service:

- ► Chat with or email an international support rep by visiting [sprint.com/international](http://www.sprint.com/international) and clicking the **Chat with us** or **Email us** link on the right side of the screen.
	- or -

Call Sprint Worldwide Customer support at **1-888-226-7212**, **option 2**.

## <span id="page-163-1"></span>*Enable Global Roaming Mode*

Your phone is designed to disable/enable global roaming mode to avoid automatically connecting to an appropriate network when you travel.

To set your global roaming options:

- ► Press **Home** > **Menu** and touch **Settings** > **Wireless & networks** > **Mobile networks** > **Roaming mode**.
	- To allow connections to the Nationwide Sprint Network only, touch **Sprint only**.
	- To allow connections to available networks, touch **Automatic**.

If you select **Automatic**, select the type(s) of communication for which global roaming should be allowed:

- **International voice** to allow voice communication on international roaming systems.
- **International data** to allow data communication on international roaming systems.

**Note:** You cannot select the international data roaming only.

## <span id="page-164-0"></span>*Make and Receive Worldwide Calls*

When travelling on international networks, you can place and answer calls as you would on the Sprint network (see [Make Phone Calls](#page-43-0) and [Receive Phone Calls\)](#page-47-0), although some additional instructions may be required to place a call. Some features and services are not available in some countries. For more information on services that are available while roaming, visit [sprint.com/sww.](http://www.sprint.com/sww)

### *Make Calls Using Plus (+) Code Dialing*

Placing calls from one country to another country is simple with the Plus (+) Code Dialing feature. When placing international calls, you can use Plus Code Dialing to enter the appropriate international access code for your location (for example, 011 for international calls placed from the United States).

#### **Note:** International access codes and dialing information are available online at [sprint.com/sww.](http://www.sprint.com/sww)

To use Plus Code Dialing to place an international call from outside the United States or Canada:

- 1. Press **Home**  $\widehat{A}$  > Menu  $\widehat{=}$  and touch **Settings** > Call settings.
- 2. Clear the **North American dialing** check box.
- 3. Touch **International dialing**.
- 4. Delete the previous value.
- 5. Enter a new value and touch **OK**.

To use Plus Code Dialing to place an international call from the United States or Canada:

- 1. Press **Home**  $\widehat{A}$  > Menu  $\widehat{=}$  and touch **Settings** > Call settings.
- 2. Check the **North American dialing** check box.

To place an international call:

1. Press **Home**  $\widehat{A}$  and touch  $\widehat{C}$ . (If necessary, first touch the **Phone** tab.)

- 2. Touch and hold  $\mathbf{0}$  to insert a "+" on the phone dial screen. (The "+" symbol automatically inserts the international access code for the country from which you are calling.)
- 3. Enter the country code and phone number, and then touch  $\mathbb{R}$  . (The device automatically prepends the access code for international dialing, followed by the country code and phone number.)

## <span id="page-165-0"></span>*International Data Roaming*

Sprint Worldwide Wireless Service can also keep you connected via email and Web browsing when travelling in countries in which Sprint offers data service. Data services are available on some networks; check [sprint.com/sww](http://www.sprint.com/sww) to determine the services available where you are travelling.

#### [Get Started With Data Services](#page-165-2)

#### [Roaming Guard](#page-165-3)

### <span id="page-165-2"></span>*Get Started With Data Services*

To use Sprint Worldwide Data Services, you will need to have these services activated on your account.

► To activate, call Sprint Worldwide Customer Support at **1-888-226-7212, option 2**. Representatives are available 24 hours a day, 7 days a week to assist you.

## <span id="page-165-3"></span>*Roaming Guard*

Your device alerts you when you are global roaming by requiring an extra step before you can place or answer a call, or try to access data while roaming. See [Roaming Guard.](#page-161-2)

## <span id="page-165-1"></span>*Sprint Voicemail Service*

Your Sprint voicemail will follow you as you travel. All of your unanswered calls will be forwarded to your Sprint voicemail. You will need to be sure your voicemail box is already set up and that you know your voicemail password.

#### [Set Up Your Voicemail Access Number](#page-165-4)

[Access Your Voicemail](#page-166-1)

[Voicemail Troubleshooting](#page-166-2)

### <span id="page-165-4"></span>*Set Up Your Voicemail Access Number*

To simplify accessing your Sprint Voicemail while travelling, you can set up your voicemail access number as a Contacts entry. This will make it faster and easier to access your messages while roaming internationally.

- 1. Press **Home**  $\widehat{G}$  and touch  $G$  > **Contacts**.
- 2. Press **Menu**  $\boxed{=}$  and touch **New contact**.
- 3. Type the contact information (for example, "Voicemail").
- 4. Touch  $1.5 \times 10^{+}$  (+1), your area code, and your wireless phone number.
- 5. Touch **Done**.

## <span id="page-166-1"></span>*Access Your Voicemail New Message Indicators*

When you are roaming off the Nationwide Sprint Network, you may not receive notification of new voicemail messages. Sprint recommends that you periodically check your voicemail. See [Retrieve Voicemail Messages.](#page-166-3)

#### <span id="page-166-3"></span>*Retrieve Voicemail Messages*

The voicemail retrieval process while travelling is the same as on the Sprint Network; however, you will be required to enter your voicemail password.

To retrieve your voicemail messages:

- 1. Press **Home**  $\bigcap_{n=1}^{\infty}$  and touch  $\bigcap_{n=1}^{\infty}$  > **Contacts**, touch the voicemail entry and then touch the number to call it.
- 2. When your voicemail answers, touch  $\frac{1}{x}$ , enter the password and touch  $\frac{1}{x}$  to access your voicemail.

## <span id="page-166-2"></span>*Voicemail Troubleshooting*

Please keep the following tips in mind when using Sprint voicemail while travelling:

- Some carriers may not support voicemail indicators. It may be necessary to call your voicemail to see if you have any new messages.
- If you hear the message "Please enter the number of the subscriber you wish to call," enter your 10-digit wireless phone number.

## <span id="page-166-0"></span>*Contact Sprint for Assistance*

If you experience any issues with voice or data services while outside of the United States, Sprint offers customer support 24 hours a day. In the event that you do experience an issue, try the following actions:

• First try powering your device off and then back on; this will force your phone to reregister with the network.

● Try manually selecting another network. Information for selecting networks can be found in the phone guide.

If neither of these actions resolves your issue, you will need to contact customer service (see below). When calling to report an issue, the following information will be beneficial in trying to resolve your issue as quickly as possible:

- Your wireless phone number.
- The city and country you are travelling in.
- Any error message that displays on your phone or that you heard when trying to place a call.
- If the issue is with data, were you able to place voice calls?
- If the issue is with voice service, were you able to access data?

#### **Please call the numbers below if you need assistance:**

While in the United States: Call **1-888-226-7212, option 2**.

While travelling outside the United States: Enter the country code and then dial 1-817-698-4199, option 3.

There is no charge for this call from your wireless phone.

#### **From a landline phone when outside the United States:**

Sprint Worldwide Customer Support can be reached from a landline phone at **1-817-698-4199, option 3**. Access or connection fees may apply. The toll free numbers below can also be used to contact Sprint Worldwide Customer Support in the following countries:

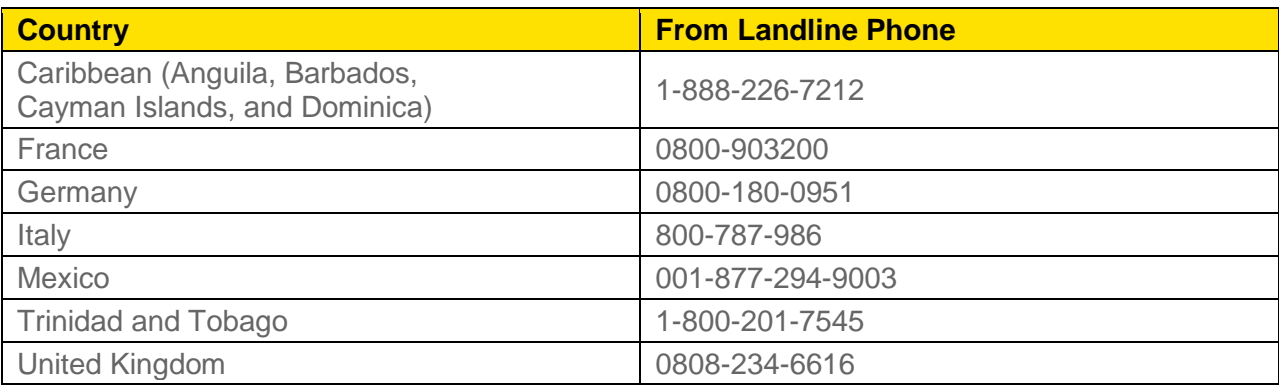

#### **Note:** This toll free service is available on ordinary landline phones and some public pay phones. This service does not cover any hotel access charges.

# *Notes*

- Instructions to perform tasks in this guide may change depending on the software version on your phone.
- All screens in this guide are simulated. Actual displays may vary.

# *Copyrights*

- ©2011 Sprint. SPRINT and the logo are trademarks of Sprint. KYOCERA is a registered trademark of Kyocera Corporation. Other marks are the property of their respective owners.
- Android, Android Market, Google Maps, Gmail, Google Talk are trademarks of Google, Inc.
- The Bluetooth word mark and logos are owned by the Bluetooth SIG, Inc. and any use of such marks by Kyocera Corporation is under license. Other trademarks and trade names are those of their respective owners.

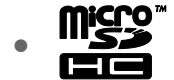

microSDHC Logo is a trademark of SD-3C, LLC.

## *Index*

3-way Calling, 40 Accessibility, 60 Accessory Jack, 11 Account Passwords, 6 Accounts, 69 Add new, 31 Manage, 32 Settings, 58 Activation, 3 Airplane Mode, 46 Animation, 51 Answer a Call, 37 Applications, 87 Settings, 56 Auto-rotate Screen, 50 Back Key, 10 **Battery** Charge, 2 Install, 2 Bluetooth Settings, 46 Brightness, 50 Calendar, 128 Call Forwarding, 41 Call Log, 43 Call Waiting, 40 Caller ID, 40 Calls Clear, 44 Camera, 116 Lens, 11 Charge Battery, 2 Charger/Accessory Jack, 11 Contacts, 61 Make call from, 34 Credential Storage, 55 Data, 115 Data Services Password, 7 Date & Time, 60

Device Administration, 54 Device Layout (illustration), 10 Drag, 13 Email Message Make call from, 35 Emergency Numbers, 35 Enhanced 911 (E911), 35 Enter Text, 18 Entertainment, 116 Extended Home Screen, 15 Factory Data Reset, 58 Folder, 15 Gestures, 13 Home Key, 10 Home Screen, 14 Add Items, 15 Customize, 15 Extended, 15 Move or remove items, 15 In-call Options, 41 Incoming Call Answer, 37 Reject, 38 Incoming Calls Ringtones, 49 Keyboard QWERTY, 18 Slide-out, 18 **Location** Settings, 52 Menu Key, 10 Messaging, 69 My Location, 52 Notification Icons, 17 Notifications, 16, 17 Phone, 33 Phone calls Using contacts, 34 Phone Calls Emergency numbers, 35 From email messages, 35 From text messages, 35 Make calls, 33 Receive, 37

Using phone dialpad, 33 Using recent calls, 34 Power Button, 11 Power Off, 12 Power On, 12 Proximity Sensor, 10 QWERTY Keyboard, 18 Recent Calls Make call from, 34 Options, 43 View, 43 Reject Incoming Call, 38 Reset Phone, 58 Rotate, 13 Screen Timeout, 51 Screen Unlock Password, 54 Screen Unlock Pattern, 52 Screen Unlock PIN, 53 Search Key, 11 Security Settings, 52 Settings, 45 Setup Application, 4 Shortcut, 15 Silent Mode, 48 Slide or Flick, 13 Slide -Out Keyboard, 18 Sound Feedback, 50 Speaker, 11 Sprint 411, 8 Sprint Hotspot Settings, 46 Sprint Operator Services, 8 Status Bar, 16 Status Icons, 16 Storage Settings, 59 Text Entry, 18 Text Message Make call from, 35 Tools, 128 Touch, 13 Touch and Hold, 13 **Touchscreen** Navigation, 13

Turn off, 12 Turn on, 12 TTY mode, 47 Turn Device Off, 12 Turn Device On, 12 Typing, 18 Vibrate, 48 Voicemail, 38 Notification, 38 Password, 7 Retrieve messages, 39 Set up, 38 Settings, 47 Setup, 5 Volume, 49 Button, 11 Wallpaper, 15 Web, 102 Widget, 15 Wi-Fi Settings, 46